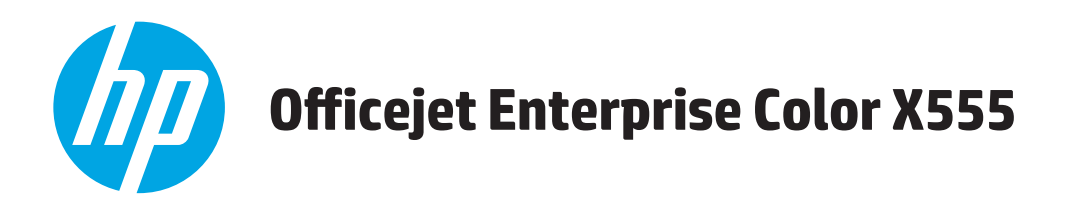

## Uživatelská příručka

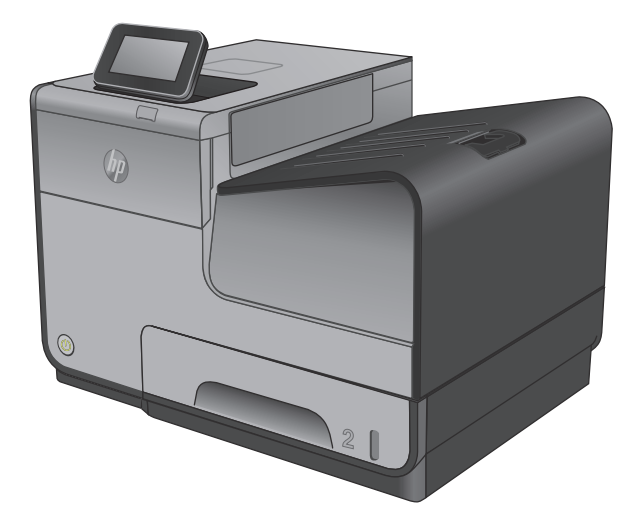

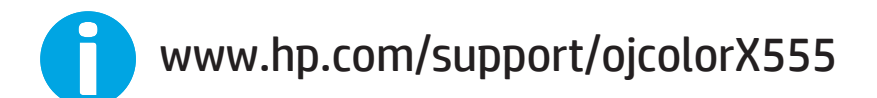

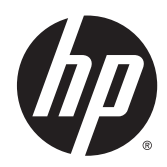

# HP Officejet Enterprise Color X555

Uživatelská příručka

#### **Autorská práva a licence**

© 2014 Copyright Hewlett-Packard Development Company, L.P.

Reprodukce, úpravy nebo překlad jsou bez předchozího písemného souhlasu zakázány kromě případů, kdy to povoluje autorský zákon.

Změna informací obsažených v tomto dokumentu je vyhrazena.

Jediné záruky na výrobky HP a služby jsou uvedeny ve výslovných prohlášeních o záruce dodaných s těmito výrobky a službami. Z tohoto dokumentu nelze vyvozovat další záruky. Společnost HP není odpovědná za technické nebo textové chyby nebo opomenutí obsažená v tomto dokumentu.

Číslo dílu: C2S11-90907

Edition 1, 4/2014

#### **Ochranné známky**

Adobe® , Adobe Photoshop® , Acrobat® a PostScript® jsou ochranné známky společnosti Adobe Systems Incorporated.

Apple a logo Apple jsou ochranné známky společnosti Apple Computer, Inc. registrované v USA a dalších zemích / oblastech. iPod je ochranná známka společnosti Apple Computer, Inc. iPod je určen pouze pro legální kopírování či kopírování autorizované držitelem autorských práv. Nekraďte hudbu.

Microsoft®, Windows®, Windows® XP a Windows Vista® jsou v USA registrované ochranné známky společnosti Microsoft Corporation.

UNIX® je registrovaná ochranná známka sdružení Open Group.

# **Obsah**

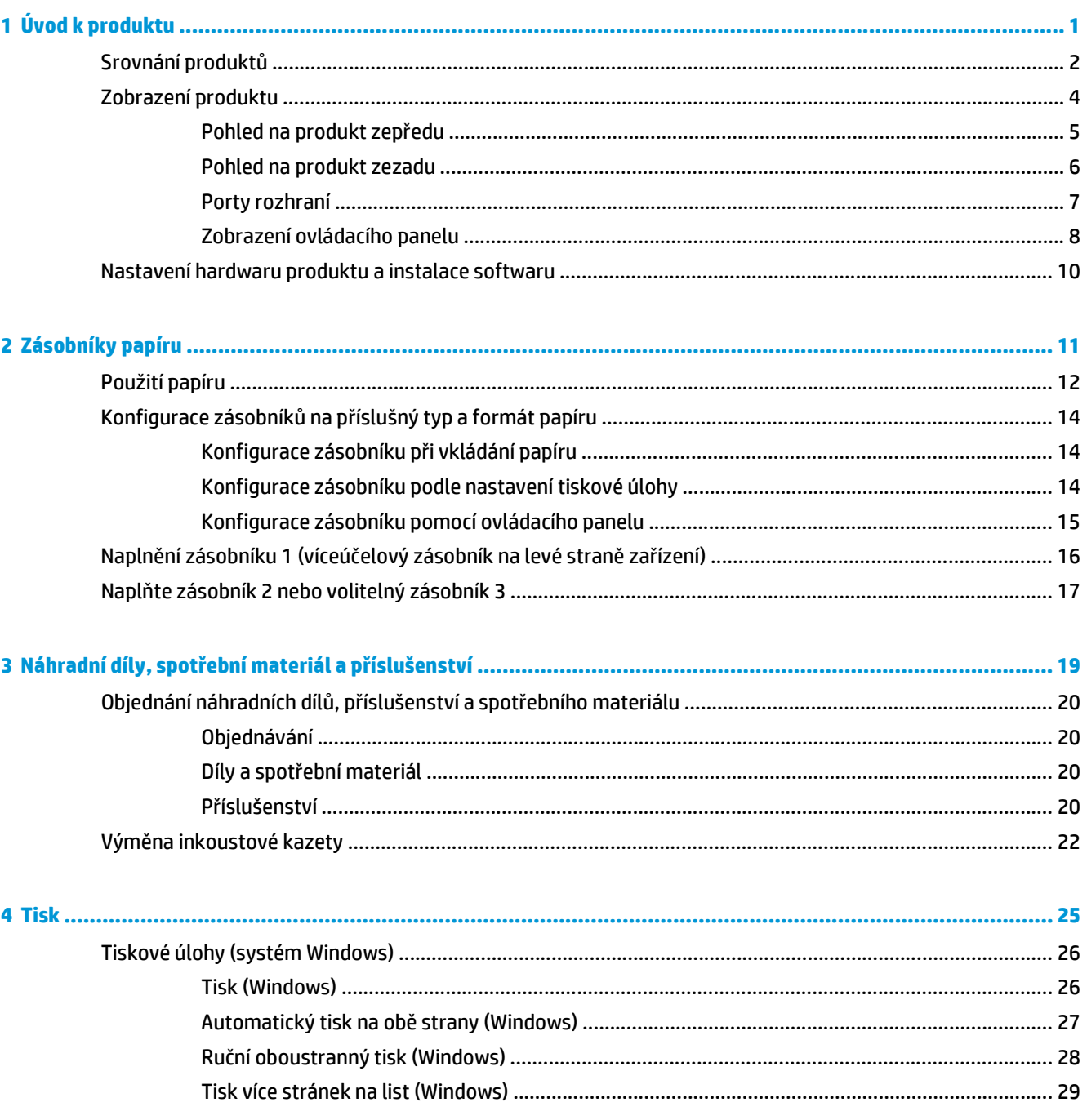

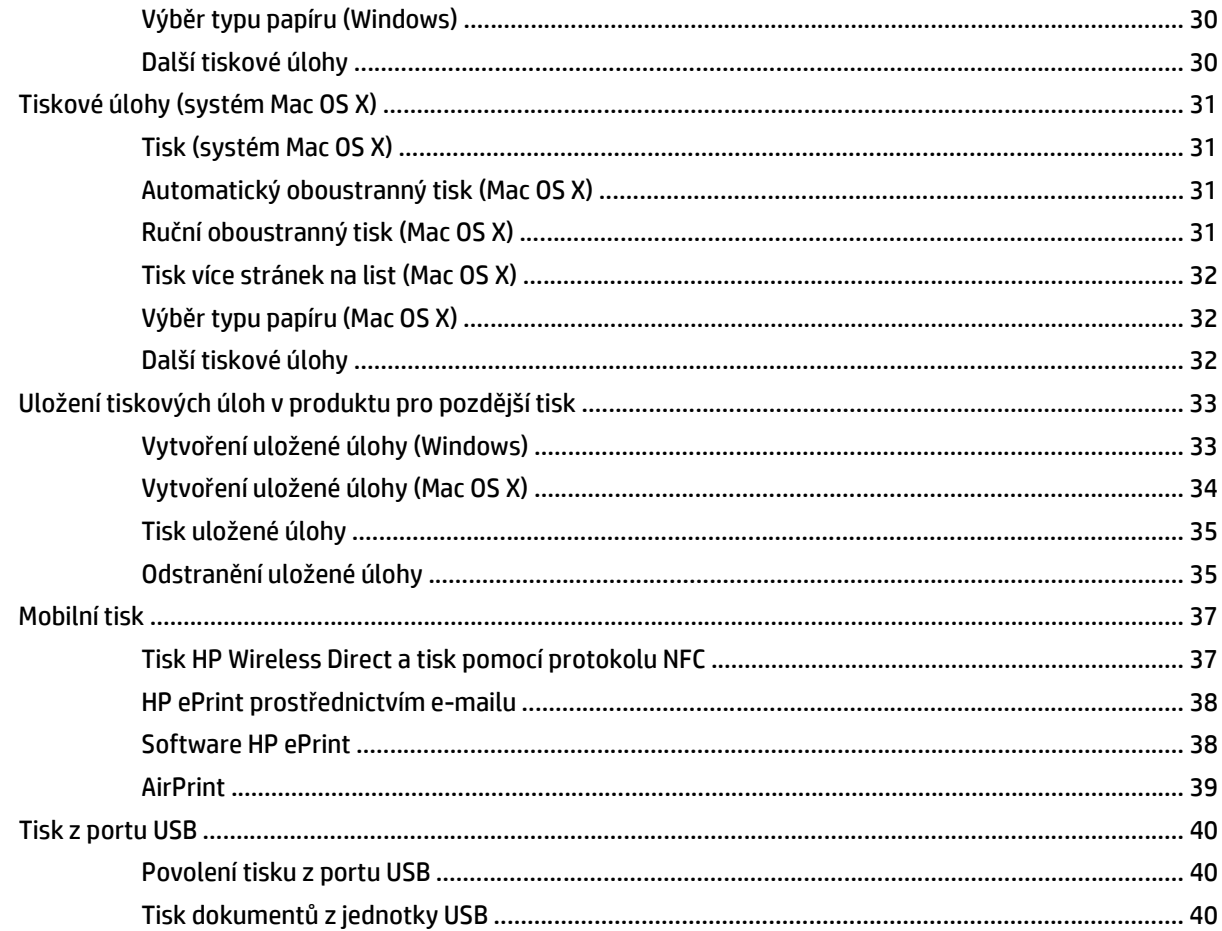

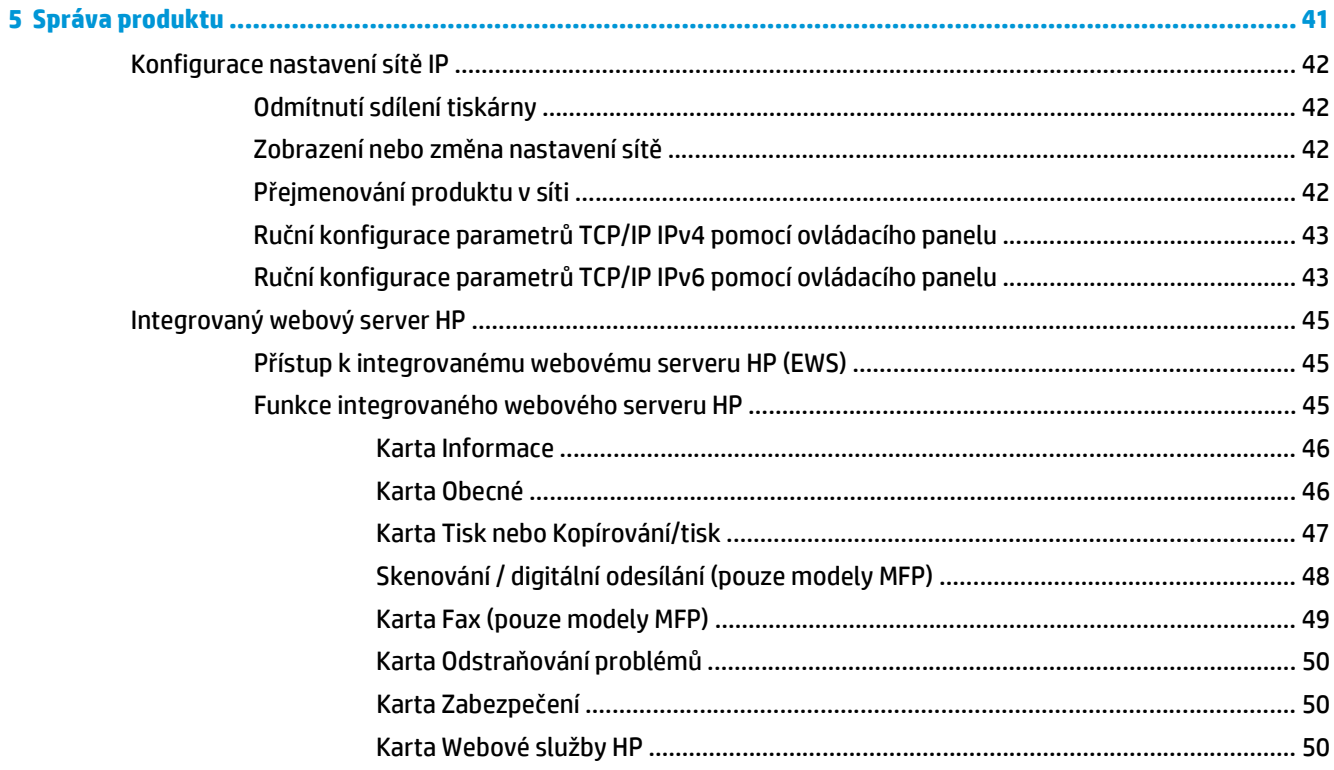

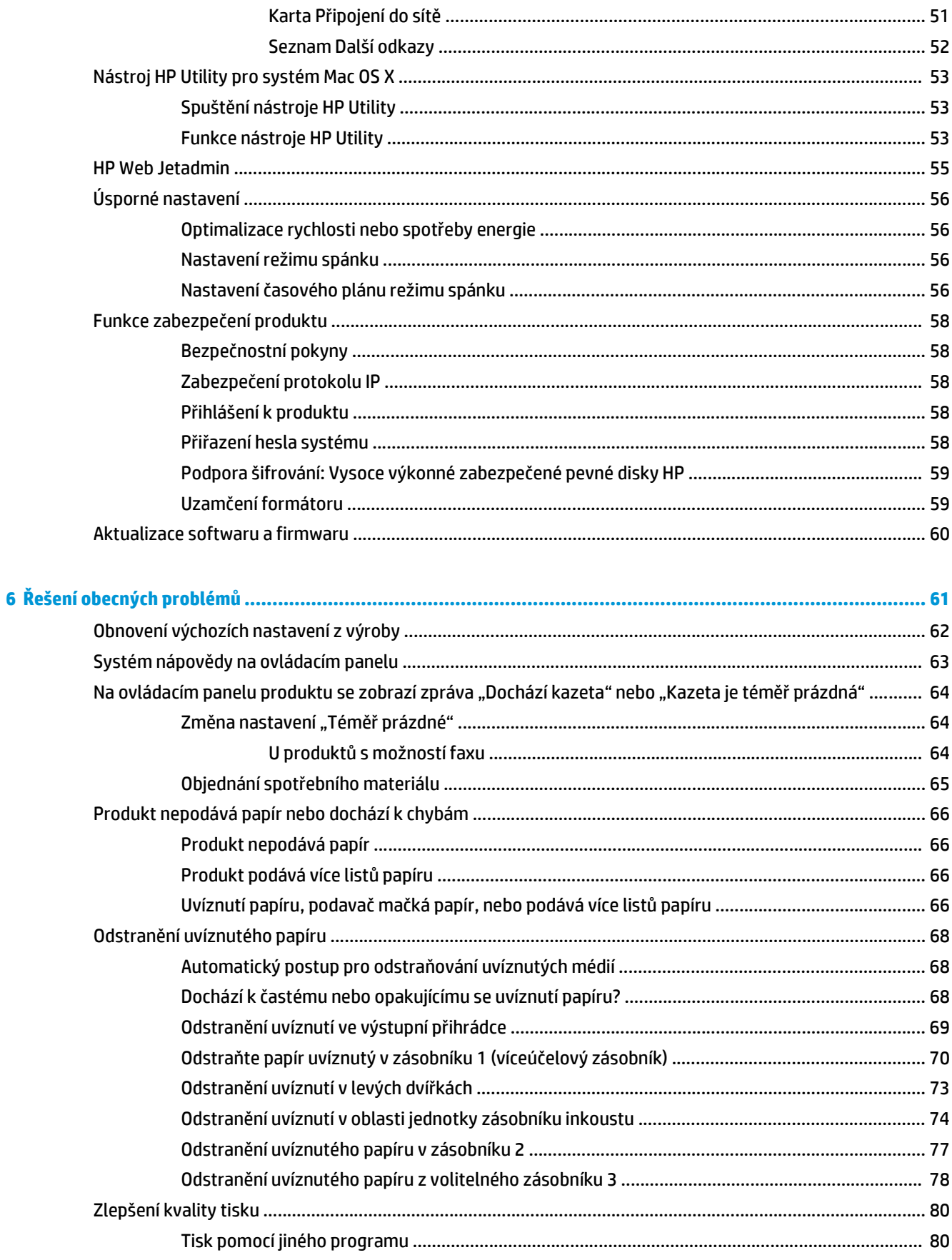

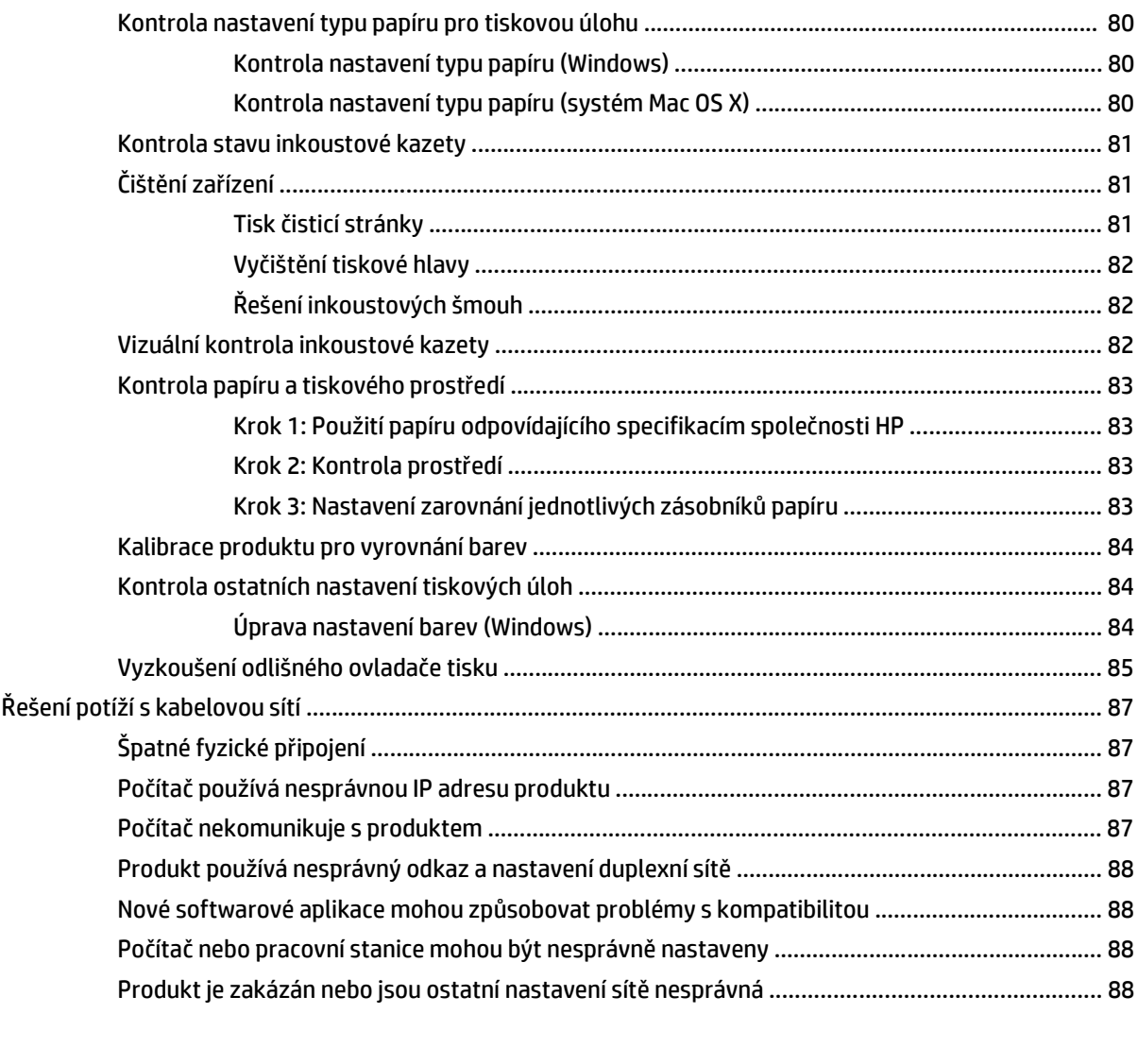

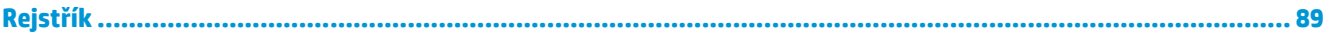

# <span id="page-8-0"></span>**1 Úvod k produktu**

- [Srovnání produkt](#page--1-0)ů
- [Zobrazení produktu](#page--1-0)
- [Nastavení hardwaru produktu a instalace softwaru](#page-17-0)

#### **Další informace:**

Ve Spojených státech přejděte na stránku [www.hp.com/support/ojcolorX555](http://www.hp.com/support/ojcolorX555).

Mimo USA přejděte na stránky [www.hp.com/support.](http://www.hp.com/support) Vyberte zemi/oblast. Klikněte na možnost **Řešení problémů**. Zadejte název produktu a pak zvolte tlačítko **Hledat**.

Kompletní podpora společnosti HP pro váš produkt zahrnuje následující informace:

- Instalace a konfigurace
- Osvojování a používání
- Řešení problémů
- Stahování aktualizací softwaru
- Účast ve fórech podpory
- Vyhledání informací o záruce a předpisech

## **Srovnání produktů**

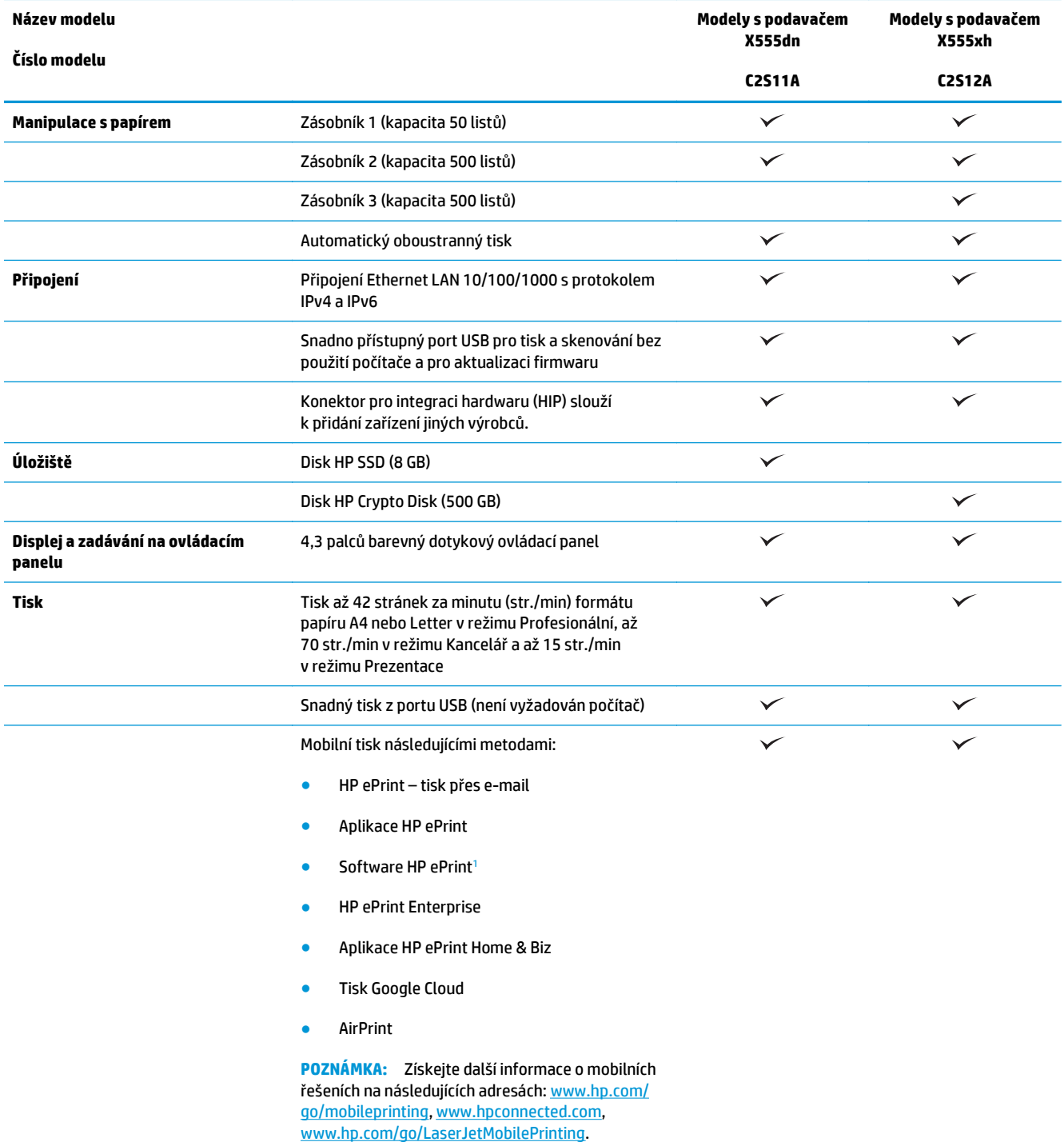

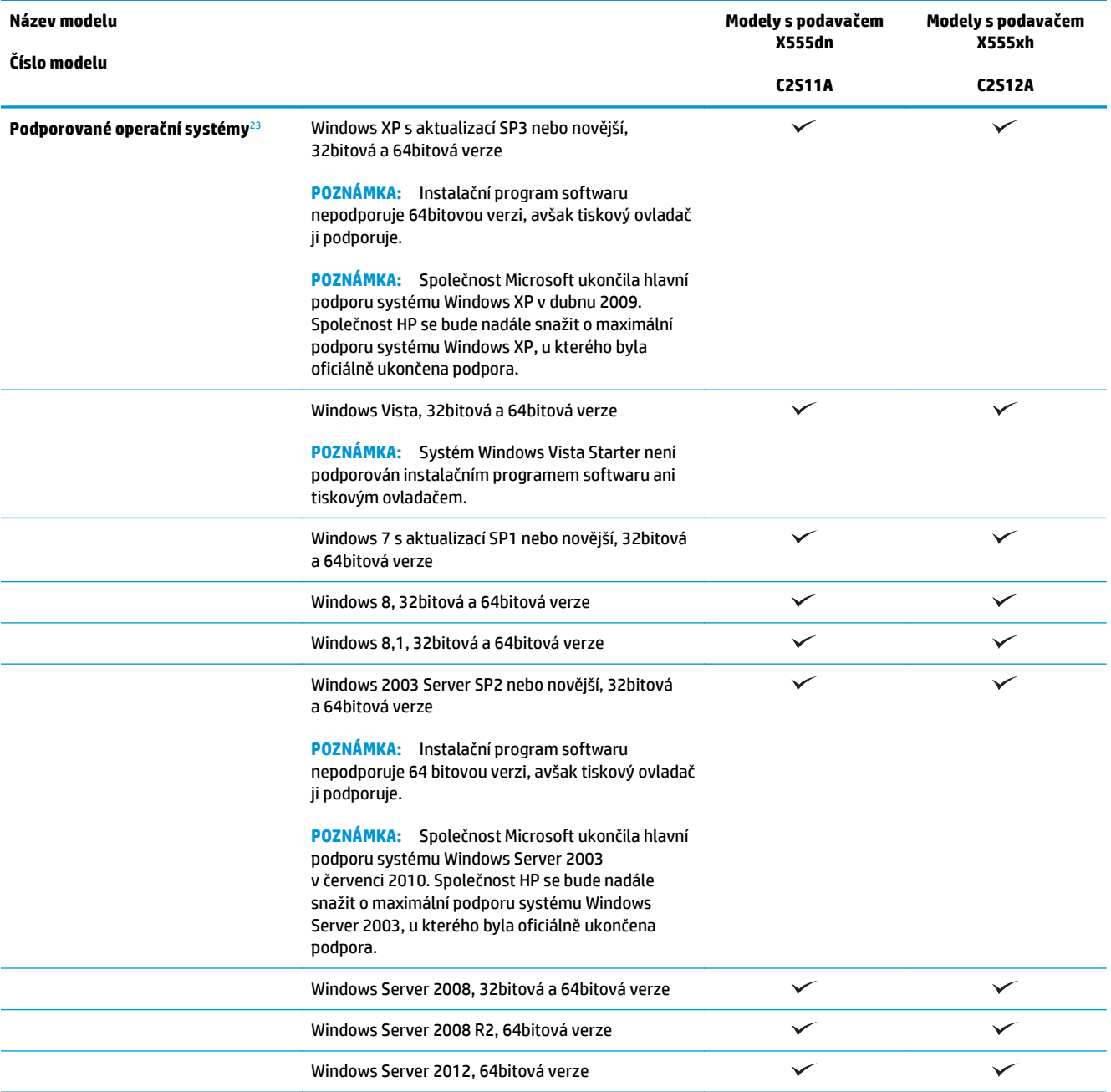

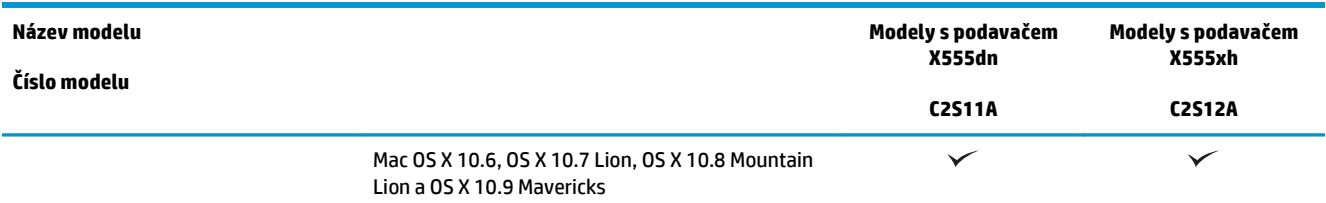

- <sup>1</sup> Software HP ePrint podporuje následující operační systémy: Windows Vista® (32bitová a 64bitová verze); Windows 7 (32bitová a 64bitová verze); Windows 8 (32bitová a 64bitová verze); a Mac OS X 10.6, OS X 10.7 Lion, OS X 10.8 Mountain Lion, a OS X 10.9 Mavericks.
- <sup>2</sup> Seznam podporovaných operačních systémů platí pro tiskové ovladače systému Windows (PCL 6, UPD PCL 6, UPD PCL 5 a UPD PS) a Mac OS a pro přibalený disk CD pro instalaci softwaru. Aktuální seznam podporovaných operačních systémů je na adrese [www.hp.com/support/ojcolorX555](http://www.hp.com/support/ojcolorX555), kde naleznete kompletní nápovědu společnosti HP pro svůj produkt. Pokud se nacházíte mimo území USA, přejděte na stránku [www.hp.com/support,](http://www.hp.com/support) zvolte svou zemi/oblast a klikněte na možnost **Drivers & Software** (Ovladače a software) a poté zadejte název nebo číslo produktu. V části **Download Options** (Možnosti stahování) klikněte na položku **Drivers, Software & Firmware** (Ovladače, software a firmware).
- <sup>3</sup> Disk CD s instalačním programem softwaru HP nainstaluje ovladač HP PCL 6 pro operační systémy Windows a další volitelný software. Instalační soubor softwaru pro počítače Mac není na disku CD uložen. Na disku jsou uloženy pouze pokyny ke stažení instalačního souboru ze stránek [www.hp.com](http://www.hp.com). Otevřete stránku [www.hp.com/support](http://www.hp.com/support), zvolte svou zemi/oblast a klikněte na položku **Drivers & Software** (Ovladače a software). Zadejte název nebo číslo produktu. V části **Download Options** (Možnosti stahování) klikněte na položku **Drivers, Software & Firmware** (Ovladače, software a firmware). Vyberte verzi operačního systému a klikněte v tabulce ovladačů na tlačítko **Download** (Stáhnout).

**POZNÁMKA:** Podporu pro nejnovější operační systém naleznete na webu: [www.hp.com/support/](http://www.hp.com/support/ojcolorX555) [ojcolorX555](http://www.hp.com/support/ojcolorX555).

POZNÁMKA: Další informace o ovladačích HP UPD Postscript, PCL 5 a PCL 6 a o možnosti jejich stažení naleznete na adrese [www.hp.com/go/upd.](http://www.hp.com/go/upd)

Protokol UPD PCL 5 není podporován v operačních systémech Windows. Další podrobnosti o klientských a serverových operačních systémech týkajících se ovladače HP UPD naleznete na webu [www.hp.com/go/upd](http://www.hp.com/go/upd) na kartě **Specifikace**.

POZNÁMKA: Další informace ohledně řešení pro mobilní tisk naleznete na adresách [www.hp.com/go/](http://www.hp.com/go/mobileprinting) [mobileprinting,](http://www.hp.com/go/mobileprinting) [www.hpconnected.com](http://www.hpconnected.com) nebo [www.hp.com/go/LaserJetMobilePrinting.](http://www.hp.com/go/LaserJetMobilePrinting)

## **Zobrazení produktu**

- [Pohled na produkt zep](#page-12-0)ředu
- [Pohled na produkt zezadu](#page-13-0)
- [Porty rozhraní](#page-14-0)
- [Zobrazení ovládacího panelu](#page-15-0)

## <span id="page-12-0"></span>**Pohled na produkt zepředu**

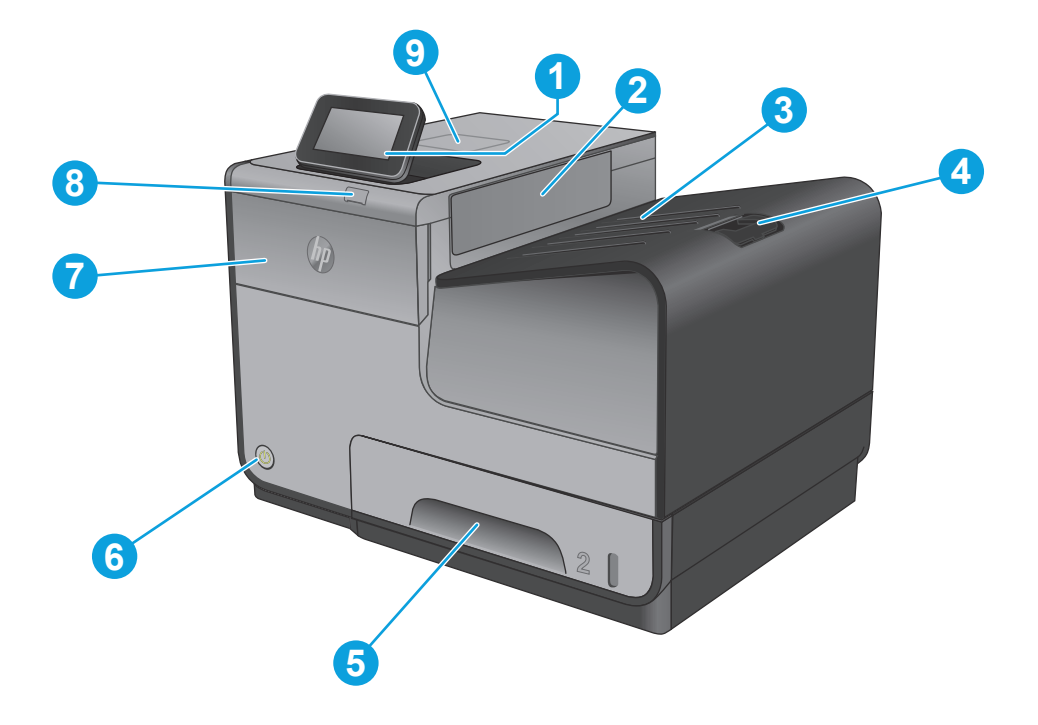

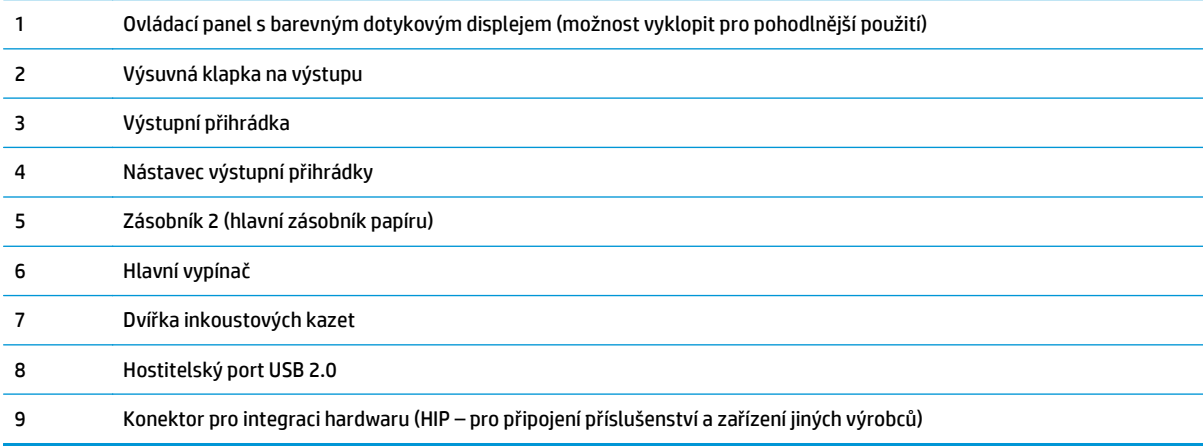

## <span id="page-13-0"></span>**Pohled na produkt zezadu**

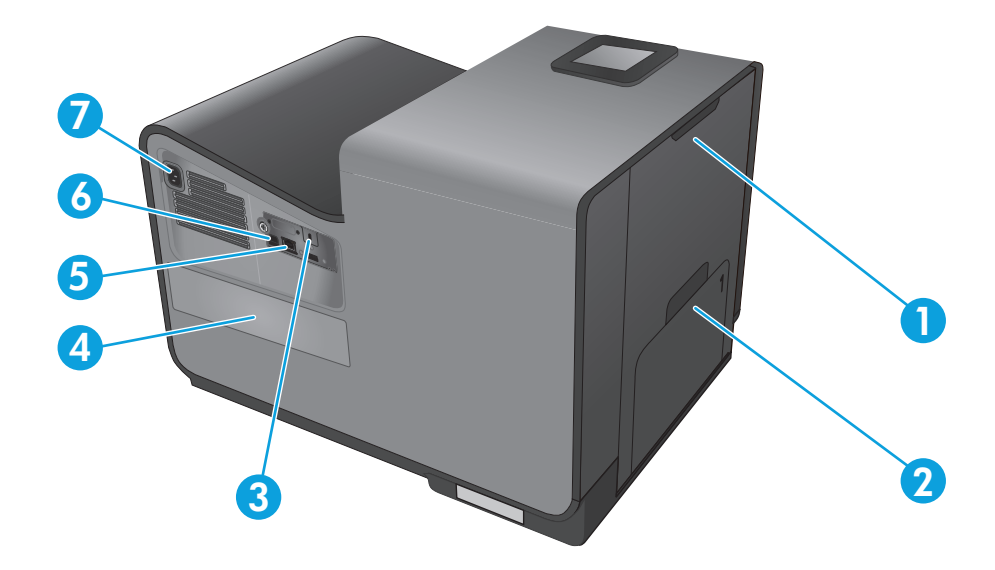

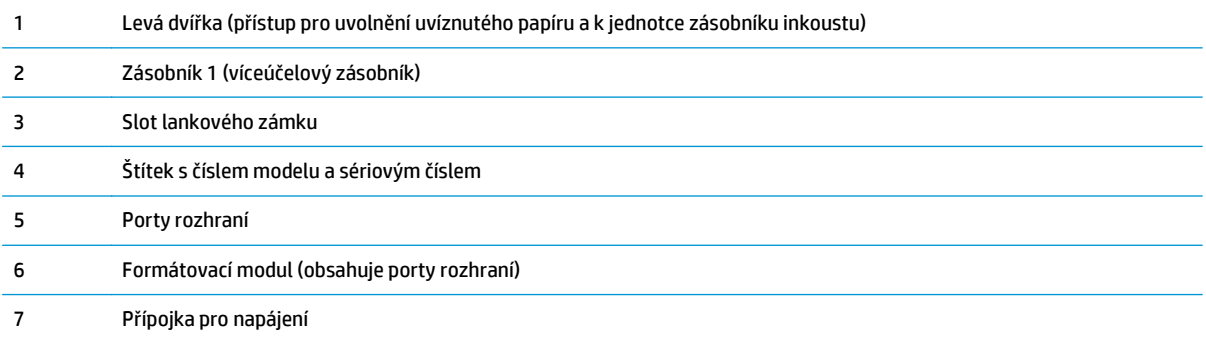

### <span id="page-14-0"></span>**Porty rozhraní**

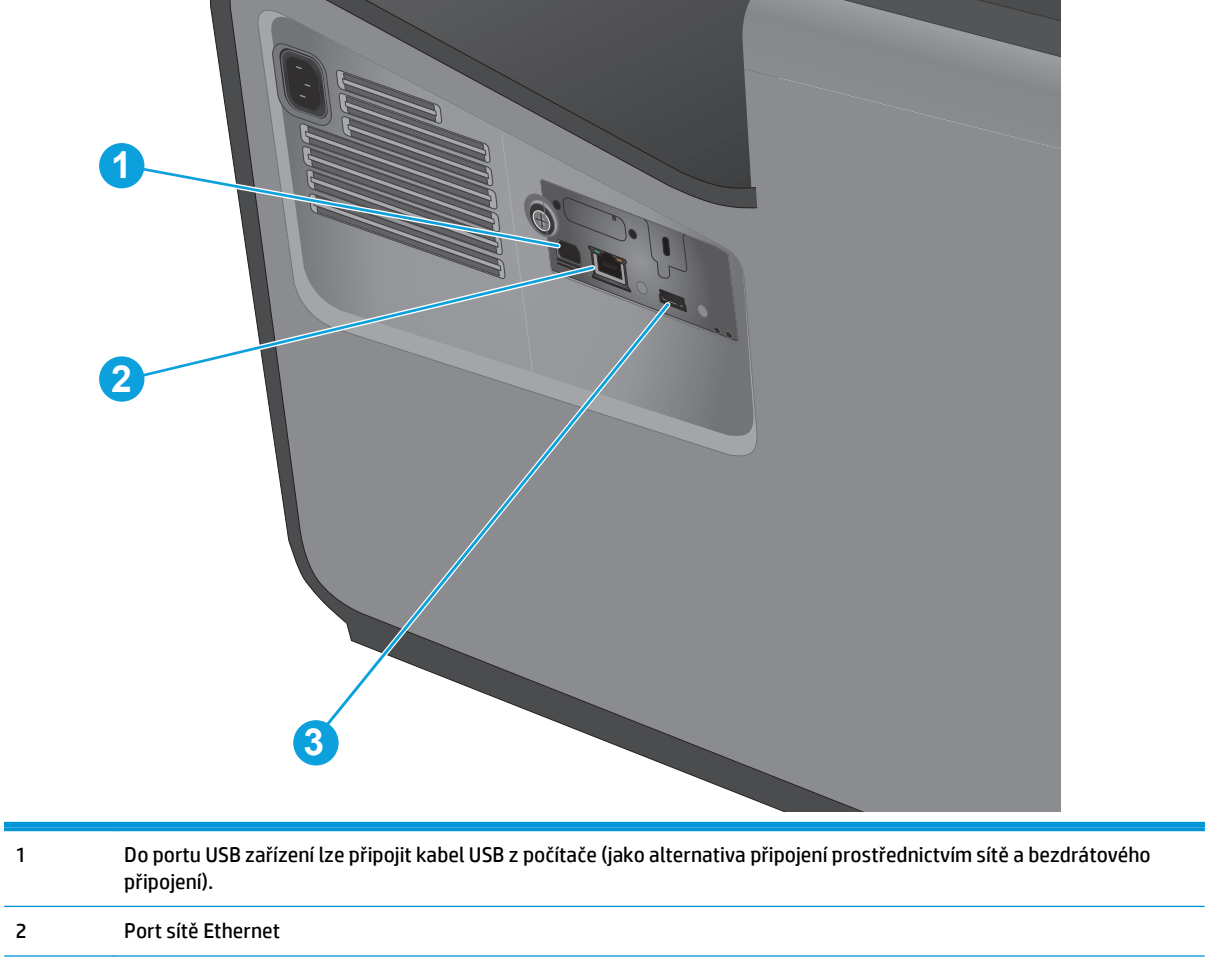

3 Do hostitelského portu USB lze připojit úložná zařízení USB, u kterých chcete využít funkci Tisk ihned po zapojení.

### <span id="page-15-0"></span>**Zobrazení ovládacího panelu**

Hlavní obrazovka nabízí přístup k funkcím produktu a indikuje jeho aktuální stav.

Na hlavní obrazovku se můžete kdykoli vrátit stisknutím tlačítka Domů na levé straně ovládacího panelu produktu. Tlačítko Domů je také přítomno v levém horním rohu většiny obrazovek.

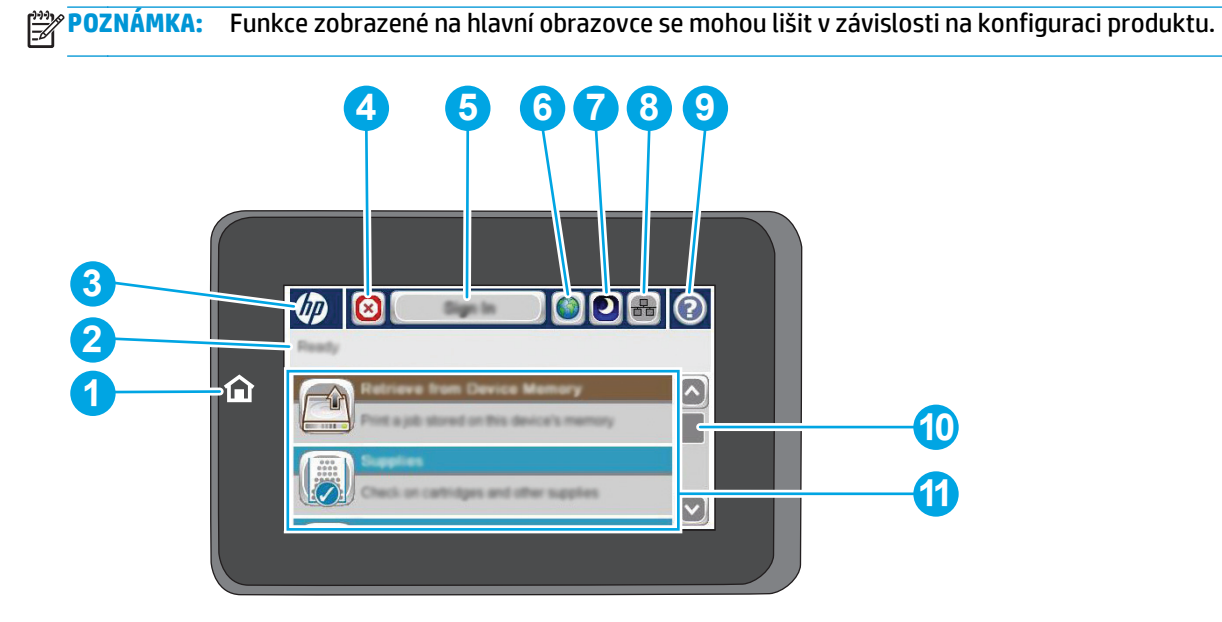

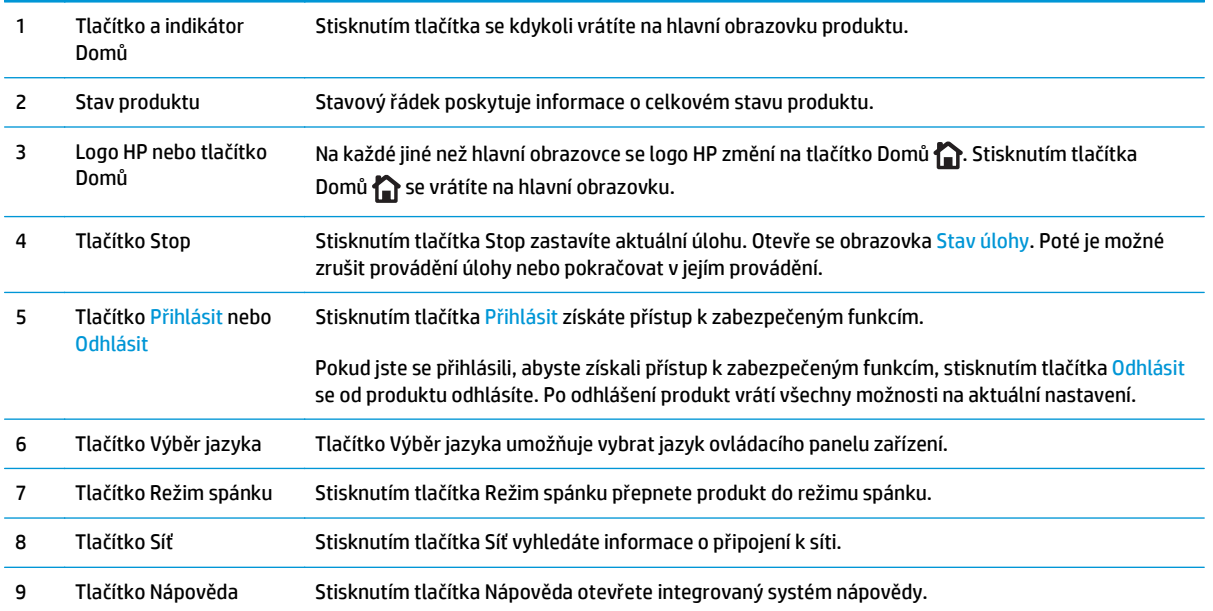

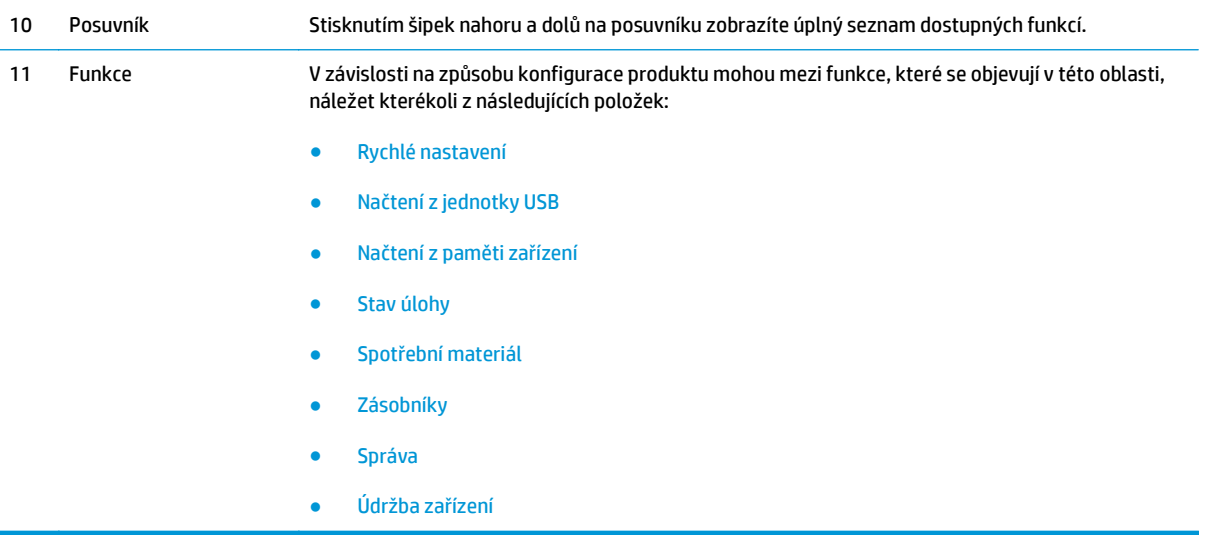

## <span id="page-17-0"></span>**Nastavení hardwaru produktu a instalace softwaru**

Základní pokyny pro nastavení naleznete v průvodci instalací hardwaru dodávaném s produktem. Další pokyny naleznete na webu společnosti HP v sekci podpory.

Pokud jste ve Spojených státech a chcete získat kompletní podporu společnosti HP pro příslušný produkt, přejděte na adresu [www.hp.com/support/ojcolorX555](http://www.hp.com/support/ojcolorX555).

Mimo Spojené státy postupujte následovně:

- **1.** Přejděte na web [www.hp.com/support](http://www.hp.com/support).
- **2.** Vyberte zemi/oblast.
- **3.** Klikněte na možnost **Řešení problémů**.
- **4.** Zadejte název produktu (HP OfficeJet Enterprise Color X555) a zvolte možnost **Hledat**.

Vyhledejte podporu:

- Instalace a konfigurace
- Osvojování a používání
- Řešení problémů
- Stahování aktualizací softwaru
- Účast ve fórech podpory
- Vyhledání informací o záruce a předpisech

# <span id="page-18-0"></span>**2 Zásobníky papíru**

- [Použití papíru](#page-19-0)
- Konfigurace zásobníků na př[íslušný typ a formát papíru](#page-21-0)
- Naplnění zásobníku 1 (víceúč[elový zásobník na levé stran](#page-23-0)ě zařízení)
- Naplň[te zásobník 2 nebo volitelný zásobník 3](#page-24-0)

#### **Další informace:**

Ve Spojených státech přejděte na stránku [www.hp.com/support/ojcolorX555](http://www.hp.com/support/ojcolorX555).

Mimo USA přejděte na stránky [www.hp.com/support.](http://www.hp.com/support) Vyberte zemi/oblast. Klikněte na možnost **Řešení problémů**. Zadejte název produktu a pak zvolte tlačítko **Hledat**.

Kompletní podpora společnosti HP pro váš produkt zahrnuje následující informace:

- Instalace a konfigurace
- Osvojování a používání
- Řešení problémů
- Stahování aktualizací softwaru
- Účast ve fórech podpory
- Vyhledání informací o záruce a předpisech

## <span id="page-19-0"></span>**Použití papíru**

Podnikové inkousty HP Officejet jsou navrženy speciálně pro tiskové hlavy HP. Jedinečné složení inkoustu umožňuje prodloužit životnost tiskových hlav a zvýšit jejich spolehlivost. Při používání s papírem ColorLok® poskytují tyto inkousty výstupní kvalitu srovnatelnou s laserovým tiskem.

Toto zařízení podporuje celou řadu různých druhů papíru a dalších tiskových médií. Papír nebo tisková média, která nesplňují následující pokyny, mohou zapříčinit nízkou kvalitu tisku, zvýšený výskyt uvíznutí a předčasné opotřebení zařízení.

Může se stát, že papír vyhovuje všem pokynům, a přesto nebude přinášet uspokojivé výsledky. Příčinou může být nesprávná manipulace, nepřijatelná úroveň teploty a vlhkosti nebo jiné proměnné, na které nemá společnost Hewlett-Packard vliv.

**UPOZORNĚNÍ:** Budou-li použita média nebo papír nevyhovující technickým požadavkům zařízení Hewlett-Packard, může dojít k problémům se zařízením, které budou vyžadovat opravu. Na takovou opravu neposkytuje společnost Hewlett-Packard záruku ani servisní smlouvu.

- Nejlepších výsledků dosáhnete, budete-li používat výhradně značkový papír a tisková média společnosti HP určená pro inkoustové tiskárny a multifunkční zařízení.
- Používejte papír a tisková média určená pro inkoustové tiskárny.
- Společnost HewlettPackard nemůže doporučit používání jiných značek médií, protože nemá možnost kontrolovat jejich kvalitu.

POZNÁMKA: Na základě výsledků interních testů společnosti HP prováděných s řadou běžných papírů doporučuje společnost HP s tímto produktem používat papíry s logem ColorLok®. Podrobnosti naleznete na stránce [www.hp.com/go/printpermanence.](http://www.hp.com/go/printpermanence)

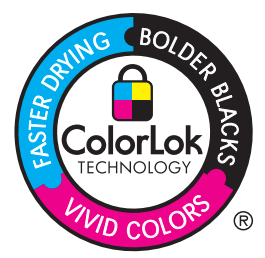

Dodržení následujících pokynů pro používání speciálních papírů a dalších tiskových médií povede k dosažení uspokojivých výsledků. Nejlepších výsledků dosáhnete, pokud v tiskovém ovladači nastavíte typ a formát papíru.

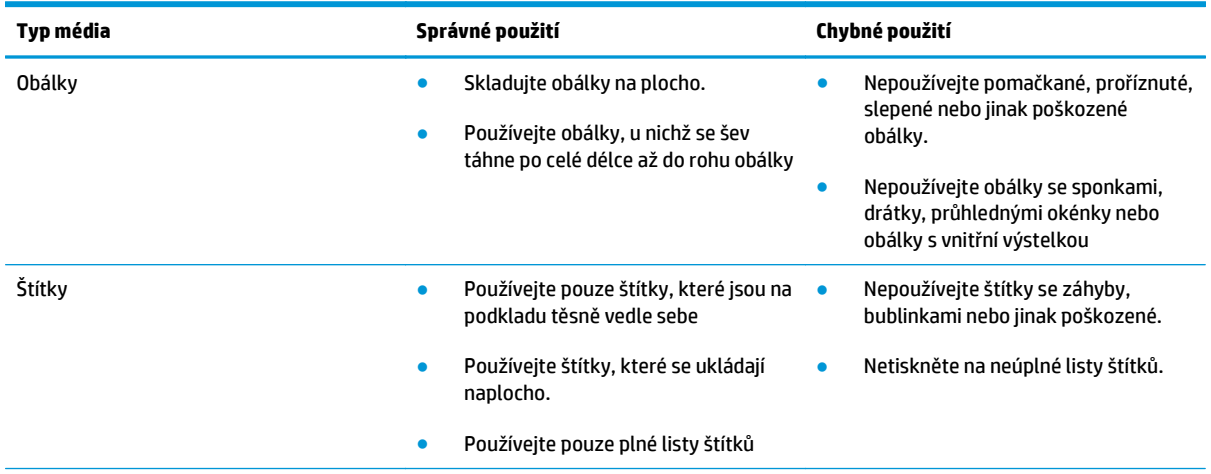

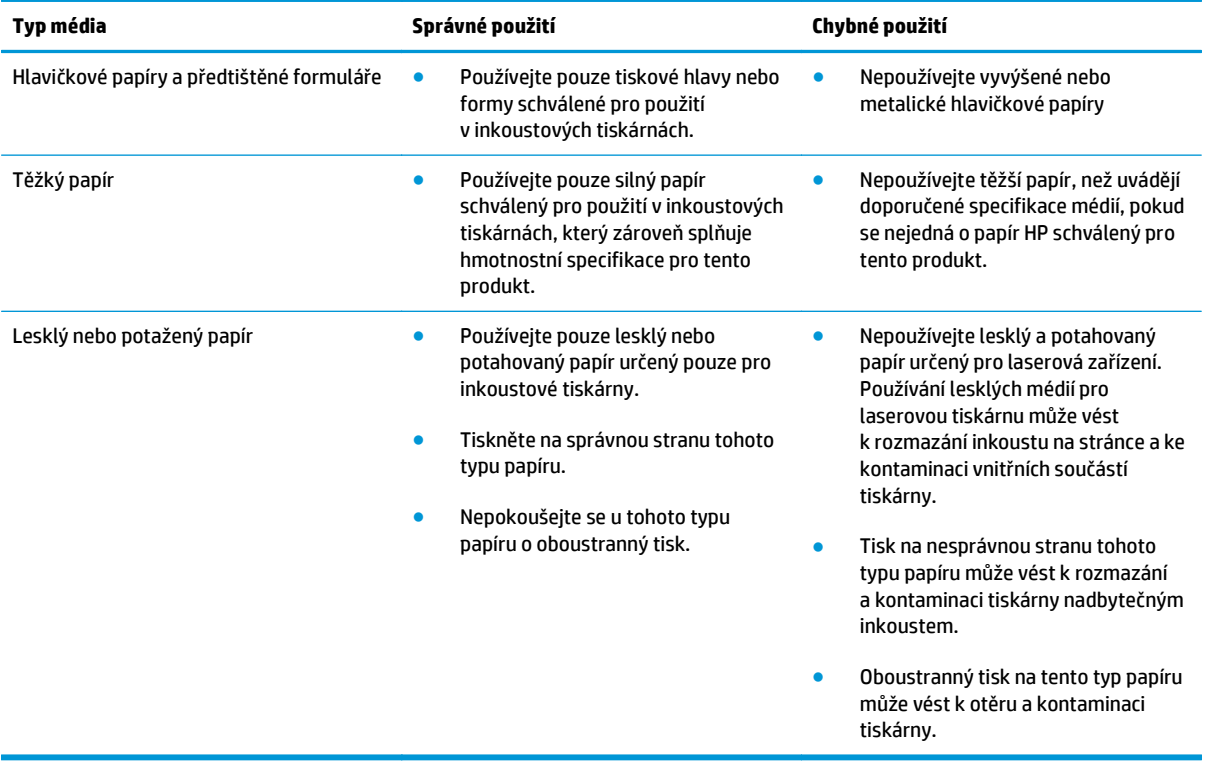

## <span id="page-21-0"></span>**Konfigurace zásobníků na příslušný typ a formát papíru**

Ve výchozím nastavení podává produkt papír ze zásobníku 2. Pokud je zásobník 2 prázdný, podává produkt papír ze zásobníku 1 nebo 3, pokud je nainstalován. Konfigurace zásobníku v tomto zařízení mění nastavení rychlosti s cílem získat nejlepší kvalitu tisku pro typ papíru, který používáte. Pokud pro všechny nebo většinu tiskových úloh v zařízení používáte speciální papír, změňte toto výchozí nastavení zásobníku v zařízení.

Následující tabulka uvádí možné způsoby, jimiž lze zásobník nastavit tak, aby odpovídal vašim tiskovým potřebám.

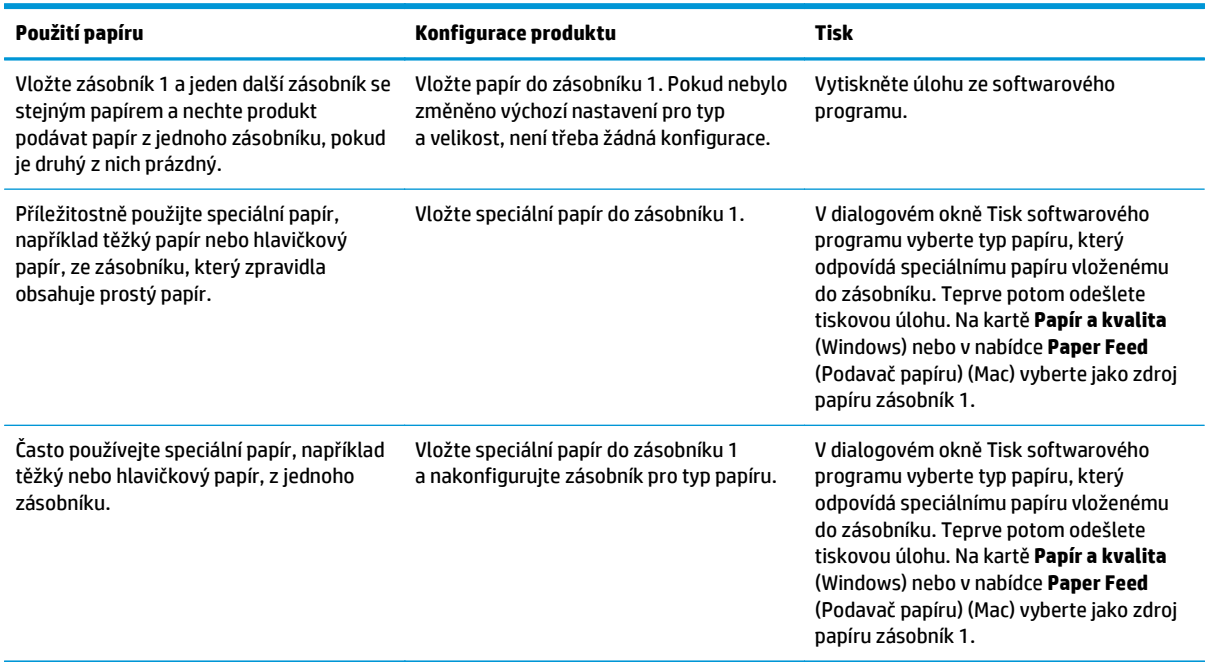

#### **Konfigurace zásobníku při vkládání papíru**

- **1.** Vložte do zásobníku papír.
- **2.** Na ovládacím panelu produktu se zobrazí zpráva o konfiguraci zásobníků.
- **3.** Stisknutím tlačítka OK přijměte zjištěný formát a typ nebo stiskněte tlačítko Upravit a zvolte jiný formát nebo typ papíru.
- **4.** Zvolte správný typ a formát a stiskněte tlačítko OK.

#### **Konfigurace zásobníku podle nastavení tiskové úlohy**

- **1.** V softwarové aplikaci zadejte zdrojový zásobník, velikost papíru a typ papíru.
- **2.** Odešlete tiskovou úlohu do produktu.

Pokud je zásobník potřeba nakonfigurovat, na ovládacím panelu produktu se zobrazí zpráva o konfiguraci zásobníků.

**3.** Vložte do zásobníku papír zadaného typu a formátu a pak zásobník zavřete.

- <span id="page-22-0"></span>**4.** Stisknutím tlačítka OK přijměte zjištěný formát a typ nebo stiskněte tlačítko Upravit a zvolte jiný formát nebo typ papíru.
- **5.** Zvolte správný typ a formát a stiskněte tlačítko OK.

#### **Konfigurace zásobníku pomocí ovládacího panelu**

Zásobníky můžete konfigurovat na typ a formát i bez zobrazení výzvy produktu.

- **1.** Na hlavní obrazovce ovládacího panelu zařízení přejděte k tlačítku Zásobníky a stiskněte je.
- **2.** Stiskněte řádek zásobníku, který chcete konfigurovat, a poté tlačítko Upravit.
- **3.** V seznamech možností vyberte typ a formát papíru.
- **4.** Stisknutím tlačítka OK výběr uložte.

## <span id="page-23-0"></span>**Naplnění zásobníku 1 (víceúčelový zásobník na levé straně zařízení)**

**1.** Otevřete zásobník 1.

**2.** Vytáhněte nástavec zásobníku.

**3.** Zcela roztáhněte vodítka papíru a poté do zásobníku 1 vložte stoh papíru. Nastavte vodítka papíru podle formátu papíru.

**POZNÁMKA:** Papír umístěte do zásobníku 1 tiskovou stranou dolů a horní hranou papíru směrem k přední části zásobníku.

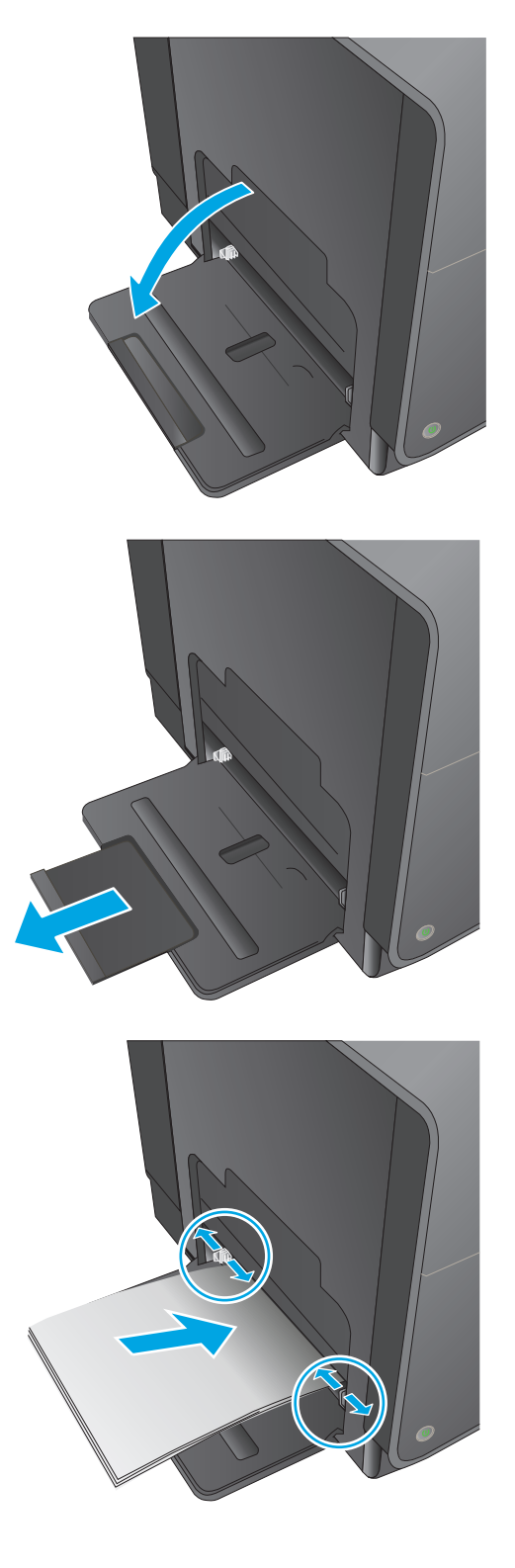

## <span id="page-24-0"></span>**Naplňte zásobník 2 nebo volitelný zásobník 3**

**1.** Vytáhněte zásobník ze zařízení.

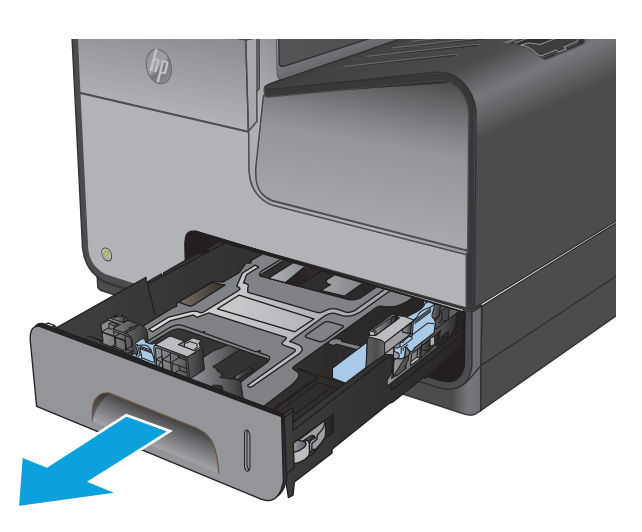

- **2.** Vysunutím rozevřete vodítka délky a šířky papíru.
- 
- **3.** Vložte papír do zásobníku tak, aby byl ve všech čtyřech rozích rovný. Posuňte boční vodítka papíru tak, aby se zarovnala se značkami formátu papíru ve spodní části zásobníku. Posuňte přední vodítko pro nastavení délky papíru tak, aby se papír dotýkal zadního okraje zásobníku.

**POZNÁMKA:** Papír vložte do zásobníku tiskovou stranou nahoru.

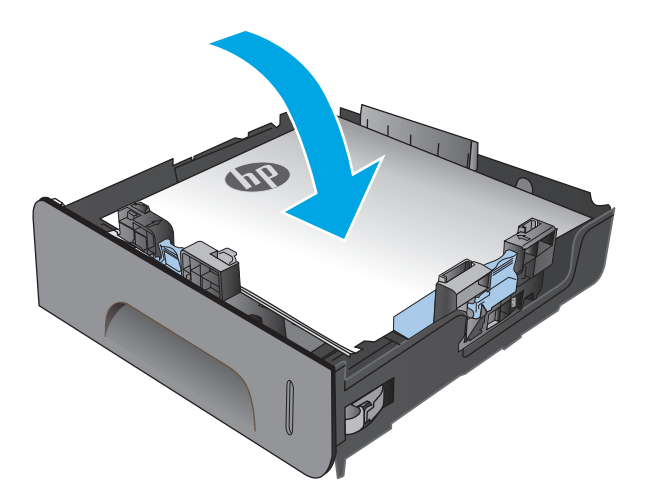

**4.** Zatlačte na papír a ujistěte se, že stoh papíru nepřesahuje zarážky omezení výšky papíru na boční straně zásobníku.

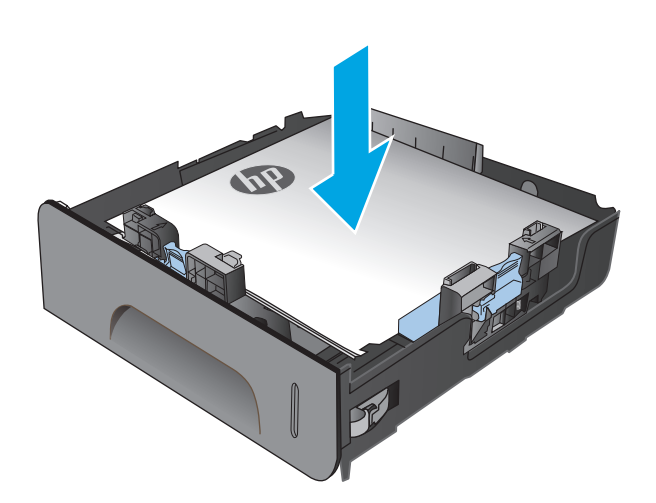

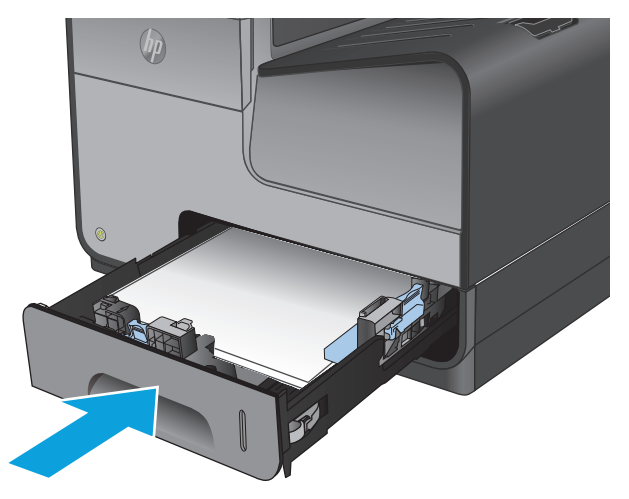

**5.** Zasuňte zásobník do zařízení.

**POZNÁMKA:** Zavřete zásobník zatlačením ve střední části nebo rovnoměrným tlakem na obě jeho strany. Netlačte na něj pouze z jedné strany.

# <span id="page-26-0"></span>**3 Náhradní díly, spotřební materiál a příslušenství**

- [Objednání náhradních díl](#page-27-0)ů, příslušenství a spotřebního materiálu
- Výmě[na inkoustové kazety](#page-29-0)

#### **Další informace:**

Ve Spojených státech přejděte na stránku [www.hp.com/support/ojcolorX555](http://www.hp.com/support/ojcolorX555).

Mimo USA přejděte na stránky [www.hp.com/support.](http://www.hp.com/support) Vyberte zemi/oblast. Klikněte na možnost **Řešení problémů**. Zadejte název produktu a pak zvolte tlačítko **Hledat**.

Kompletní podpora společnosti HP pro váš produkt zahrnuje následující informace:

- Instalace a konfigurace
- Osvojování a používání
- Řešení problémů
- Stahování aktualizací softwaru
- Účast ve fórech podpory
- Vyhledání informací o záruce a předpisech

## <span id="page-27-0"></span>**Objednání náhradních dílů, příslušenství a spotřebního materiálu**

### **Objednávání**

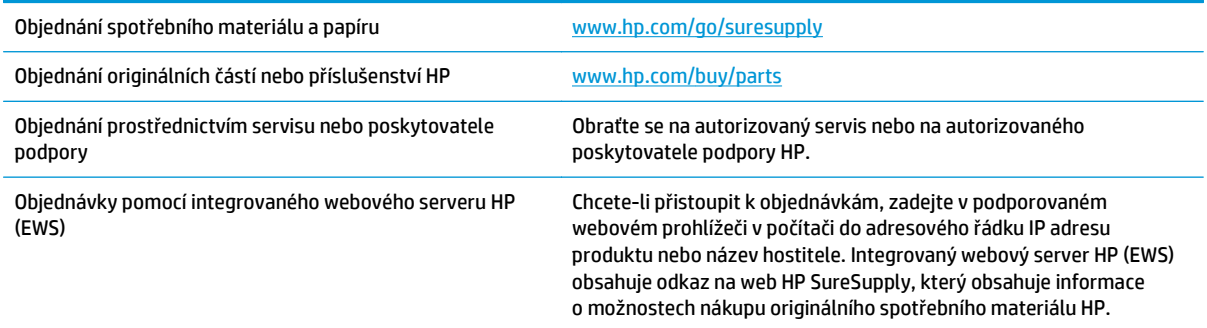

### **Díly a spotřební materiál**

Pro tento produkt jsou k dispozici následující díly.

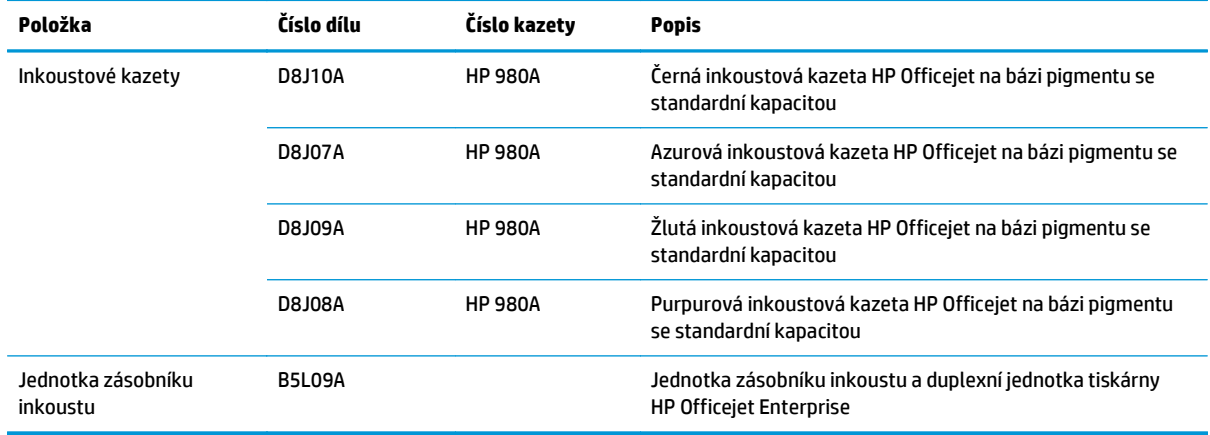

**POZNÁMKA:** Informace o výtěžnosti kazet naleznete na stránce [www.hp.com/go/pageyield.](http://www.hp.com/go/pageyield) Skutečná výtěžnost závisí na konkrétním způsobu používání.

#### **Příslušenství**

Pro tento produkt je k dispozici následující příslušenství.

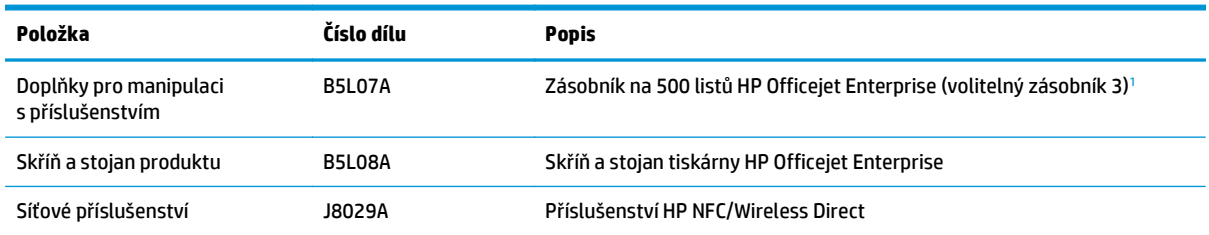

<span id="page-28-0"></span>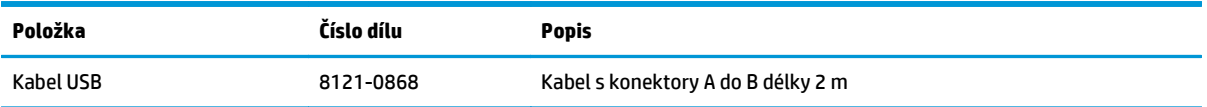

<sup>1</sup> Volitelný zásobník 3 je k dispozici pouze pro model X555dn. K modelu X555xh nelze přidat druhý zásobník na 500 listů.

## <span id="page-29-0"></span>**Výměna inkoustové kazety**

Produkt používá čtyři barvy a pro každou z nich má zvláštní inkoustovou kazetu: žlutá (Y), azurová (C), purpurová (M) a černá (K).

**1.** Otevřete dvířka inkoustové kazety.

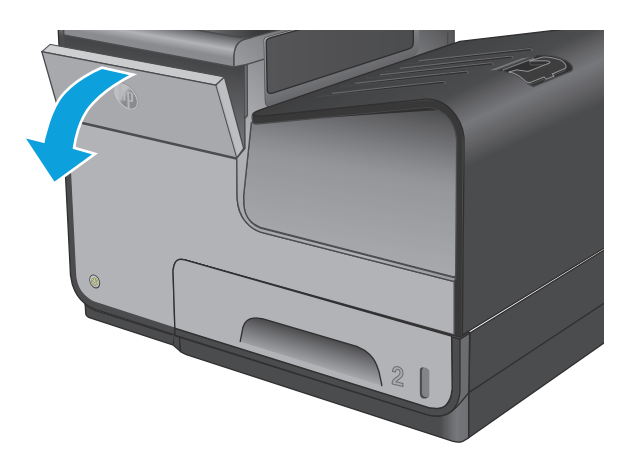

**2.** Zatlačením na původní inkoustovou kazetu směrem dovnitř ji uvolněte.

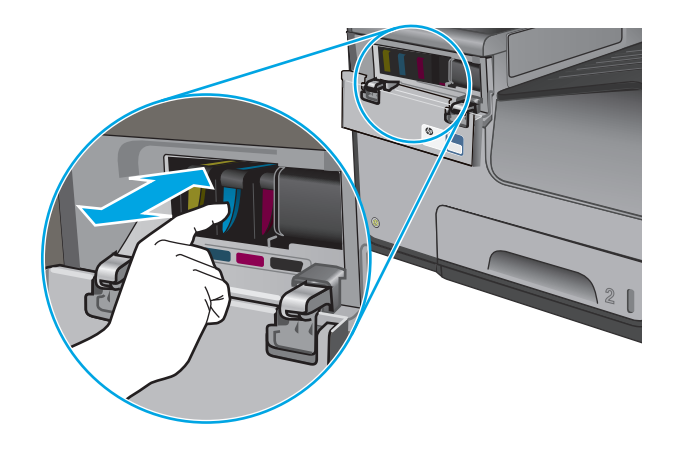

**3.** Uchopte okraj původní inkoustové kazety a poté kazetu tahem přímo ven vyjměte.

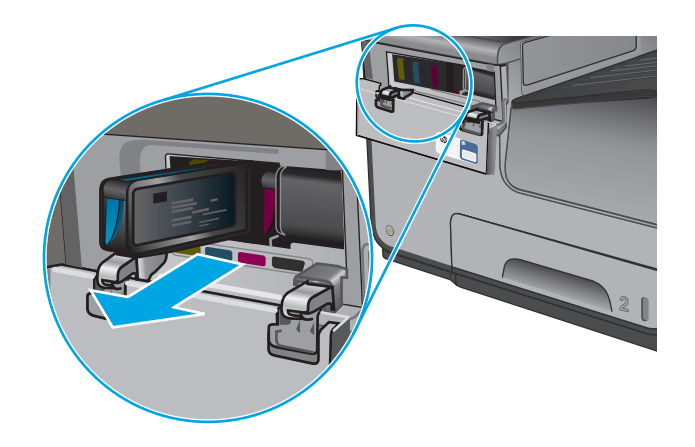

**4.** Vyjměte novou inkoustovou kazetu z obalu.

**5.** Nedotýkejte se kovového konektoru zlaté barvy na inkoustové kazetě. Otisky prstů na konektoru mohou způsobit problémy s kvalitou tisku.

**6.** Vložte novou inkoustovou kazetu do produktu. Zatlačte kazetu, dokud nezapadne na své místo.

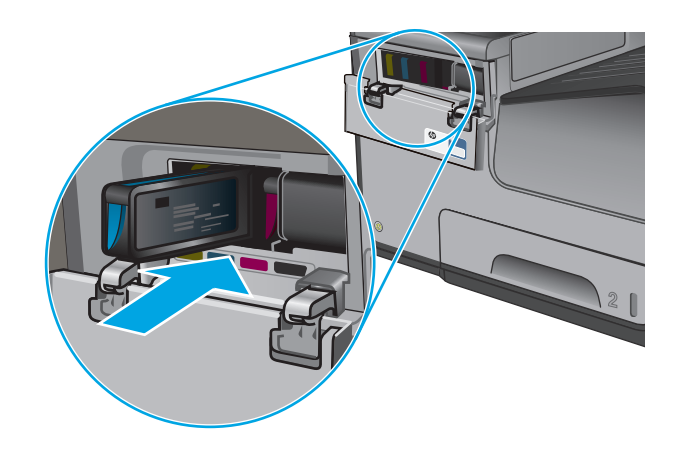

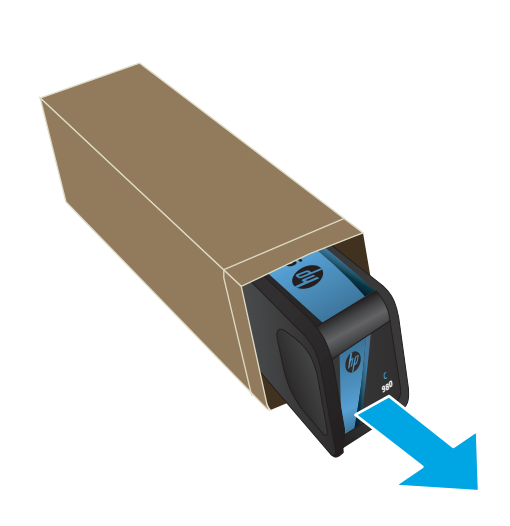

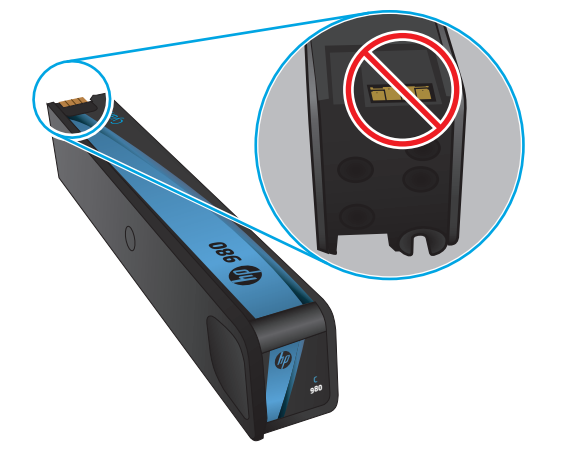

**7.** Zavřete dvířka inkoustové kazety.

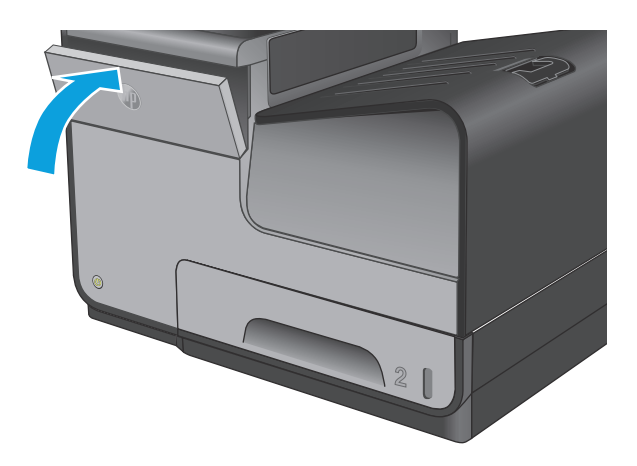

**8.** Umístěte původní kazetu do krabice a vyhledejte informace týkající se recyklace použitých inkoustových kazet na krabici inkoustové kazety.

# <span id="page-32-0"></span>**4 Tisk**

- [Tiskové úlohy \(systém Windows\)](#page-33-0)
- [Tiskové úlohy \(systém Mac OS X\)](#page-38-0)
- [Uložení tiskových úloh v produktu pro pozd](#page-40-0)ější tisk
- [Mobilní tisk](#page-44-0)
- [Tisk z portu USB](#page-47-0)

#### **Další informace:**

Ve Spojených státech přejděte na stránku [www.hp.com/support/ojcolorX555](http://www.hp.com/support/ojcolorX555).

Mimo USA přejděte na stránky [www.hp.com/support.](http://www.hp.com/support) Vyberte zemi/oblast. Klikněte na možnost **Řešení problémů**. Zadejte název produktu a pak zvolte tlačítko **Hledat**.

Kompletní podpora společnosti HP pro váš produkt zahrnuje následující informace:

- Instalace a konfigurace
- Osvojování a používání
- Řešení problémů
- Stahování aktualizací softwaru
- Účast ve fórech podpory
- Vyhledání informací o záruce a předpisech

## <span id="page-33-0"></span>**Tiskové úlohy (systém Windows)**

### **Tisk (Windows)**

Následující postup popisuje základní proces tisku v systému Windows.

- **1.** Vyberte ze softwarového programu možnost **Tisk**.
- **2.** V seznamu tiskáren vyberte produkt. Nastavení změníte tak, že kliknutím nebo klepnutím na tlačítko **Vlastnosti** nebo **Předvolby** spustíte ovladač tisku.

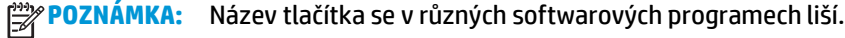

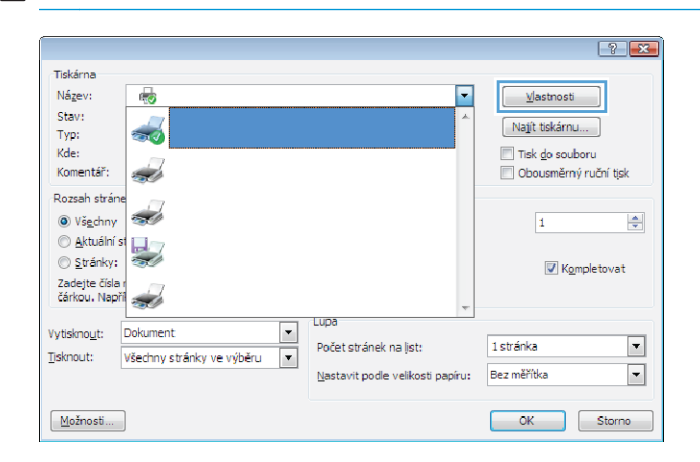

**3.** Pro konfiguraci dostupných možností klikněte nebo klepněte na karty v ovladači tisku. Například orientaci papíru změníte na kartě **Úpravy** a zdroj papíru, typ papíru, formát papíru a kvalitu tisku změníte na kartě **Papír a kvalita**.

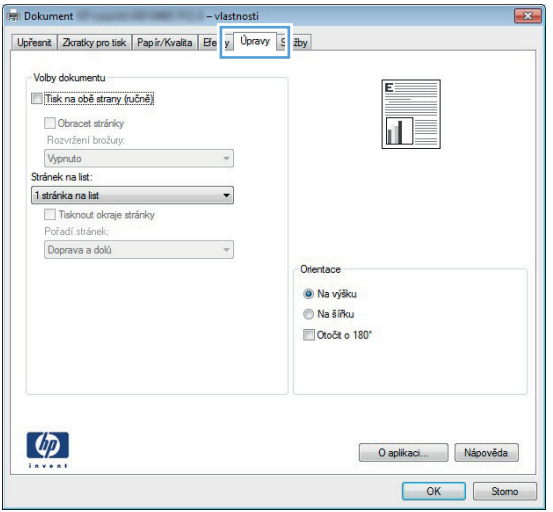

- **4.** Pro návrat do dialogového okna **Tisk** klikněte nebo klepněte na tlačítko **OK**. Na obrazovce vyberte počet výtisků k vytištění.
- **5.** Pro tisk úlohy klikněte nebo klepněte na tlačítko **OK**.

### <span id="page-34-0"></span>**Automatický tisk na obě strany (Windows)**

Tento postup použijte u produktů s nainstalovanou automatickou jednotkou pro oboustranný tisk. Pokud na produktu není nainstalována automatická jednotka pro oboustranný tisk nebo pokud chcete tisknout na typy papíru, které jednotka pro oboustranný tisk nepodporuje, lze na obě strany tisknout ručně.

- **1.** Vyberte ze softwarového programu možnost **Tisk**.
- **2.** Vyberte produkt ze seznamu tiskáren a kliknutím nebo klepnutím na tlačítko **Vlastnosti** nebo **Předvolby** spusťte ovladač tisku.

**POZNÁMKA:** Název tlačítka se v různých softwarových programech liší.

- **3.** Klikněte nebo klepněte na kartu **Úpravy**.
- **4.** Zaškrtněte políčko **Tisk na obě strany**. Kliknutím na tlačítko **OK** zavřete dialogové okno **Vlastnosti dokumentu**.
- **5.** V dialogovém okně **Tisk** klikněte na tlačítko **OK**, tím úlohu vytisknete.

### <span id="page-35-0"></span>**Ruční oboustranný tisk (Windows)**

Tento postup použijte u produktů, na kterých není nainstalována automatická jednotka pro oboustranný tisk, nebo pro tisk na papír, který jednotka pro oboustranný tisk nepodporuje.

- **1.** Vyberte ze softwarového programu možnost **Tisk**.
- **2.** Vyberte produkt ze seznamu tiskáren a kliknutím nebo klepnutím na tlačítko **Vlastnosti** nebo **Předvolby** spusťte ovladač tisku.

**POZNÁMKA:** Název tlačítka se v různých softwarových programech liší.

- **3.** Klikněte nebo klepněte na kartu **Dokončování**.
- **4.** Zaškrtněte políčko **Tisk na obě strany (ručně)**. Klepnutím na tlačítko **OK** vytiskněte první stranu úlohy.
- **5.** Vyjměte potištěné papíry z výstupní přihrádky a vložte je do Zásobníku 1.
- **6.** Pokud se zobrazí výzva, pokračujte stisknutím příslušného tlačítka na ovládacím panelu.
## **Tisk více stránek na list (Windows)**

- **1.** Vyberte ze softwarového programu možnost **Tisk**.
- **2.** Vyberte produkt ze seznamu tiskáren a kliknutím nebo klepnutím na tlačítko **Vlastnosti** nebo **Předvolby** spusťte ovladač tisku.

**POZNÁMKA:** Název tlačítka se v různých softwarových programech liší.

- **3.** Klikněte nebo klepněte na kartu **Úpravy**.
- **4.** V rozevíracím seznamu **Stránek na list** vyberte počet stránek, které se mají tisknout na jeden list.
- **5.** Vyberte správné možnosti **Tisknout okraje stránky**, **Pořadí stránek** a **Orientace**. Kliknutím na tlačítko **OK** zavřete dialogové okno **Vlastnosti dokumentu**.
- **6.** V dialogovém okně **Tisk** klikněte na tlačítko **OK**, tím úlohu vytisknete.

## **Výběr typu papíru (Windows)**

- **1.** Vyberte ze softwarového programu možnost **Tisk**.
- **2.** Vyberte produkt ze seznamu tiskáren a kliknutím nebo klepnutím na tlačítko **Vlastnosti** nebo **Předvolby** spusťte ovladač tisku.

**POZNÁMKA:** Název tlačítka se v různých softwarových programech liší.

- **3.** Klikněte nebo klepněte na kartu **Papír/Kvalita**.
- **4.** V rozevíracím seznamu **Typ papíru** klikněte na možnost **Další...**.
- **5.** Rozbalte seznam **Typ:** možnosti.
- **6.** Rozbalte kategorii typů papíru, která nejlépe popisuje daný papír.
- **7.** Vyberte možnost odpovídající typu papíru, který používáte, a klikněte na tlačítko **OK**.
- **8.** Kliknutím na tlačítko **OK** zavřete dialogové okno **Vlastnosti dokumentu**. V dialogovém okně **Tisk** klikněte na tlačítko **OK**, tím úlohu vytisknete.

## **Další tiskové úlohy**

Ve Spojených státech přejděte na stránku [www.hp.com/support/ojcolorX555](http://www.hp.com/support/ojcolorX555).

Mimo USA přejděte na stránky [www.hp.com/support.](http://www.hp.com/support) Vyberte zemi/oblast. Klikněte na možnost **Řešení problémů**. Zadejte název produktu a pak zvolte tlačítko **Hledat**.

Jsou k dispozici pokyny pro provedení konkrétních tiskových úloh, např:

- Vytvoření a používání zástupců nebo předvoleb tisku
- Výběr formátu papíru nebo použití vlastního formátu papíru
- Výběr orientace stránky
- Vytvoření brožury
- Přizpůsobení dokumentu podle konkrétního formátu papíru
- Tisk první nebo poslední stránky dokumentu na jiný papír
- Tisk vodoznaků na dokument

## **Tiskové úlohy (systém Mac OS X)**

## **Tisk (systém Mac OS X)**

Následující postup popisuje základní proces tisku v systému Mac OS X.

- **1.** Klikněte na nabídku **File** (Soubor) a možnost **Print** (Tisk).
- **2.** V nabídce **Printer** (Tiskárna) vyberte produkt.
- **3.** Otevřete rozevírací seznam nabídek nebo klikněte na možnost **Show Details** (Zobrazit podrobnosti) a vyberte jiné nabídky pro úpravu nastavení tisku.
- **4.** Klikněte na tlačítko **Print** (Tisk).

## **Automatický oboustranný tisk (Mac OS X)**

**POZNÁMKA:** Funkce je dostupná po instalaci tiskového ovladače HP. Pokud používáte funkci AirPrint, nemusí být dostupná.

- **1.** Klikněte na nabídku **File** (Soubor) a možnost **Print** (Tisk).
- **2.** V nabídce **Printer** (Tiskárna) vyberte produkt.
- **3.** Otevřete rozevírací seznam nabídky nebo klikněte na položku **Show Details** (Zobrazit podrobnosti) a na nabídku **Layout** (Rozložení).
- **4.** Vyberte nastavení vazby z rozevíracího seznamu **Two-Sided** (Oboustranný).
- **5.** Klikněte na tlačítko **Print** (Tisk).

## **Ruční oboustranný tisk (Mac OS X)**

**POZNÁMKA:** Funkce je dostupná po instalaci tiskového ovladače HP. Pokud používáte funkci AirPrint, nemusí být dostupná.

- **1.** Klikněte na nabídku **File** (Soubor) a možnost **Print** (Tisk).
- **2.** V nabídce **Printer** (Tiskárna) vyberte tento produkt.
- **3.** Otevřete rozevírací seznam nabídek nebo klikněte na položku **Show Details** (Zobrazit podrobnosti) a na nabídku **Manual Duplex** (Ruční oboustranný tisk).
- **4.** Klikněte na pole **Manual Duplex** (Ruční oboustranný tisk) a vyberte nastavení vazby.
- **5.** Klikněte na tlačítko **Print** (Tisk).
- **6.** Přejděte k produktu a ze zásobníku 1 vyjměte veškerý nepotištěný papír.
- **7.** Z výstupní přihrádky vyjměte stoh potištěných papírů a vložte jej potištěnou stranou dolů do vstupního zásobníku.
- **8.** Pokud se zobrazí výzva, pokračujte stisknutím příslušného tlačítka na ovládacím panelu.

## **Tisk více stránek na list (Mac OS X)**

- **1.** Klikněte na nabídku **File** (Soubor) a možnost **Print** (Tisk).
- **2.** V nabídce **Printer** (Tiskárna) vyberte produkt.
- **3.** Otevřete rozevírací seznam nabídky nebo klikněte na položku **Show Details** (Zobrazit podrobnosti) a na nabídku **Layout** (Rozložení).
- **4.** V rozevíracím seznamu **Pages per Sheet** (Počet stránek na list) vyberte, kolik stránek se má tisknout na jeden list.
- **5.** V oblasti **Layout Direction** (Směr rozložení) vyberte pořadí a umístění stránek na listu.
- **6.** V nabídce **Borders** (Okraje) vyberte typ okrajů, které se mají kolem jednotlivých stránek listu vytisknout.
- **7.** Klikněte na tlačítko **Print** (Tisk).

## **Výběr typu papíru (Mac OS X)**

- **1.** Klikněte na nabídku **File** (Soubor) a možnost **Print** (Tisk).
- **2.** V nabídce **Printer** (Tiskárna) vyberte produkt.
- **3.** Otevřete rozevírací seznam nabídky nebo klikněte na položku **Show Details** (Zobrazit podrobnosti) a na nabídku **Finishing** (Úpravy).
- **4.** Vyberte typ z rozevíracího seznamu **Media-type** (Typ média).
- **5.** Klikněte na tlačítko **Print** (Tisk).

## **Další tiskové úlohy**

Ve Spojených státech přejděte na stránku [www.hp.com/support/ojcolorX555](http://www.hp.com/support/ojcolorX555).

Mimo USA přejděte na stránky [www.hp.com/support.](http://www.hp.com/support) Vyberte zemi/oblast. Klikněte na možnost **Řešení problémů**. Zadejte název produktu a pak zvolte tlačítko **Hledat**.

Jsou k dispozici pokyny pro provedení konkrétních tiskových úloh, např:

- Vytvoření a používání zástupců nebo předvoleb tisku
- Výběr formátu papíru nebo použití vlastního formátu papíru
- Výběr orientace stránky
- Vytvoření brožury
- Přizpůsobení dokumentu podle konkrétního formátu papíru
- Tisk první nebo poslední stránky dokumentu na jiný papír
- Tisk vodoznaků na dokument

## **Uložení tiskových úloh v produktu pro pozdější tisk**

- Vytvoření uložené úlohy (Windows)
- Vytvoř[ení uložené úlohy \(Mac OS X\)](#page-41-0)
- [Tisk uložené úlohy](#page-42-0)
- Odstraně[ní uložené úlohy](#page-42-0)

## **Vytvoření uložené úlohy (Windows)**

Úlohy lze v zařízení ukládat, takže je můžete kdykoli vytisknout.

POZNÁMKA: Váš tiskový ovladač se může lišit od zde uvedeného ovladače, příslušné kroky by ale měly být stejné.

- **1.** Vyberte ze softwarového programu možnost **Tisk**.
- **2.** Vyberte produkt ze seznamu tiskáren a poté vyberte položky **Vlastnosti** nebo **Předvolby** (název se v různých softwarových programech liší).

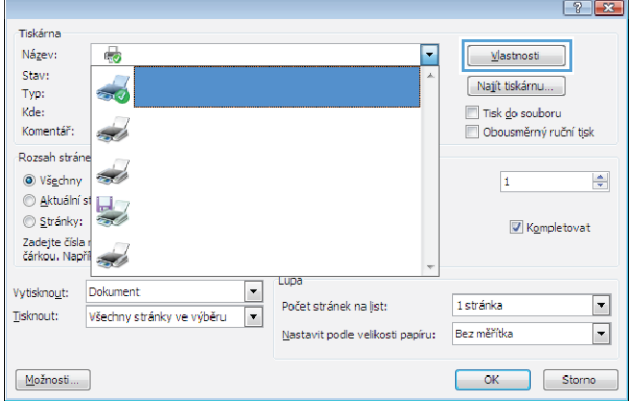

**3.** Klikněte na kartu **Uložení úlohy**.

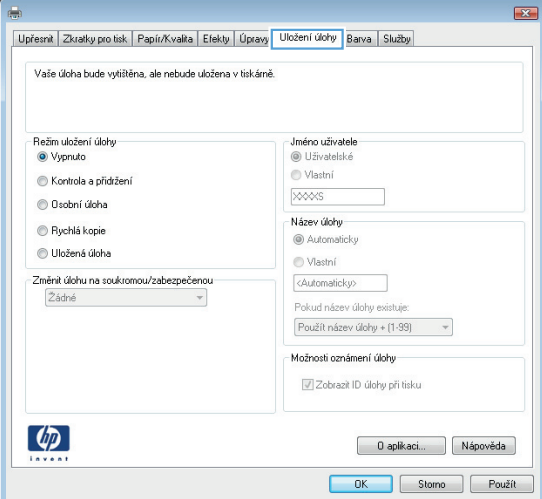

- <span id="page-41-0"></span>**4.** Vyberte možnost **Režim uložení úlohy**.
	- **Kontrola a přidržení**: Vytiskněte kopii úlohy a udělejte na ni korektoru, pak vytiskněte další kopie.
	- **Osobní úloha**: Úloha se nevytiskne, dokud si nevyžádáte její tisk na ovládacím panelu produktu. Pro tento režim uložení tiskových úloh můžete vybrat možnost **Změnit úlohu na soukromou/zabezpečenou**. Pokud přiřadíte osobní identifikační číslo (PIN) k úloze, musíte zadat požadované číslo PIN na ovládacím panelu. Pokud byla úloha zašifrována, je nutné zadat příslušné heslo na ovládacím panelu.
	- **Rychlá kopie**: Vytiskne se požadovaný počet kopií úlohy a kopie úlohy se uloží v paměti produktu. Bude ji tak možné vytisknout později.
	- **Uložená úloha**: Úloha se uloží v produktu a ostatní uživatelé budou mít možnost úlohu kdykoli vytisknout. Pro tento režim uložení tiskových úloh můžete vybrat možnost **Změnit úlohu na soukromou/ zabezpečenou**. Pokud bude mít úloha přiřazeno osobní identifikační číslo (PIN), bude při tisku úlohy potřeba zadat příslušné číslo PIN na ovládacím panelu. Pokud bude úloha zašifrována, bude při tisku úlohy potřeba zadat příslušné heslo na ovládacím panelu.
- **5.** Chcete-li použít vlastní uživatelské jméno nebo název úlohy, klikněte na tlačítko **Vlastní** a zadejte uživatelské jméno nebo název úlohy.

Vyberte, která možnost se má použít v případě, že některá jiná uložená úloha již má stejný název:

- **Použít název úlohy + (1–99)**: Přidejte jedinečné číslo na konec názvu úlohy.
- **Nahradit stávající soubor**: Přepište stávající uloženou úlohu novou úlohou.
- **6.** Kliknutím na tlačítko **OK** zavřete dialogové okno **Vlastnosti dokumentu**. V dialogovém okně **Tisk** klikněte na tlačítko **OK**, tím úlohu vytisknete.

## **Vytvoření uložené úlohy (Mac OS X)**

Úlohy lze v zařízení ukládat, takže je můžete kdykoli vytisknout.

- **1.** Klikněte na nabídku **Soubor** a možnost **Tisk**.
- **2.** V nabídce **Printer** (Tiskárna) vyberte produkt.
- **3.** V tiskovém ovladači se standardně zobrazuje nabídka **Kopie a stránky**. Otevřete rozevírací seznam nabídky a poté klikněte na položku **Uložení úlohy**.
- <span id="page-42-0"></span>**4.** V rozevíracím seznamu **Režim** vyberte typ ukládané úlohy.
	- **Kontrola a přidržení**: Vytiskněte kopii úlohy a udělejte na ni korektoru, pak vytiskněte další kopie.
	- **Osobní úloha**: Úloha se nevytiskne, dokud si nevyžádáte její tisk na ovládacím panelu produktu. Pokud přiřadíte osobní identifikační číslo (PIN) k úloze, musíte zadat požadované číslo PIN na ovládacím panelu.
	- **Rychlá kopie**: Vytiskne se požadovaný počet kopií úlohy a kopie úlohy se uloží v paměti produktu. Bude ji tak možné vytisknout později.
	- **Uložená úloha**: Úloha se uloží v produktu a ostatní uživatelé budou mít možnost úlohu kdykoli vytisknout. Pokud bude mít úloha přiřazeno osobní identifikační číslo (PIN), bude při tisku úlohy potřeba zadat příslušné číslo PIN na ovládacím panelu.
- **5.** Chcete-li použít vlastní uživatelské jméno nebo název úlohy, klikněte na tlačítko **Vlastní** a zadejte uživatelské jméno nebo název úlohy.

Vyberte, která možnost se má použít v případě, že některá jiná uložená úloha již má stejný název.

- **Použít název úlohy + (1–99)**: Přidejte jedinečné číslo na konec názvu úlohy.
- **Nahradit stávající soubor**: Přepište stávající uloženou úlohu novou úlohou.
- **6.** Pokud jste v kroku 3 vybrali možnost **Uložená úloha** nebo **Osobní úloha**, můžete úlohu ochránit pomocí kódu PIN. Do pole **Použít pro tisk kód PIN** zadejte čtyřciferné číslo. Pokud se o tisk této úlohy pokusí další lidé, zařízení je vyzve k zadání tohoto čísla PIN.
- **7.** Kliknutím na tlačítko **Tisk** spustíte zpracování úlohy.

## **Tisk uložené úlohy**

Chcete-li vytisknout úlohu uloženou v paměti zařízení, použijte následující postup.

- **1.** Na hlavní obrazovce ovládacího panelu zařízení přejděte k tlačítku Načíst z paměti zařízení a stiskněte je.
- **2.** Vyberte název složky, ve které je úloha uložena.
- **3.** Vyberte název úlohy. Pokud je úloha soukromá nebo šifrovaná, zadejte kód PIN nebo heslo.
- **4.** Nastavte počet kopií a stisknutím tlačítka Start @ úlohu vytiskněte.

## **Odstranění uložené úlohy**

Když odešlete uloženou úlohu do paměti zařízení, zařízení přepíše všechny předchozí úlohy se stejným jménem uživatele a názvem úlohy. Pokud v tiskárně není žádná úloha se stejným jménem uživatele a názvem úlohy a produkt potřebuje více místa na disku, začne odstraňovat ostatní uložené úlohy postupně od nejstarších. Počet úloh, které lze uložit, lze změnit v nabídce Obecná nastavení ovládacího panelu zařízení.

Tento postup slouží k odstranění úlohy uložené v paměti zařízení.

- **1.** Na hlavní obrazovce ovládacího panelu zařízení přejděte k tlačítku Načíst z paměti zařízení a stiskněte je.
- **2.** Vyberte název složky, v níž je úloha uložena.
- **3.** Zvolte název úlohy a stiskněte tlačítko Odstranit.
- **4.** Pokud je úloha soukromá nebo zašifrovaná, zadejte kód PIN nebo heslo a stiskněte tlačítko Odstranit.

## **Mobilní tisk**

Společnost HP nabízí řadu řešení pro mobilní tisk a tisk pomocí softwaru ePrint s cílem zajistit bezdrátový tisk z tiskáren HP z notebooku, tabletu, smartphonu nebo jiného mobilního zařízení. Pokud potřebujete určit nejlepší variantu, přejděte na adresu [www.hp.com/go/LaserJetMobilePrinting](http://www.hp.com/go/LaserJetMobilePrinting) (pouze v angličtině).

- Tisk HP Wireless Direct a tisk pomocí protokolu NFC
- HP ePrint prostř[ednictvím e-mailu](#page-45-0)
- **[Software HP ePrint](#page-45-0)**
- **[AirPrint](#page-46-0)**

## **Tisk HP Wireless Direct a tisk pomocí protokolu NFC**

Společnost HP nabízí tisk pomocí funkcí HP Wireless Direct a NFC (Near Field Communication) pro tiskárny s tiskovým serverem HP Jetdirect 2800w NFC a příslušenstvím pro přímý bezdrátový tisk (číslo dílu: J8029-90901) a také pro některé další tiskárny HP LaserJet (viz dokumentace k tiskárně). Více informací o tiskovém serveru HP Jetdirect 2800w NFC a příslušenství pro přímý bezdrátový tisk naleznete na stránce [www.hp.com/go/jd2800wSupport.](http://www.hp.com/go/jd2800wSupport)

Funkce HP Wireless Direct umožňuje bezdrátový tisk z těchto zařízení:

- iPhone, iPad nebo iPod touch za použití aplikace Apple AirPrint nebo HP ePrint
- Mobilní zařízení se systémem Android za použití aplikace HP ePrint nebo tiskového řešení vestavěného do systému Android
- Mobilní zařízení se systémem Symbian za použití aplikace HP ePrint Home & Biz
- Osobní počítače a počítače Mac za použití softwaru HP ePrint

Více informací o funkci HP Wireless Direct naleznete na stránce [www.hp.com/go/wirelessprinting](http://www.hp.com/go/wirelessprinting) v části **HP Wireless Direct** dostupné z levého navigačního pruhu.

Funkce NFC a HP Wireless Direct se zapínají a vypínají na ovládacím panelu tiskárny.

- **1.** Na hlavní obrazovce ovládacího panelu produktu vyhledejte a stiskněte tlačítko Správa.
- **2.** Otevřete následující nabídky:
	- Nastavení sítě
	- Nabídka Bezdrátové připojení
	- Bezdrátový přímý tisk
- **3.** Stiskněte položku nabídky Zapnout.

**POZNÁMKA:** V prostředích, kde je nainstalován více než jeden model toho samého produktu, může být praktické zajistit pro každé zařízení jedinečnější identifikátor SSID. Zajistí jednodušší identifikaci produktu pro funkci HP Wireless Direct. Identifikátor SSID (Service Set Identifier) je také k dispozici na **stránce Postup připojení**. Je k dispozici po stisknutí tlačítka Síť na hlavní obrazovce ovládacího panelu produktu.

Identifikátor SSID změníte tímto postupem:

- <span id="page-45-0"></span>**1.** Na hlavní obrazovce ovládacího panelu produktu vyhledejte a stiskněte tlačítko Správa.
- **2.** Otevřete následující nabídky:
	- Nastavení sítě
	- Nabídka Bezdrátové připojení
	- Bezdrátový přímý tisk
	- SSID
- **3.** Stiskněte oblast Název SSID.
- **4.** Změňte název pomocí klávesnice.
- **5.** Stiskněte tlačítko OK.

### **HP ePrint prostřednictvím e-mailu**

Pomocí služby HP ePrint můžete tisknout dokumenty tak, že je z kteréhokoli zařízení zašlete jako přílohu emailu na e-mailovou adresu produktu.

P<sup>oz</sup> POZNÁMKA: Aby bylo možné použít tuto funkci, může být nutné aktualizovat firmware produktu.

Pro použití funkce HP ePrint musí produkt splňovat tyto požadavky:

- Produkt musí být připojen ke kabelové nebo bezdrátové síti a mít přístup na internet.
- V produktu musí být povoleny Webové služby HP a musí být registrován ve službě HP Connected.

Postup povolení webových služeb HP a registrace ve službě HP Connected:

- **1.** Otevřete integrovaný webový server HP EWS:
	- **a.** Na hlavní obrazovce ovládacího panelu produktu stisknutím tlačítka Síť a zobrazte IP adresu nebo název hostitele produktu.
	- **b.** Otevřete webový prohlížeč a do adresního řádku zadejte IP adresu nebo název hostitele v přesném tvaru, v jakém se zobrazil na ovládacím panelu zařízení. Na klávesnici počítače stiskněte klávesu Enter. Otevře se server EWS.

https://10.10.XXXXX/

- **2.** Klikněte na kartu **Webové služby HP**.
- **3.** Vyberte možnost povolení webových služeb.

**POZNÁMKA:** Povolení webových služeb může trvat několik minut.

**4.** Přejděte na web [www.hpconnected.com](http://www.hpconnected.com), vytvořte účet služby HP ePrint a dokončete proces nastavení.

## **Software HP ePrint**

Software HP ePrint usnadňuje tisk ze stolních počítačů a notebooků se systémem Windows a z počítačů Mac jakýmkoli produktem podporujícím službu HP ePrint. Tento software usnadňuje vyhledání produktů

<span id="page-46-0"></span>s podporou služby HP ePrint, které máte registrovány v účtu služby HP Connected. Cílová tiskárna HP může být umístěna kdekoliv – od stejné místnosti až po druhý konec světa.

- **Systém Windows:** Po instalaci softwaru otevřete v aplikaci možnost **Tisk** a v seznamu instalovaných tiskáren vyberte položku **HP ePrint**. Po kliknutí na tlačítko **Vlastnosti** můžete upravit možnosti tisku.
- **Systém Mac:** Po instalaci softwaru zvolte položky **Soubor** a **Tisk** a poté zvolte šipku nacházející se vedle položky **PDF** (v levém dolním rohu obrazovky ovladače). Vyberte položku **HP ePrint**.

V systému Windows software HP ePrint podporuje přímý tisk prostřednictvím protokolu TCP/IP na tiskárnách v místní síti (LAN nebo WAN) s podporou jazyka UPD PostScript®.

Počítače Mac i počítače se systémem Windows podporují tisk IPP z produktů připojených k LAN i WAN, které podporují jazyk ePCL.

Počítače Mac i počítače se systémem Windows podporují tisk souborů PDF prostřednictvím e-mailu a cloudového úložiště z veřejných tiskáren využívajících software HP ePrint.

Další informace a ovladače naleznete na stránce [www.hp.com/go/eprintsoftware.](http://www.hp.com/go/eprintsoftware)

**POZNÁMKA:** V systému Mac software HP ePrint funguje jako nástroj pro řízení pracovního toku dokumentů PDF, nejde o tiskový ovladač v pravém slova smyslu.

**POZNÁMKA:** Software HP ePrint nepodporuje tisk prostřednictvím rozhraní USB.

### **AirPrint**

Přímý tisk pomocí funkce AirPrint od společnosti Apple je podporován systémem iOS 4.2 a novějším. Prostřednictvím funkce AirPrint můžete tisknout ze zařízení iPad, iPhone (3GS nebo novější) a iPod touch (třetí generace nebo novější) v následujících aplikacích:

- Mail (Pošta)
- **Fotografie**
- **Safari**
- iBooks
- Vybrané aplikace od třetí strany

Chcete-li používat funkci AirPrint, musí být produkt připojen ke stejné bezdrátové síti jako zařízení Apple. Bližší informace o používání funkce AirPrint a o tom, které produkty společnosti HP jsou s funkcí AirPrint kompatibilní, naleznete na stránkách podpory produktu:

- Ve Spojených státech přejděte na stránku [www.hp.com/support/ojcolorX555](http://www.hp.com/support/ojcolorX555).
- Mimo USA přejděte na stránky [www.hp.com/support.](http://www.hp.com/support) Vyberte zemi/oblast. Klikněte na možnost **Řešení problémů**. Zadejte název produktu a pak zvolte tlačítko **Hledat**.

**POZNÁMKA:** Funkce AirPrint nepodporuje připojení USB.

## **Tisk z portu USB**

Tato tiskárna umožňuje přímý tisk ze zařízení připojeného k portu USB. Díky tomu lze rychle vytisknout soubory, aniž by je bylo nutné odesílat z počítače. K portu USB na přední straně produktu můžete připojit standardní jednotku USB flash. Můžete tisknout následující typy souborů:

- .pdf
- .prn
- .pcl
- .ps
- .cht

## **Povolení tisku z portu USB**

Aby bylo možné tuto funkci využít, je nutné povolit port USB. Postup povolení portu prostřednictvím nabídek ovládacího panelu:

- **1.** Na hlavní obrazovce ovládacího panelu zařízení přejděte na obrazovku s tlačítkem Správa a klepněte na něj.
- **2.** Otevřete následující nabídky:
	- Obecná nastavení
	- Povolení otevírání z jednotky USB
- **3.** Vyberte možnost Povolit a poté stiskněte tlačítko Uložit.

### **Tisk dokumentů z jednotky USB**

**1.** Připojte jednotku USB flash ke snadno přístupnému portu USB.

POZNÁMKA: Může být nutné sejmout kryt z portu USB. Kryt odejmete zatažením přímo k sobě.

- **2.** Produkt zjistí jednotku USB flash. Stisknutím tlačítka OK jednotku otevřete. Případně na vyžádání vyberte ze seznamu dostupných aplikací možnost Načtení z jednotky USB. Otevře se obrazovka Načtení z jednotky USB.
- **3.** Vyberte název dokumentu, který chcete vytisknout.

**POZNÁMKA:** Dokument se může nacházet ve složce. Otevřete potřebné složky.

- **4.** Chcete-li upravit počet kopií, stiskněte pole Kopie a pomocí klávesnice zadejte požadovaný počet kopií.
- **5.** Stisknutím tlačítka Start **v** vytiskněte dokument.

# **5 Správa produktu**

- [Konfigurace nastavení sít](#page-49-0)ě IP
- [Integrovaný webový server HP](#page-52-0)
- [Nástroj HP Utility pro systém Mac OS X](#page-60-0)
- [HP Web Jetadmin](#page-62-0)
- [Úsporné nastavení](#page-63-0)
- [Funkce zabezpe](#page-65-0)čení produktu
- [Aktualizace softwaru a firmwaru](#page-67-0)

#### **Další informace:**

Ve Spojených státech přejděte na stránku [www.hp.com/support/ojcolorX555](http://www.hp.com/support/ojcolorX555).

Mimo USA přejděte na stránky [www.hp.com/support.](http://www.hp.com/support) Vyberte zemi/oblast. Klikněte na možnost **Řešení problémů**. Zadejte název produktu a pak zvolte tlačítko **Hledat**.

Kompletní podpora společnosti HP pro váš produkt zahrnuje následující informace:

- Instalace a konfigurace
- Osvojování a používání
- Řešení problémů
- Stahování aktualizací softwaru
- Účast ve fórech podpory
- Vyhledání informací o záruce a předpisech

## <span id="page-49-0"></span>**Konfigurace nastavení sítě IP**

- Odmítnutí sdílení tiskárny
- Zobrazení nebo změna nastavení sítě
- Přejmenování produktu v síti
- Ruční konfigurace parametrů [TCP/IP IPv4 pomocí ovládacího panelu](#page-50-0)
- Ruční konfigurace parametrů [TCP/IP IPv6 pomocí ovládacího panelu](#page-50-0)

## **Odmítnutí sdílení tiskárny**

Společnost HP nepodporuje sítě peer-to-peer, protože se jedná o funkci operačních systémů společnosti Microsoft, a nikoli ovladače tiskáren HP. Přejděte na web společnosti Microsoft ([www.microsoft.com](http://www.microsoft.com)).

## **Zobrazení nebo změna nastavení sítě**

K zobrazení a změně konfigurace IP adresy lze použít integrovaný webový server HP.

- **1.** Spuštění integrovaného webového serveru HP:
	- **a.** Na hlavní obrazovce ovládacího panelu produktu zobrazte stisknutím tlačítka Síť **B**IP adresu nebo název hostitele.
	- **b.** Otevřete webový prohlížeč a do řádku s adresou zadejte IP adresu nebo název hostitele přesně tak, jak je uveden na ovládacím panelu produktu. Stiskněte tlačítko Enter na klávesnici počítače. Spustí se integrovaný webový server HP.

https://10.10.XXXXX/

**2.** Kliknutím na kartu **Připojení do sítě** získáte informace o síti. Nastavení můžete měnit podle potřeby.

### **Přejmenování produktu v síti**

Pokud chcete přejmenovat produkt v síti, aby měl jedinečný název, použijte integrovaný webový server HP.

- **1.** Spuštění integrovaného webového serveru HP:
	- **a.** Na hlavní obrazovce ovládacího panelu produktu zobrazte stisknutím tlačítka Síť **B**IP adresu nebo název hostitele.
	- **b.** Otevřete webový prohlížeč a do řádku s adresou zadejte IP adresu nebo název hostitele přesně tak, jak je uveden na ovládacím panelu produktu. Stiskněte tlačítko Enter na klávesnici počítače. Spustí se integrovaný webový server HP.

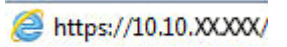

**2.** Otevřete kartu **Obecné**.

<span id="page-50-0"></span>**3.** Na stránce **Informace o zařízení** je uveden výchozí název produktu v poli **Název zařízení**. Tento název lze změnit, takže bude označení produktu jedinečné.

**POZNÁMKA:** Vyplnění dalších polí na této stránce je volitelné.

**4.** Kliknutím na tlačítko **Použít** uložte změny.

### **Ruční konfigurace parametrů TCP/IP IPv4 pomocí ovládacího panelu**

K ručnímu nastavení adresy IPv4, masky podsítě a výchozí brány použijte nabídky ovládacího panelu Správa.

- **1.** Na hlavní obrazovce ovládacího panelu produktu vyhledejte a stiskněte tlačítko Správa.
- **2.** Otevřete následující nabídky:
	- Nastavení sítě
	- Nabídka Jetdirect
	- TCP/IP
	- Nastavení protokolu IPV 4
	- Metoda konfigurace
- **3.** Vyberte možnost Ručně a poté stiskněte tlačítko Uložit.
- **4.** Otevřete nabídku Ruční nastavení.
- **5.** Stiskněte možnost IP adresa, Maska podsítě nebo Výchozí brána.
- **6.** Stisknutím prvního pole otevřete klávesnici. Do pole zadejte příslušné údaje a stiskněte tlačítko OK.

Tento krok opakujte u všech polí a nakonec stiskněte tlačítko Uložit.

#### **Ruční konfigurace parametrů TCP/IP IPv6 pomocí ovládacího panelu**

Nabídky Správa na ovládacím panelu slouží k ručnímu nastavení adresy IPv6.

- **1.** Na hlavní obrazovce ovládacího panelu produktu vyhledejte a stiskněte tlačítko Správa.
- **2.** Chcete-li povolit ruční konfiguraci, otevřete následující nabídky:
	- Nastavení sítě
	- Nabídka Jetdirect
	- TCP/IP
	- Nastavení IPV6
	- Adresa
	- Ruční nastavení
	- Povolit

Vyberte možnost Zapnout a poté stiskněte tlačítko Uložit.

**3.** Chcete-li konfigurovat adresu, stiskněte tlačítko Adresa a poté stisknutím pole otevřete klávesnici.

- **4.** Pomocí klávesnice zadejte adresu a stiskněte tlačítko OK.
- **5.** Stiskněte tlačítko Uložit.

## <span id="page-52-0"></span>**Integrovaný webový server HP**

- Přístup k integrovanému webovému serveru HP (EWS)
- Funkce integrovaného webového serveru HP

Integrovaný webový server HP umožňuje spravovat tiskové funkce z počítače místo z ovládacího panelu produktu.

- Zobrazení informací o stavu zařízení
- Určení zbývající životnosti spotřebního materiálu a objednání nového
- Zobrazení a změna konfigurace zásobníků
- Zobrazení a změna konfigurace nabídky ovládacího panelu produktu
- Zobrazení a tisk interních stránek
- Příjem oznámení o událostech týkajících se produktu a spotřebního materiálu
- Zobrazení a změna konfigurace sítě

Integrovaný webový server HP funguje, pokud je produkt připojen k síti používající protokol IP. Integrovaný webový server HP nepodporuje připojení produktu používající protokol IPX. Spuštění a použití integrovaného webového serveru HP není podmíněno přístupem na Internet.

Pokud je produkt připojen k síti, implementovaný webový server HP je k dispozici automaticky.

**POZNÁMKA:** K integrovanému webovému serveru HP nelze přistoupit zpoza síťové brány firewall.

## **Přístup k integrovanému webovému serveru HP (EWS)**

- **1.** Na hlavní obrazovce ovládacího panelu produktu stisknutím tlačítka Síť **za zobrazte IP adresu nebo** název hostitele produktu.
- **2.** Otevřete webový prohlížeč a do adresního řádku zadejte IP adresu nebo název hostitele v přesném tvaru, v jakém se zobrazil na ovládacím panelu zařízení. Na klávesnici počítače stiskněte klávesu Enter. Otevře se server EWS.

https://10.10.XXXXX/

Abyste mohli použít integrovaný webový server HP, musí prohlížeč splňovat tyto požadavky:

- Windows: Microsoft Internet Explorer 5.01 nebo novější či Netscape 6.2 nebo novější
- Mac OS X: Safari nebo Firefox s použitím služby Bonjour nebo IP adresy
- Linux: pouze Netscape Navigator
- HP-UX 10 a HP-UX 11: Netscape Navigator 4.7

## **Funkce integrovaného webového serveru HP**

- **[Karta Informace](#page-53-0)**
- **[Karta Obecné](#page-53-0)**
- <span id="page-53-0"></span>● [Karta Tisk nebo Kopírování/tisk](#page-54-0)
- [Skenování / digitální odesílání \(pouze modely MFP\)](#page-55-0)
- [Karta Fax \(pouze modely MFP\)](#page-56-0)
- Karta Odstraň[ování problém](#page-57-0)ů
- [Karta Zabezpe](#page-57-0)čení
- [Karta Webové služby HP](#page-57-0)
- Karta Př[ipojení do sít](#page-58-0)ě
- [Seznam Další odkazy](#page-59-0)

### **Karta Informace**

#### **Tabulka 5-1 Karta Informace integrovaného webového serveru HP**

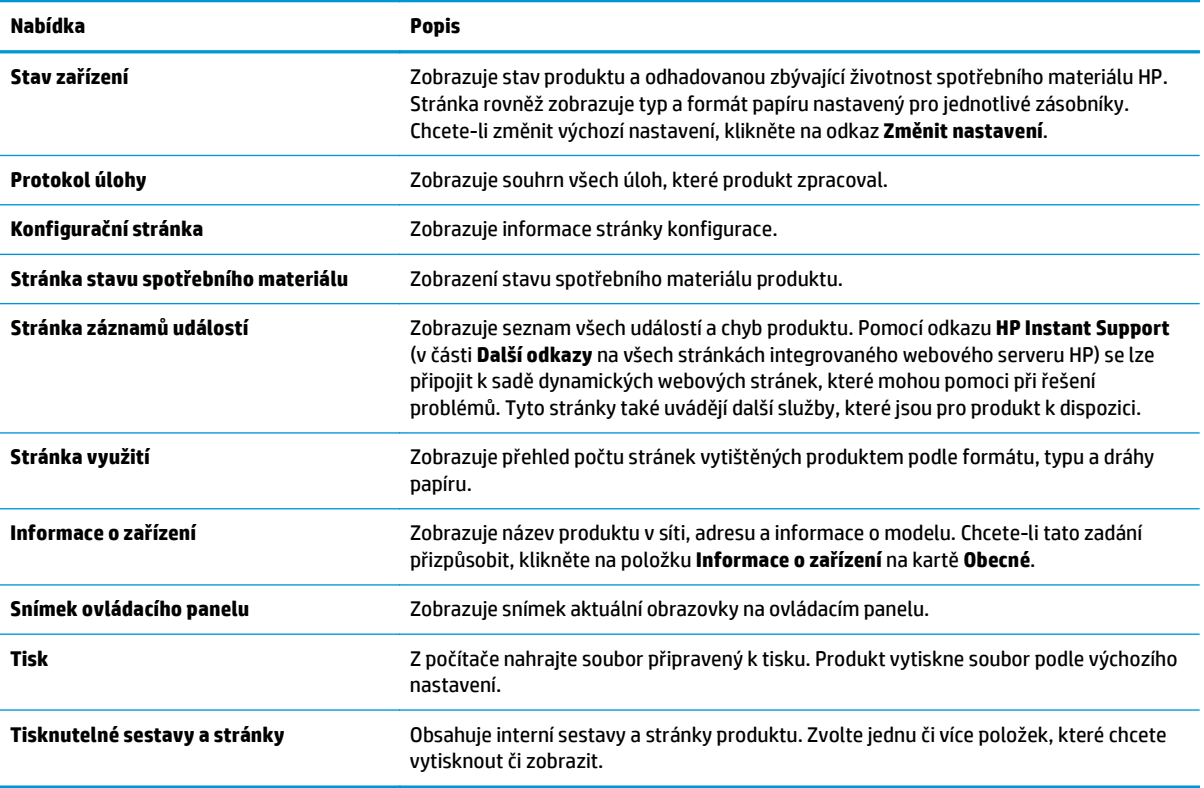

#### **Karta Obecné**

#### **Tabulka 5-2 Karta Obecné integrovaného webového serveru HP**

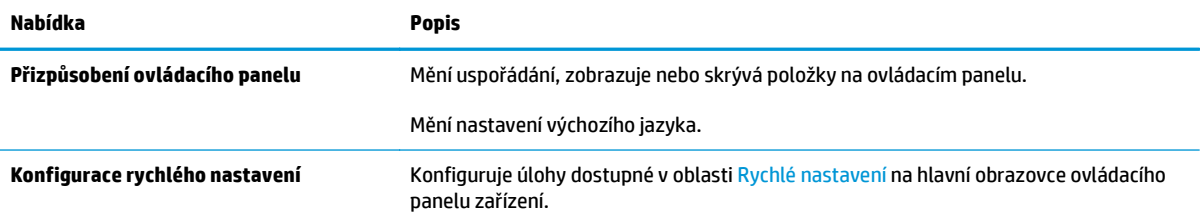

<span id="page-54-0"></span>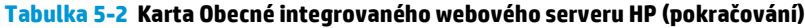

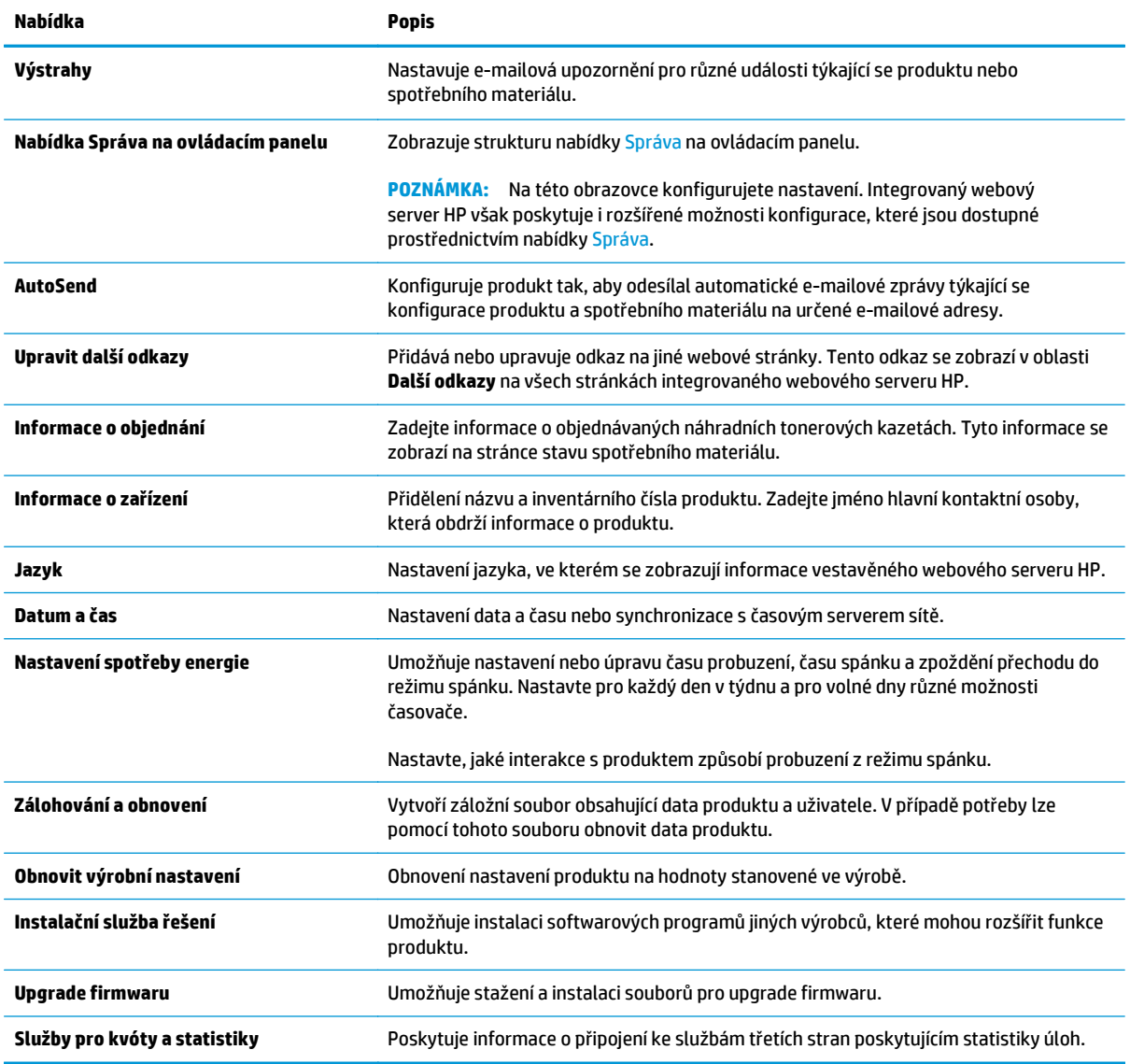

## **Karta Tisk nebo Kopírování/tisk**

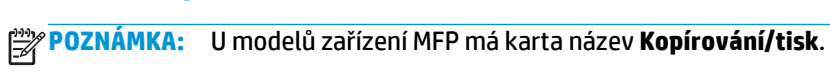

#### **Tabulka 5-3 Karta Kopírování/tisk integrovaného webového serveru HP**

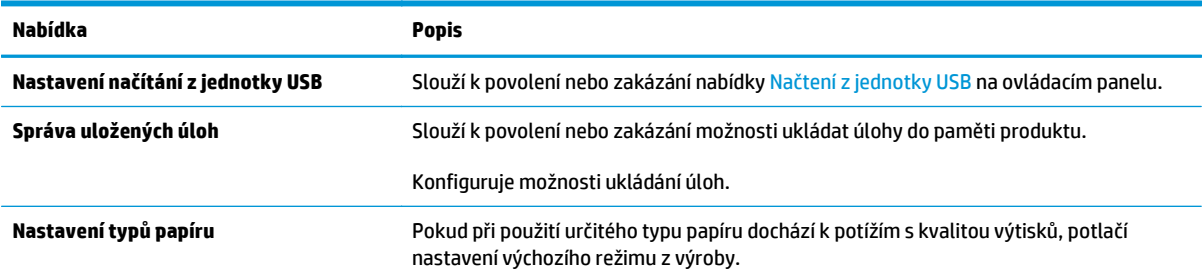

#### <span id="page-55-0"></span>**Tabulka 5-3 Karta Kopírování/tisk integrovaného webového serveru HP (pokračování)**

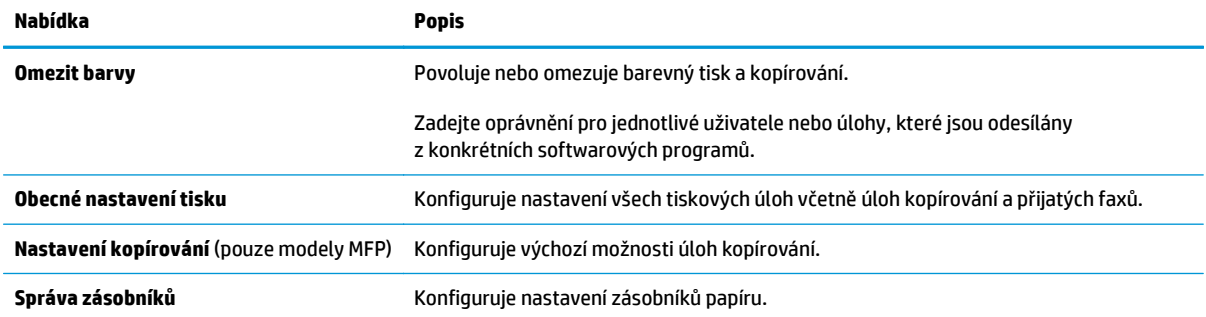

## **Skenování / digitální odesílání (pouze modely MFP)**

#### **Tabulka 5-4 Karta Skenování / digitální odesílání integrovaného webového serveru HP**

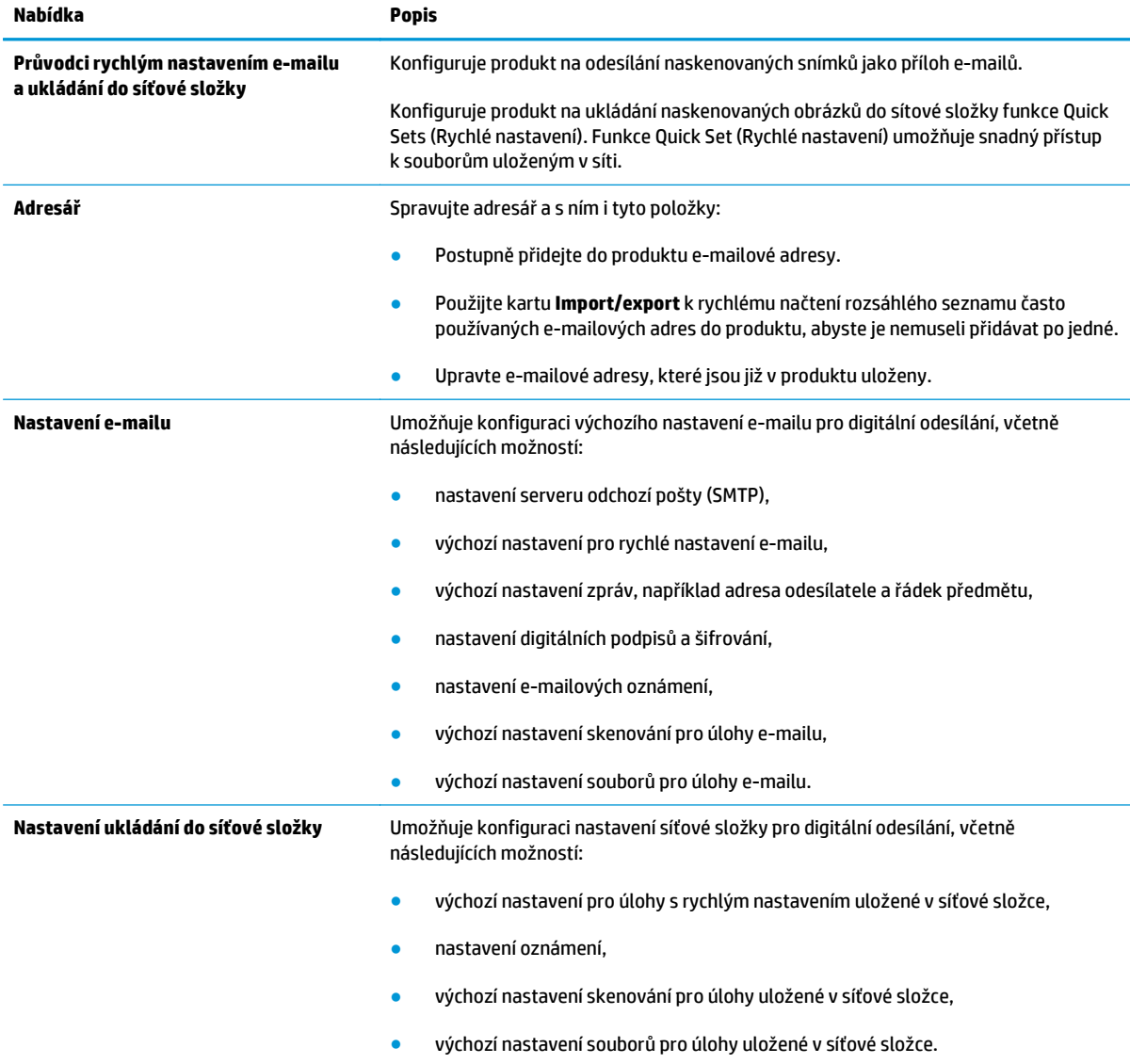

<span id="page-56-0"></span>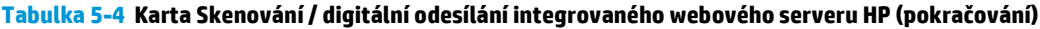

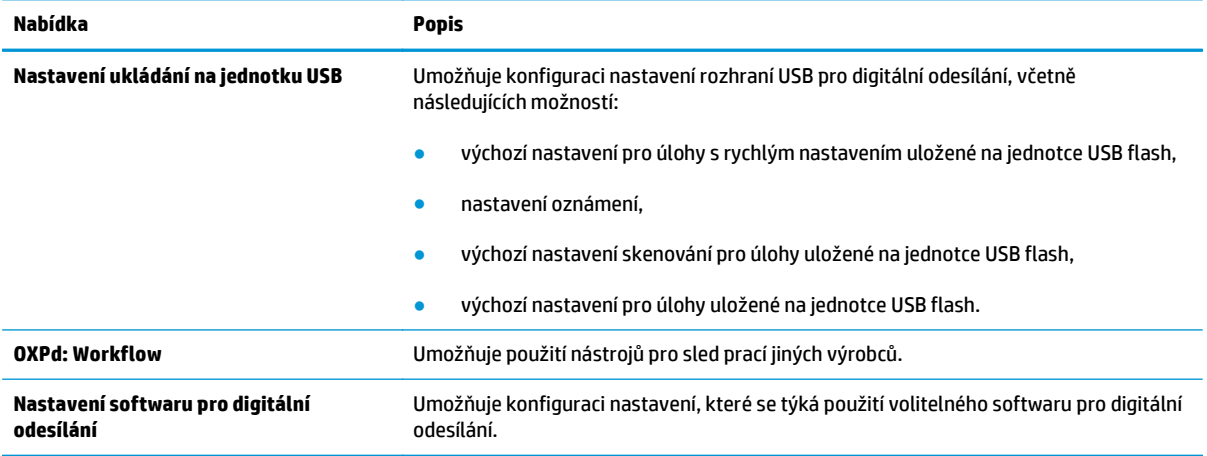

## **Karta Fax (pouze modely MFP)**

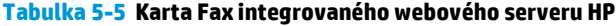

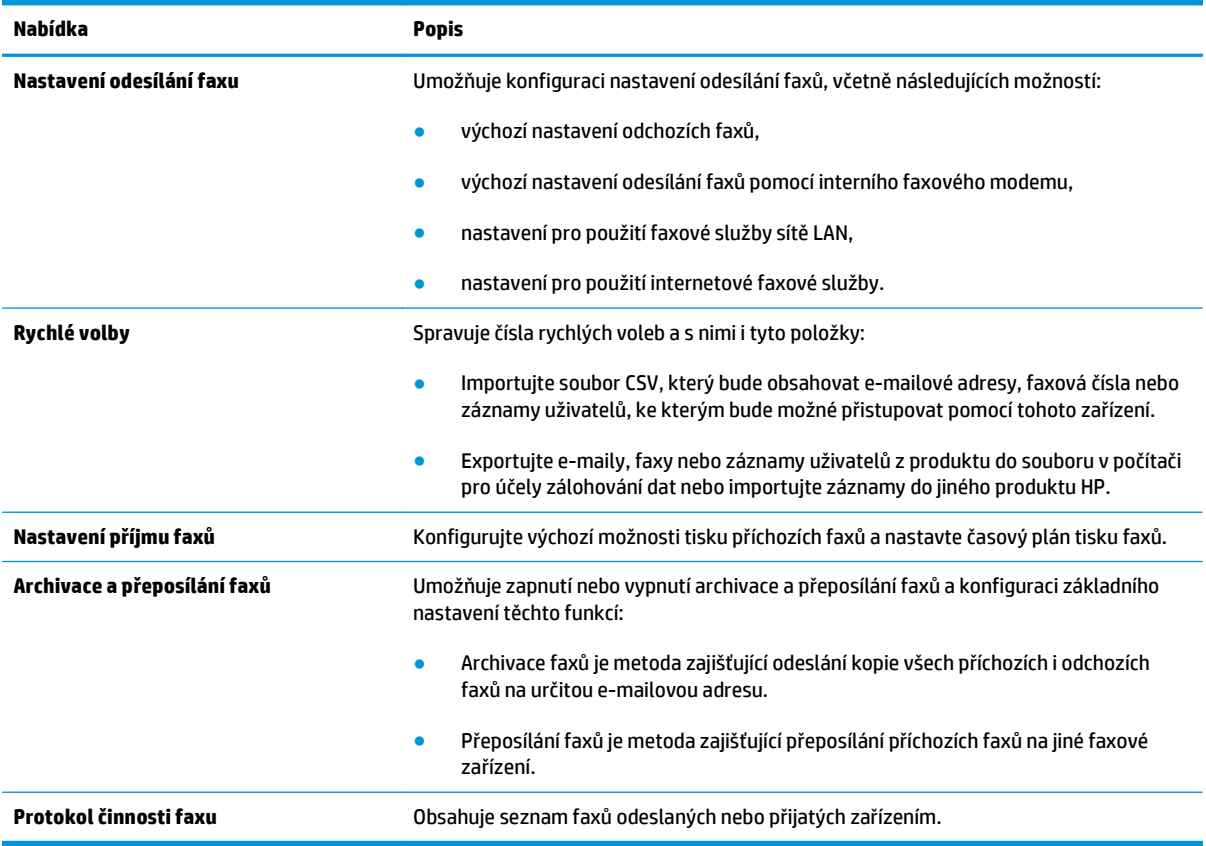

## <span id="page-57-0"></span>**Karta Odstraňování problémů**

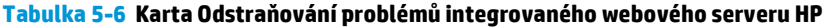

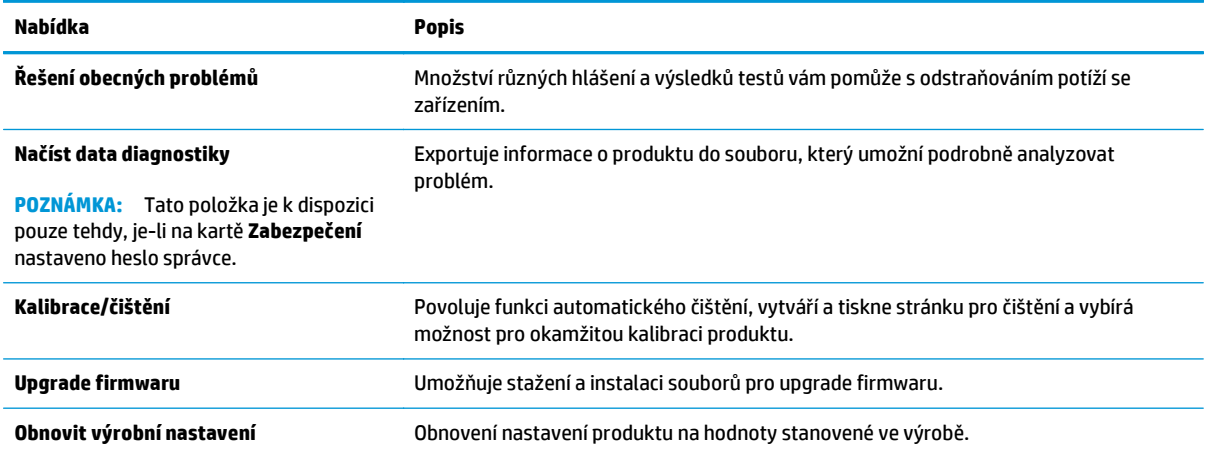

## **Karta Zabezpečení**

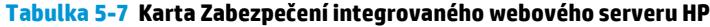

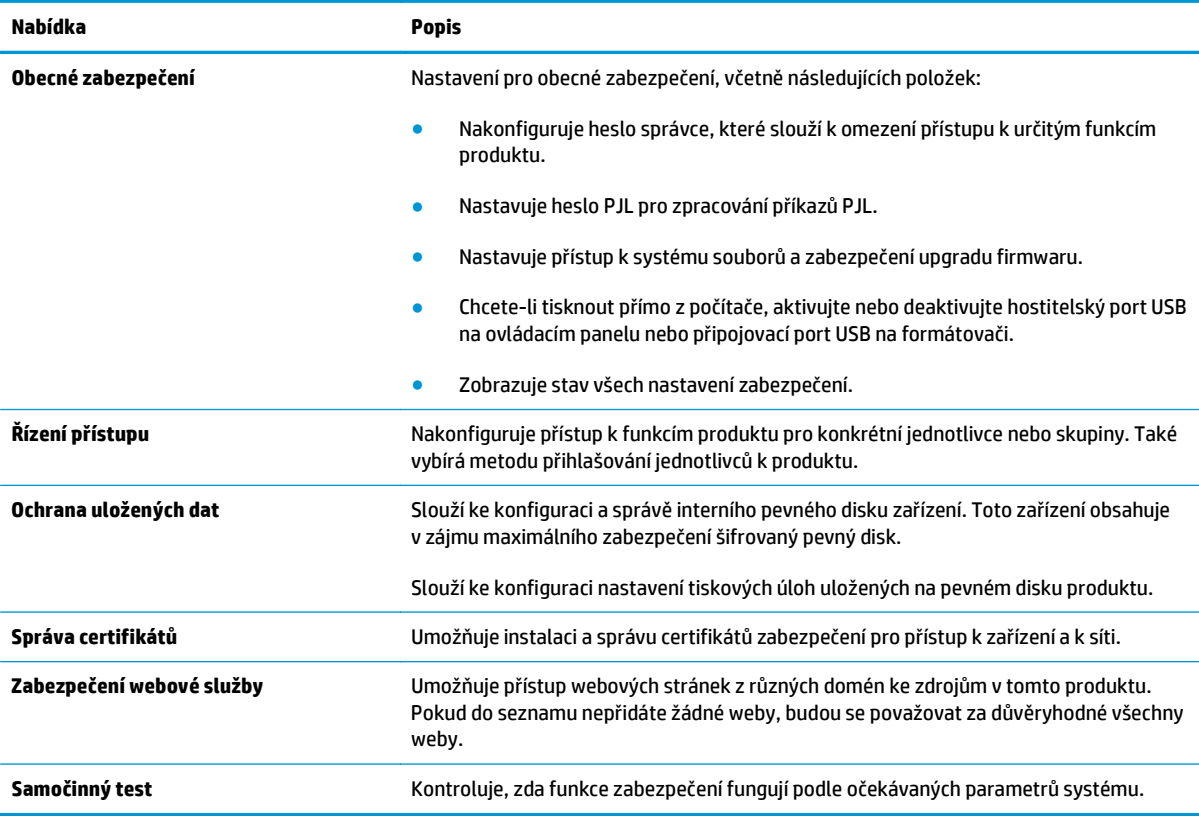

### **Karta Webové služby HP**

Na kartě **Webové služby HP** můžete pro tento produkt nakonfigurovat a povolit webové služby HP. Chcete-li používat funkci HP ePrint, je nutné webové služby HP povolit.

#### <span id="page-58-0"></span>**Tabulka 5-8 Karta Sítě integrovaného webového serveru HP**

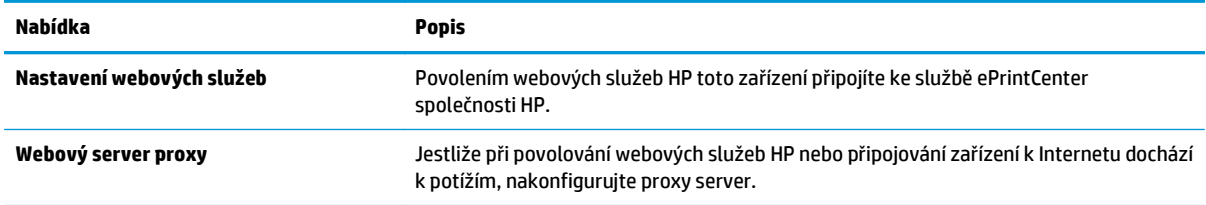

## **Karta Připojení do sítě**

Karta **Síť** umožňuje změnu konfigurace a zabezpečení síťového nastavení zařízení, pokud je zařízení připojeno k síti používající protokol IP. Je-li zařízení připojeno k jiným typům sítí, tato karta se nezobrazí.

| Nabídka                    | <b>Popis</b>                                                                                                    |
|----------------------------|----------------------------------------------------------------------------------------------------|
| Nastavení protokolu TCP/IP | Konfiguruje nastavení protokolu TCP/IP pro sítě používající protokoly IPv4 nebo IPv6.                                                                                                    |
|                            | <b>POZNÁMKA:</b><br>Dostupné možnosti konfigurace se liší v závislosti na modelu tiskového<br>serveru.                                                                                                    |
| Nastavení sítě             | V závislosti na modelu tiskového serveru konfiguruje protokoly IPX/SPX, AppleTalk,<br>DLC/LLC nebo SNMP.                                                                                                    |
| Další nastavení            | Konfiguruje obecné protokoly a služby pro tisk podporované tiskovým serverem.<br>Dostupné možnosti závisí na modelu tiskového serveru. Může mezi ně patřit možnost<br>aktualizace firmwaru, fronty LPD, nastavení portů USB, informace o podpoře nebo<br>obnovovací frekvence. |
| <b>AirPrint</b>            | Povoluje, konfiguruje nebo zakazuje síťový tisk z produktů podporovaných značkou<br>Apple.                                                                                                    |
| Vybrat jazyk               | Změní jazyk zobrazovaný v integrovaném webovém serveru HP. Tato stránka se zobrazí,<br>pokud webové stránky podporují více jazyků. Podporovaný jazyk si můžete případně<br>vybrat také prostřednictvím nastavení jazykových předvoleb v prohlížeči.                            |
| Nastavení                  | Zobrazí a obnoví aktuální nastavení zabezpečení na výchozí hodnoty z výroby.                                                                                                    |
|                            | Slouží ke konfiguraci nastavení zabezpečení pomocí průvodce konfigurací zabezpečení.                                                                                                    |
|                            | POZNÁMKA: Průvodce konfigurací zabezpečení nepoužívejte ke konfiguraci nastavení<br>zabezpečení pomocí aplikací pro správu sítě, jako je například nástroj HP Web Jetadmin.                                                                                                    |
| Oprávnění                  | Slouží k ovládání správy konfigurace a používání tohoto zařízení, včetně následujících<br>položek:                                                                                                    |
|                            | Nastavuje nebo mění heslo správce pro přístup k parametrům konfigurace.<br>$\bullet$                                                                                                    |
|                            | Tato položka umožňuje na tiskovém serveru HP Jetdirect vyžadovat, instalovat<br>$\bullet$<br>a spravovat digitální certifikáty.                                                                                                    |
|                            | Omezuje přístup hostitele k tomuto zařízení prostřednictvím seznamů řízení<br>$\bullet$<br>přístupu (ACL) (pouze u vybraných tiskových serverů v sítích IPv4).                                                                                                    |

#### <span id="page-59-0"></span>**Tabulka 5-9 Karta Sítě integrovaného webového serveru HP (pokračování)**

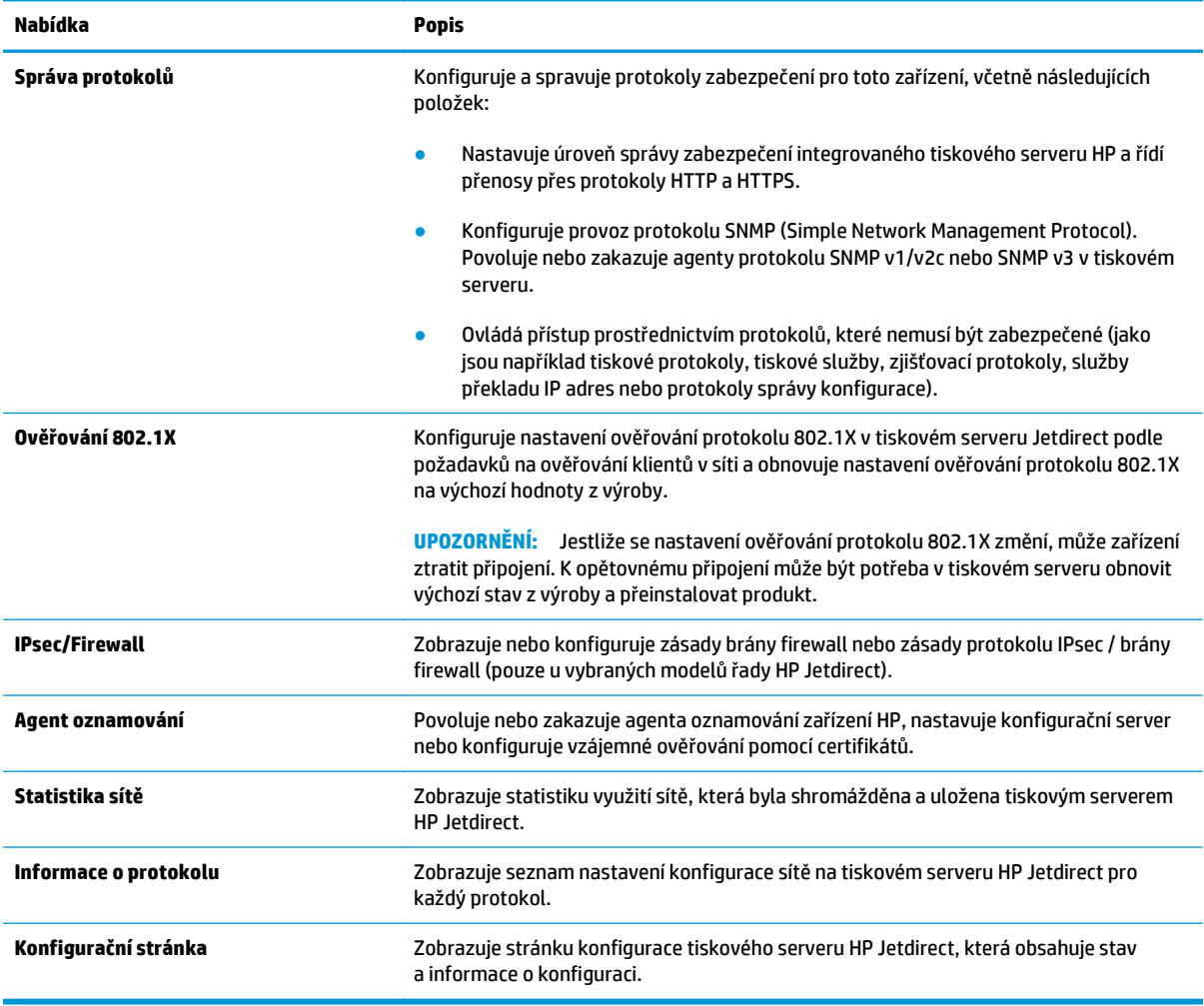

## **Seznam Další odkazy**

**POZNÁMKA:** Konfiguruje, které odkazy se zobrazí v seznamu **Další odkazy**, pomocí nabídky **Upravit další odkazy** na kartě **Obecné**. Následující položky představují výchozí odkazy.

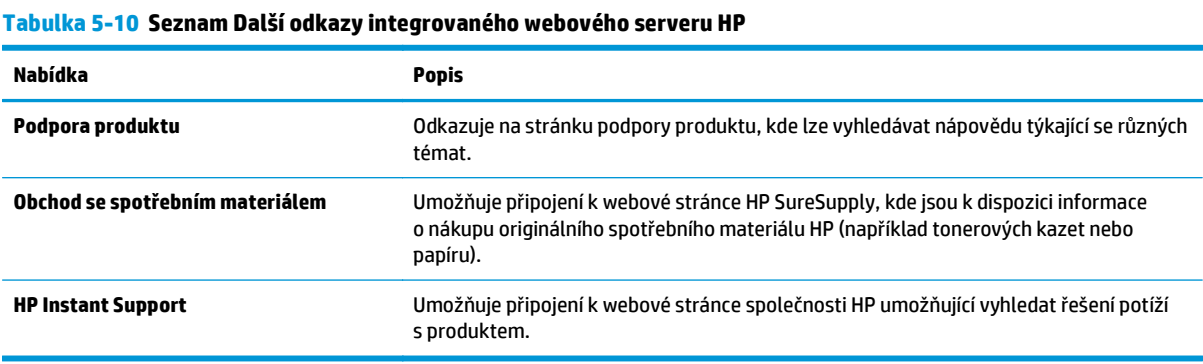

## <span id="page-60-0"></span>**Nástroj HP Utility pro systém Mac OS X**

Pro kontrolu stavu produktu, zobrazení a změnu nastavení produktu z počítače použijte aplikaci HP Utility pro systém Mac OS X.

Nástroj HP Utility můžete použít v případě, že je produkt připojen USB kabelem nebo je připojen k síti s protokolem TCP/IP.

## **Spuštění nástroje HP Utility**

Spusťte aplikaci Finder, klikněte na položku **Aplikace**, **Hewlett-Packard** a **HP Utility**.

Pokud nástroj HP Utility není obsažen v seznamu **Utilities** (Nástroje), použijte k jeho spuštění následující postup:

- **1.** V počítači otevřete nabídku Apple, klikněte na nabídku **Předvolby systému** a na ikonu **Tisk a fax** nebo **Tisk a skenování**.
- **2.** Na levé straně okna vyberte produkt.
- **3.** Klikněte na tlačítko **Možnosti a spotřební materiál**.
- **4.** Klikněte na kartu **Nástroje**.
- **5.** Klikněte na tlačítko **Otevřít nástroj tiskárny**.

## **Funkce nástroje HP Utility**

Panel nástrojů HP Utility je v horní části každé stránky. Obsahuje tyto položky:

- **Zařízení**: Kliknutím na tlačítko lze zobrazit nebo skrýt produkty Mac nalezené nástrojem HP Utility v části **Tiskárny** na levé straně obrazovky.
- **Všechna nastavení**: Kliknutím na tlačítko se lze vrátit na hlavní stránku nástroje HP Utility.
- **Aplikace**: Kliknutím na tlačítko lze spravovat nástroje HP zobrazené v doku.
- **Podpora HP**: Kliknutím na tlačítko lze otevřít prohlížeč a přejít na web podpory HP pro produkt.
- **Spotřební materiál**: Kliknutím na tlačítko lze přejít na web HP SureSupply.
- **Registrace**: Kliknutím na tlačítko lze přejít na web registrace HP.
- **Recyklace**: Kliknutím na tlačítko lze přejít na web programu recyklace HP Planet Partners.

Nástroj HP Utility obsahuje stránky, které se otevírají kliknutím na položku v seznamu **Všechna nastavení**. Následující tabulka popisuje úlohy, které nástroj HP Utility umožňuje provádět.

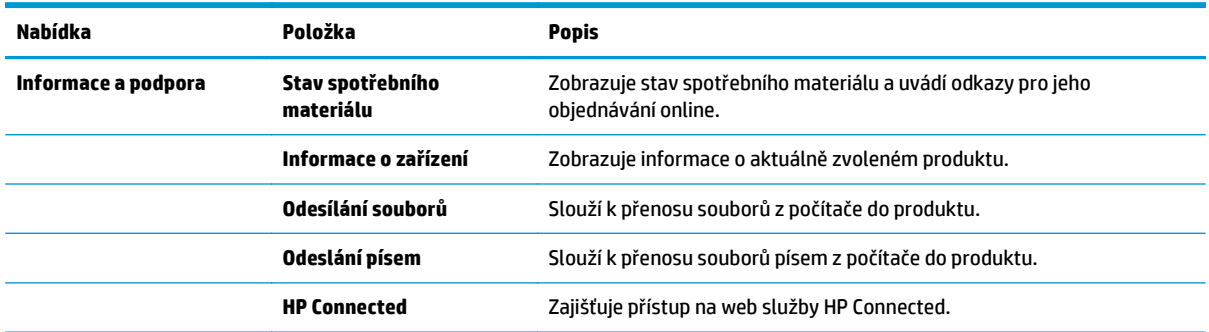

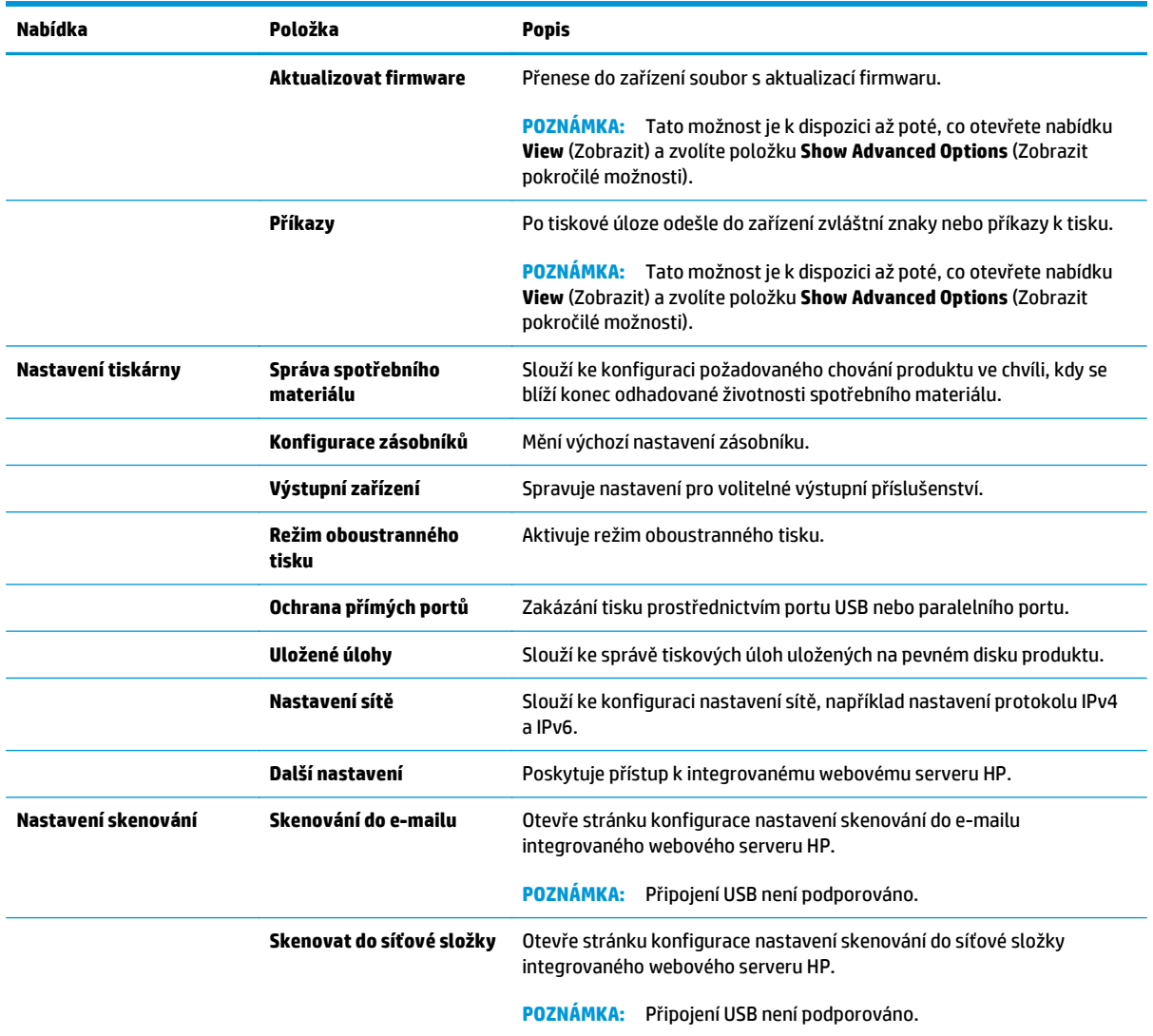

## <span id="page-62-0"></span>**HP Web Jetadmin**

HP Web Jetadmin je oceňovaný, špičkový nástroj pro efektivní správu široké škály produktů HP propojených sítí, včetně tiskáren, multifunkčních zařízení a zařízení pro digitální odesílání. Toto řešení vám umožňuje vzdálenou instalaci, monitorování, údržbu a zabezpečení tiskového a zobrazovacího prostředí a také odstraňování potíží s tímto prostředím. Tím vám šetří čas a náklady na správu a chrání vaše investice, takže významně přispívá ke zvýšení produktivity firmy.

Pravidelně jsou zveřejňovány aktualizace nástroje HP Web Jetadmin, které poskytují podporu pro konkrétní funkce produktu. Další informace o upgradech naleznete na stránce [www.hp.com/go/webjetadmin](http://www.hp.com/go/webjetadmin) po kliknutí na odkaz **Self Help and Documentation** (Samoobslužná pomoc a dokumentace).

## <span id="page-63-0"></span>**Úsporné nastavení**

- Optimalizace rychlosti nebo spotřeby energie
- Nastavení režimu spánku
- Nastavení časového plánu režimu spánku

## **Optimalizace rychlosti nebo spotřeby energie**

Zařízení je možné nastavit do čtyř různých stupňů úspory energie.

- **1.** Na hlavní obrazovce ovládacího panelu zařízení přejděte na obrazovku s tlačítkem Správa a klepněte na něj.
- **2.** Otevřete následující nabídky:
	- Obecná nastavení
	- Nastavení úspory energie
	- Optimální rychlost/využití energie
- **3.** Vyberte nastavení, které chcete použít, a stiskněte tlačítko Uložit.

**POZNÁMKA:** Výchozí nastavení je Rychlejší první strana.

## **Nastavení režimu spánku**

- **1.** Na hlavní obrazovce ovládacího panelu zařízení přejděte na obrazovku s tlačítkem Správa a klepněte na něj.
- **2.** Otevřete následující nabídky:
	- Obecná nastavení
	- Nastavení úspory energie
	- Nastavení časovače režimu spánku
- **3.** Danou možnost vyberte stisknutím položky Režim spánku / automatické vypnutí po.
- **4.** Zvolte přiměřenou dobu a stiskněte tlačítko Uložit.

**POZNÁMKA:** Výchozí doba přechodu do režimu spánku je 30 minut.

## **Nastavení časového plánu režimu spánku**

**POZNÁMKA:** Než budete moci použít funkci Plán spánku, je nutné nakonfigurovat nastavení data a času.

- **1.** Na hlavní obrazovce ovládacího panelu zařízení přejděte na obrazovku s tlačítkem Správa a klepněte na něj.
- **2.** Otevřete následující nabídky:
- Obecná nastavení
- Nastavení data a času
- **3.** Otevřete nabídku Formát data a času a nakonfigurujte tato nastavení:
	- Formát data
	- Formát času
- **4.** Stiskněte tlačítko Uložit.
- **5.** Otevřete nabídku Datum/Čas a nakonfigurujte tato nastavení:
	- Datum a čas
	- Časové pásmo

Pokud se nacházíte v oblasti, kde se používá letní čas, zaškrtněte políčko Upravit pro letní čas.

- **6.** Stiskněte tlačítko Uložit.
- **7.** Stisknutím šipky zpět se vraťte na obrazovku Správa.
- **8.** Otevřete následující nabídky:
	- Obecná nastavení
	- Nastavení úspory energie
	- Plán spánku
- 9. Stiskněte tlačítko a vyberte typ události, kterou chcete naplánovat: Probuzení nebo Spánek.
- **10.** Proveďte následující nastavení:
	- Doba
	- Dny události
- **11.** Stiskněte tlačítko OK a poté tlačítko Uložit.

## <span id="page-65-0"></span>**Funkce zabezpečení produktu**

- Bezpečnostní pokyny
- Zabezpečení protokolu IP
- Přihlášení k produktu
- Přiřazení hesla systému
- [Podpora šifrování: Vysoce výkonné zabezpe](#page-66-0)čené pevné disky HP
- Uzamč[ení formátoru](#page-66-0)

## **Bezpečnostní pokyny**

Produkt podporuje standardy zabezpečení a doporučené protokoly, které pomáhají zajistit jeho bezpečnost a ochranu důležitých informací v síti a zjednodušují kontrolu a údržbu produktu.

Podrobné informace o řešeních bezpečného zpracování obrázků a tisku společnosti HP najdete na stránce [www.hp.com/go/secureprinting.](http://www.hp.com/go/secureprinting) Tato stránka nabízí odkazy na technické informace a časté dotazy týkající se funkcí zabezpečení.

## **Zabezpečení protokolu IP**

Zabezpečení protokolu IP (IPsec) je sada protokolů, které řídí přenos v síti založený na protokolu IP do zařízení a z něj. Protokoly IPsec umožňují ověřování mezi hostiteli, integritu dat a šifrování síťové komunikace.

U produktů s připojením k síti, které jsou vybaveny tiskovým serverem HP Jetdirect, můžete nakonfigurovat protokol IPsec z karty **Networking (Připojení do sítě)** implementovaného webového serveru HP.

### **Přihlášení k produktu**

Některé funkce dostupné na ovládacím panelu zařízení lze zabezpečit, aby k nim neměly přístup neoprávněné osoby. Při pokusu o použití zabezpečené funkce zobrazí zařízení výzvu k přihlášení. Přihlásit se můžete i dříve, než se zobrazí výzva, a to stisknutím tlačítka Přihlásit na hlavní obrazovce.

Většinou je třeba zadat stejné uživatelské jméno a heslo, které používáte při přihlášení k počítači v síti. Máteli otázky ohledně toho, jaké přihlašovací údaje máte použít, obraťte se na správce sítě pro toto zařízení.

Po přihlášení k produktu se na ovládacím panelu zobrazí tlačítko Odhlásit. V zájmu vyšší úrovně zabezpečení zařízení stiskněte tlačítko Odhlásit, jakmile se zařízením přestanete pracovat.

### **Přiřazení hesla systému**

Přiřaďte heslo správce pro přístup k zařízení a integrovanému webovému serveru HP, aby neoprávnění uživatelé nemohli měnit nastavení produktu.

- **1.** Spuštění integrovaného webového serveru HP:
	- **a.** Na hlavní obrazovce ovládacího panelu produktu zobrazte stisknutím tlačítka Síť **II**P adresu nebo název hostitele.

<span id="page-66-0"></span>**b.** Otevřete webový prohlížeč a do řádku s adresou zadejte IP adresu nebo název hostitele přesně tak, jak je uveden na ovládacím panelu produktu. Stiskněte tlačítko Enter na klávesnici počítače. Spustí se integrovaný webový server HP.

https://10.10.XXXXX/

- **2.** Klikněte na kartu **Zabezpečení**.
- **3.** Otevřete nabídku **Obecné zabezpečení**.
- **4.** Do pole **Uživatelské jméno** zadejte jméno, které má být přiřazeno k heslu.
- **5.** Zadejte heslo do pole **Nové heslo** a pak ještě jednou do pole **Ověřit heslo**.

**POZNÁMKA:** Měníte-li stávající heslo, je nejprve třeba do pole **Staré heslo** zadat stávající heslo.

**6.** Klikněte na tlačítko **Použít**. Poznamenejte si heslo a uložte jej na bezpečném místě.

## **Podpora šifrování: Vysoce výkonné zabezpečené pevné disky HP**

Pevný disk poskytuje hardwarové šifrování pro bezpečné ukládání citlivých dat bez dopadu na výkon produktu. Tento pevný disk je vybaven nejnovějším pokročilým standardem šifrování (AES) a flexibilními funkcemi úspory času a robustní funkčností.

Ke konfiguraci disku použijte nabídku **Security (Zabezpečení)** implementovaného webového serveru HP.

## **Uzamčení formátoru**

Formátor obsahuje slot, který můžete použít k připojení bezpečnostního kabelu. Uzamčením formátoru předejdete tomu, aby z něj někdo vyjmul cenné komponenty.

## <span id="page-67-0"></span>**Aktualizace softwaru a firmwaru**

Společnost HP pravidelně aktualizuje funkce dostupné ve firmwaru zařízení. Chcete-li využívat nejnovější funkce, aktualizujte firmware zařízení. Nejnovější soubor aktualizace firmwaru můžete stáhnout z webu:

Ve Spojených státech přejděte na stránku [www.hp.com/support/ojcolorX555](http://www.hp.com/support/ojcolorX555). Klikněte na možnost **Ovladače a software**.

Mimo Spojené státy postupujte následovně:

- **1.** Přejděte na web [www.hp.com/support](http://www.hp.com/support).
- **2.** Vyberte zemi/oblast.
- **3.** Klikněte na možnost **Ovladače a software**.
- **4.** Zadejte název produktu (HP OfficeJet Enterprise Color X555) a zvolte možnost **Hledat**.

# **6 Řešení obecných problémů**

- [Obnovení výchozích nastavení z výroby](#page-69-0)
- Systém nápově[dy na ovládacím panelu](#page-70-0)
- · [Na ovládacím panelu produktu se zobrazí zpráva "Dochází kazeta" nebo "Kazeta je tém](#page-71-0)ěř prázdná"
- [Produkt nepodává papír nebo dochází k chybám](#page-73-0)
- Odstraně[ní uvíznutého papíru](#page-75-0)
- [Zlepšení kvality tisku](#page-87-0)
- Ř[ešení potíží s kabelovou sítí](#page-94-0)

#### **Další informace:**

Ve Spojených státech přejděte na stránku [www.hp.com/support/ojcolorX555](http://www.hp.com/support/ojcolorX555).

Mimo USA přejděte na stránky [www.hp.com/support.](http://www.hp.com/support) Vyberte zemi/oblast. Klikněte na možnost **Řešení problémů**. Zadejte název produktu a pak zvolte tlačítko **Hledat**.

Kompletní podpora společnosti HP pro váš produkt zahrnuje následující informace:

- Instalace a konfigurace
- Osvojování a používání
- Řešení problémů
- Stahování aktualizací softwaru
- Účast ve fórech podpory
- Vyhledání informací o záruce a předpisech

## <span id="page-69-0"></span>**Obnovení výchozích nastavení z výroby**

- 1. Na hlavní obrazovce ovládacího panelu zařízení přejděte na obrazovku s tlačítkem Správa a klepněte na něj.
- **2.** Otevřete následující nabídky:
	- Obecná nastavení
	- Obnovit výrobní nastavení
- **3.** Zobrazí se upozornění, že provedení obnovení může mít za následek ztrátu dat. Proces dokončíte stisknutím tlačítka Reset.

**POZNÁMKA:** Po dokončení obnovení se produkt automaticky restartuje.

## <span id="page-70-0"></span>**Systém nápovědy na ovládacím panelu**

Produkt obsahuje integrovaný systém nápovědy, který vysvětluje použití každé obrazovky. Systém nápovědy otevřete stisknutím tlačítka nápovědy v pravém horním rohu obrazovky.

Na některých obrazovkách nápověda otevře globální nabídku, v níž lze hledat konkrétní témata. Strukturou nabídky lze procházet stisknutím tlačítek v nabídce.

Některé obrazovky nápovědy obsahují animace, které vás provedou postupy, jako je například odstranění uvíznutého papíru.

Na obrazovkách obsahujících nastavení jednotlivých úloh otevře nápověda téma, které vysvětluje možnosti pro danou obrazovku.

Pokud produkt signalizuje chybu nebo varování, stisknutím tlačítka Nápověda @ můžete zobrazit zprávu s popisem problému. Zpráva obsahuje i pokyny, které pomohou při řešení problému.

## <span id="page-71-0"></span>**Na ovládacím panelu produktu se zobrazí zpráva "Dochází kazeta" nebo "Kazeta je téměř prázdná"**

**Dochází kazeta**: Produkt signalizuje stav, kdy je úroveň obsahu inkoustové kazety nízká. Skutečná doba zbývající životnosti inkoustové kazety se může lišit. Zvažte pořízení náhradní kazety pro případ, kdy by kvalita tisku přestala být přijatelná. Zatím není nutné inkoustovou kazetu vyměnit.

**Kazeta je téměř prázdná**: Produkt signalizuje stav, kdy je úroveň obsahu inkoustové kazety velmi nízká. Skutečná doba zbývající životnosti inkoustové kazety se může lišit. Zvažte pořízení náhradní kazety pro případ, kdy by kvalita tisku přestala být přijatelná. Pokud nedojde ke snížení kvality tisku na nepřijatelnou úroveň, inkoustovou kazetu není nutné v tuto chvíli měnit.

Jakmile se u inkoustové kazety HP zobrazí zpráva **Téměř prázdné**, skončí u ní platnost záruky HP Premium Protection Warranty.

## **Změna nastavení "Téměř prázdné"**

Můžete změnit způsob reakce produktu při nízké úrovni spotřebního materiálu. Při instalaci nové inkoustové kazety není tato nastavení nutné znovu měnit.

- **1.** Na hlavní obrazovce ovládacího panelu produktu přejděte k položce Spotřební materiál a stiskněte ji.
- **2.** Otevřete následující nabídky:
	- Správa spotřebního materiálu
	- Nastavení spotřebního materiálu
	- Černá tisková kazeta nebo Kazety s barevným tonerem
	- Nastavení Téměř prázdné
- **3.** Vyberte jednu z následujících možností:
	- Výběrem možnosti Zastavit lze produkt nastavit tak, aby přestal tisknout, když kazeta dosáhne prahové hodnoty **Téměř prázdné**.
	- Výběrem možnosti Výzva k pokračování lze produkt nastavit tak, aby přestal tisknout, když kazeta dosáhne prahové hodnoty **Téměř prázdné**. Výzvu můžete potvrdit nebo můžete kazetu vyměnit a pokračovat v tisku.
	- Pokud vyberete možnost Pokračovat, produkt vás upozorní, že je tonerová kazeta téměř prázdná. Tisk bude bez interakce pokračovat i za nastavení **Téměř prázdné**. Důsledkem může být neuspokojivá kvalita tisku.

#### **U produktů s možností faxu**

Je-li zařízení nastaveno na možnost Zastavit nebo Výzva k pokračování, existuje určité riziko, že se faxy po obnovení tisku nevytisknou. Tento případ může nastat, pokud zařízení během čekání přijalo více faxů, než je jeho paměť schopna pojmout.

Vyberete-li pro inkoustovou kazetu možnost Pokračovat, může zařízení po dosažení hodnoty Téměř prázdné dále bez přerušení tisknout faxy, může však dojít ke snížení kvality tisku.
# **Objednání spotřebního materiálu**

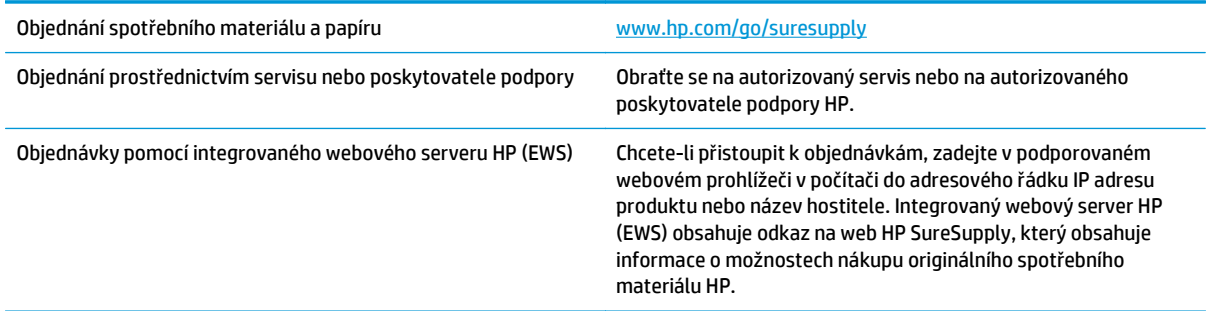

# <span id="page-73-0"></span>**Produkt nepodává papír nebo dochází k chybám**

- Produkt nepodává papír
- Produkt podává více listů papíru
- Uvíznutí papíru, podavač mačká papír, nebo podává více listů papíru

## **Produkt nepodává papír**

Pokud produkt nepodává papír ze zásobníku, vyzkoušejte následující řešení.

- **1.** Otevřete produkt a odstraňte veškeré uvízlé listy papíru.
- **2.** Vložte zásobník se správným formátem papíru pro danou úlohu.
- **3.** Ujistěte se, že je na ovládacím panelu produktu správně nastaven formát a typ papíru.
- **4.** Ujistěte se, že jsou vodítka papíru v zásobníku správně nastavena pro daný formát papíru. Vodítka nastavte podle odpovídající zarážky zásobníku.
- **5.** Na ovládacím panelu produktu ověřte, zda produkt čeká na výzvu k ručnímu vložení papíru. Vložte papír a pokračujte.
- **6.** Válce nad zásobníkem mohou být znečištěny. Válce vyčistěte hadříkem, který nepouští vlákna, navlhčeným v teplé vodě.

## **Produkt podává více listů papíru**

Pokud produkt podává ze zásobníku více listů papíru, vyzkoušejte následující řešení.

- **1.** Vyjměte stoh papíru ze zásobníku a ohněte jej, otočte o 180 stupňů a přetočte. *Neprofukujte papír.* Vraťte stoh papíru do zásobníku.
- **2.** Používejte pouze papír, který vyhovuje specifikacím stanoveným pro tento produkt společností HP.
- **3.** Používejte papír, který není zvrásněný, zvlněný nebo poškozený. Je-li to nutné, použijte papír z jiné hromádky.
- **4.** Ověřte, zda není zásobník přeplněný. Pokud je, vyjměte ze zásobníku celý stoh papíru, vyrovnejte jej a vraťte část papíru do zásobníku.
- **5.** Ujistěte se, že jsou vodítka papíru v zásobníku správně nastavena pro daný formát papíru. Vodítka nastavte podle odpovídající zarážky zásobníku.
- **6.** Ujistěte se, že tiskové prostředí vyhovuje doporučeným specifikacím.

## **Uvíznutí papíru, podavač mačká papír, nebo podává více listů papíru**

**POZNÁMKA:** Tato informace se vztahuje pouze na multifunkční produkty.

- Předloha obsahuje cizí předmět, jako například svorky nebo samolepku s poznámkami, které je nutné odstranit.
- Zkontrolujte, že jsou všechny válce na svých místech a že je uzavřen otvor pro přístup k válcům v podavači dokumentů.
- Zkontrolujte, že je zavřené horní víko podavače dokumentů.
- Stránky pravděpodobně nejsou umístěny správně. Srovnejte je a zarovnejte stoh papíru vodítky na střed.
- Aby fungovala správně, musejí se vodítka papíru dotýkat stran stohu papíru. Zajistěte, aby byl stoh papíru rovně a aby byla vodítka přisunuta ke stohu papíru.
- Vstupní nebo výstupní zásobník podavače dokumentů pravděpodobně obsahuje větší než maximální povolený počet stran. Ujistěte se, že se stoh papíru vejde pod vodítka vstupního zásobníku, a vyjměte stránky z výstupního zásobníku.
- Zkontrolujte, zda se v dráze papíru nenachází kousky papíru, sponky, či jiné drobné předměty.
- Očistěte podávací válečky a oddělovací podložku podavače dokumentů. Použijte stlačený vzduch nebo čistý hadřík nepouštějící vlákna, navlhčený v teplé vodě. Pokud dochází k chybám při podávání i poté, vyměňte válce.
- Na hlavní obrazovce ovládacího panelu produktu přejděte k tlačítku Spotřební materiál a stiskněte je. Zkontrolujte stav sady podavače dokumentů a v případě potřeby proveďte její výměnu.

# <span id="page-75-0"></span>**Odstranění uvíznutého papíru**

## **Automatický postup pro odstraňování uvíznutých médií**

Funkce automatického postupu vám pomáhá při odstraňování uvíznutých médií; na ovládacím panelu zobrazuje podrobný postup. Po každém kroku produkt zobrazuje pokyny dalšího kroku, dokud nedokončíte všechny kroky postupu.

## **Dochází k častému nebo opakujícímu se uvíznutí papíru?**

Pomozte snížit počet uvíznutí papíru pomocí následujících řešení.

- **1.** Používejte pouze papír, který vyhovuje specifikacím stanoveným pro tento produkt společností HP.
- **2.** Používejte papír, který není zvrásněný, zvlněný nebo poškozený. Je-li to nutné, použijte papír z jiné hromádky.
- **3.** Nepoužívejte papír, na který se již tisklo nebo kopírovalo.
- **4.** Ověřte, zda není zásobník přeplněný. Pokud je, vyjměte ze zásobníku celý stoh papíru, vyrovnejte jej a vraťte část papíru do zásobníku.
- **5.** Ujistěte se, že jsou vodítka papíru v zásobníku správně nastavena pro daný formát papíru. Nastavte vodítka tak, aby se lehce dotýkala stohu papíru na obou stranách, aniž by jej ohýbala.
- **6.** Dbejte na to, aby byl zásobník v produktu zcela vložený.
- **7.** Pokud tisknete na těžký, vystupující nebo perforovaný papír, použijte ruční podavač a podávejte listy jeden po druhém.
- **8.** Na hlavní obrazovce ovládacího panelu zařízení přejděte k tlačítku Zásobníky a stiskněte je. Ujistěte se, že zásobník je řádně nakonfigurován na odpovídající typ a formát papíru.
- **9.** Ujistěte se, že tiskové prostředí vyhovuje doporučeným specifikacím.

# <span id="page-76-0"></span>**Odstranění uvíznutí ve výstupní přihrádce**

**1.** Zkontrolujte, zda není v oblasti výstupní přihrádky uvíznutý papír.

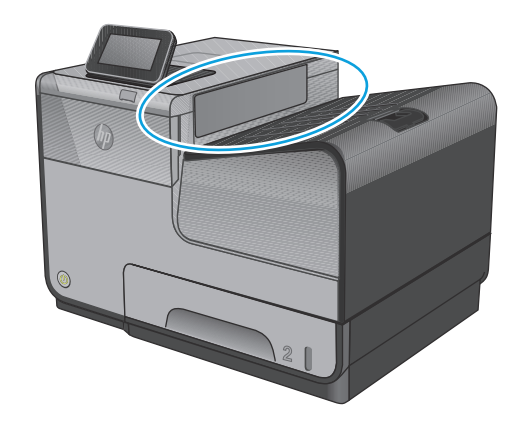

**2.** Odstraňte všechna viditelná média.

**POZNÁMKA:** Pokud se list roztrhne, před obnovením tisku zkontrolujte, zda byly všechny útržky odstraněny.

**3.** Zprávu odstraníte tak, že otevřete a pak zavřete levá dvířka.

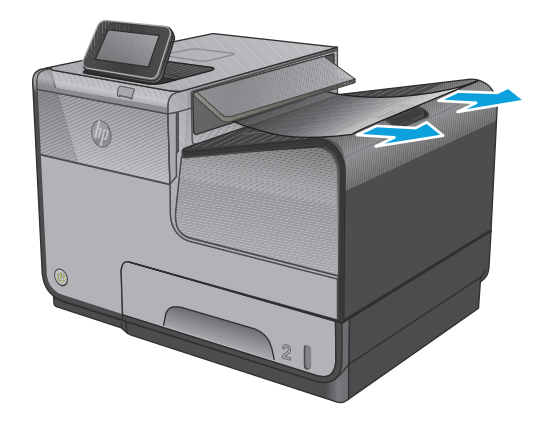

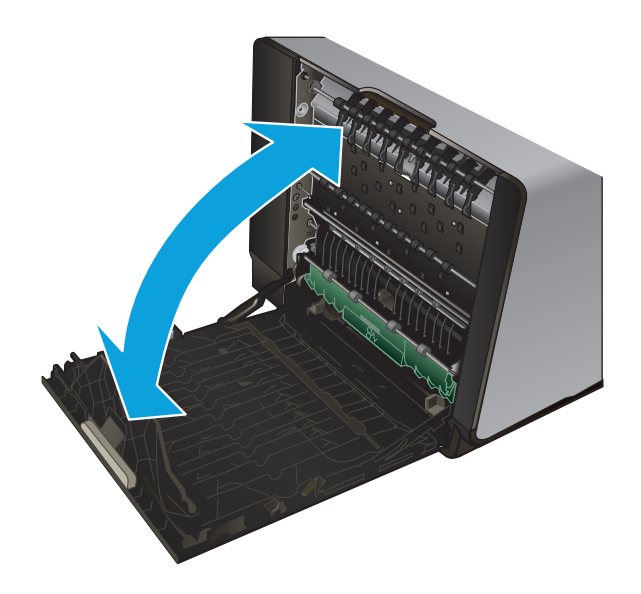

## <span id="page-77-0"></span>**Odstraňte papír uvíznutý v zásobníku 1 (víceúčelový zásobník)**

**1.** Jestliže je uvíznutý papír viditelný a v zásobníku 1 snadno dostupný, vyjměte jej.

**POZNÁMKA:** Pokud se list roztrhne, před obnovením tisku zkontrolujte, zda byly všechny útržky odstraněny.

**2.** Přístup k uvíznutému listu může být možný po odebrání zásobníku 2. Vyjmutí listu provedete jeho zatažením směrem vpravo a ven ze zařízení.

**3.** Pokud není uvíznutý list viditelný nebo není v zásobníku 1 snadno přístupný, zajistěte si k němu přístup otevřením levých dvířek.

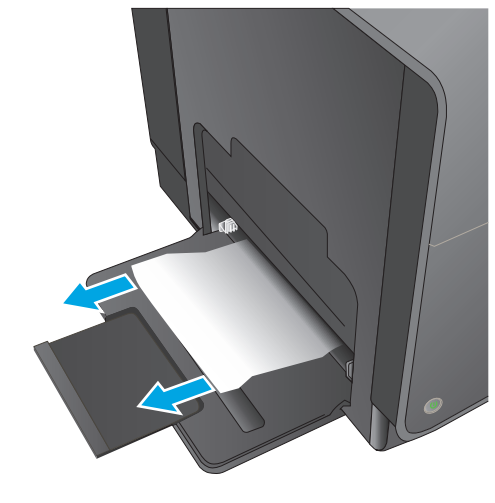

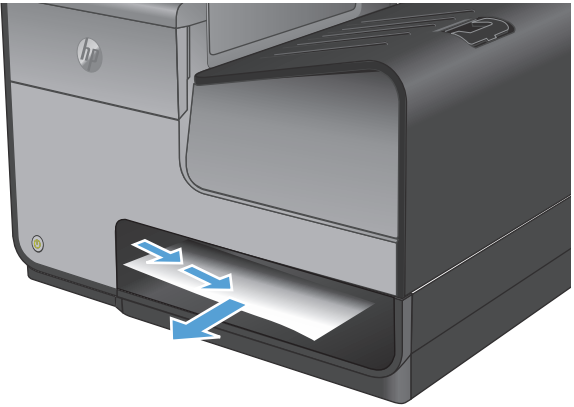

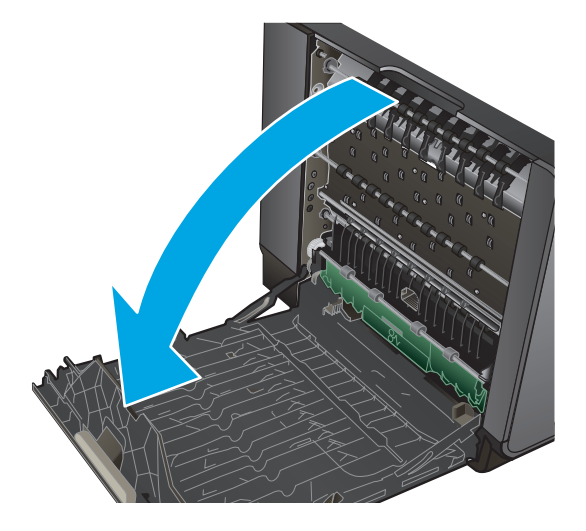

**4.** Jestliže papír stále není viditelný nebo k němu není přístup, pomocí obou rukou jednotku zásobníku inkoustu vytáhněte. Duplexní jednotku položte vzpřímeně na kus papíru, aby nedošlo k rozlití inkoustu.

**UPOZORNĚNÍ:** Při vytahování duplexní jednotky se vyhněte přímému kontaktu s černým cylindrem, aby se nedostal inkoust na pokožku nebo na oblečení.

**5.** Zatlačením na zelený výstupek desku snižte. Zařízení se následně pokusí vložit list papíru skrze oblast pro tisk. Pokud se list nebude sám pohybovat, může být zapotřebí za něj opatrně zatáhnout. List vytáhněte.

**6.** Zvedněte zelený výstupek a uveďte tak desku zpět do provozní polohy.

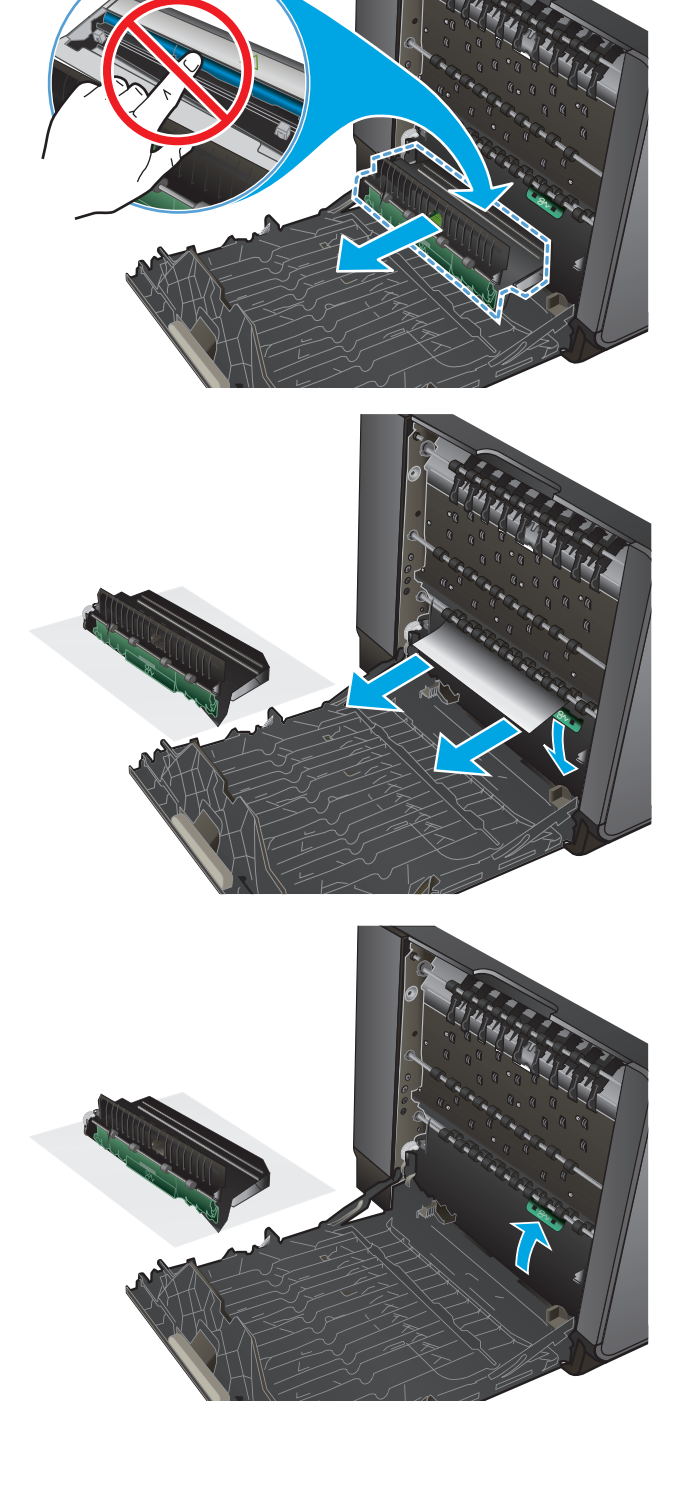

**7.** Nainstalujte znovu jednotku zásobníku inkoustu.

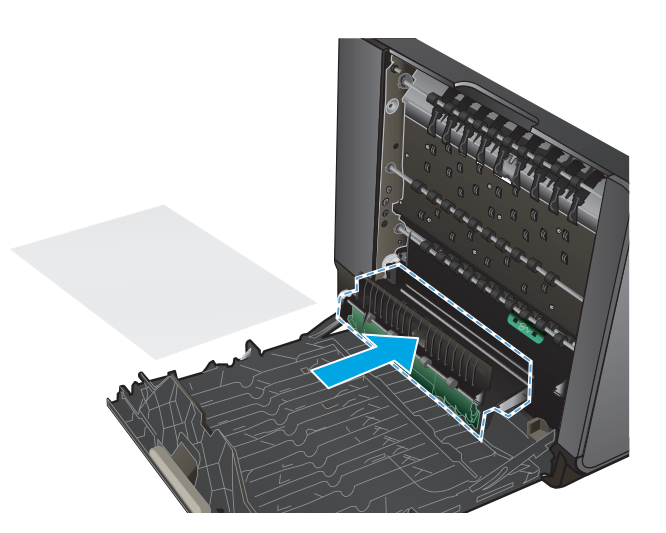

**8.** Zavřete levá dvířka.

## <span id="page-80-0"></span>**Odstranění uvíznutí v levých dvířkách**

**1.** Otevřete levá dvířka.

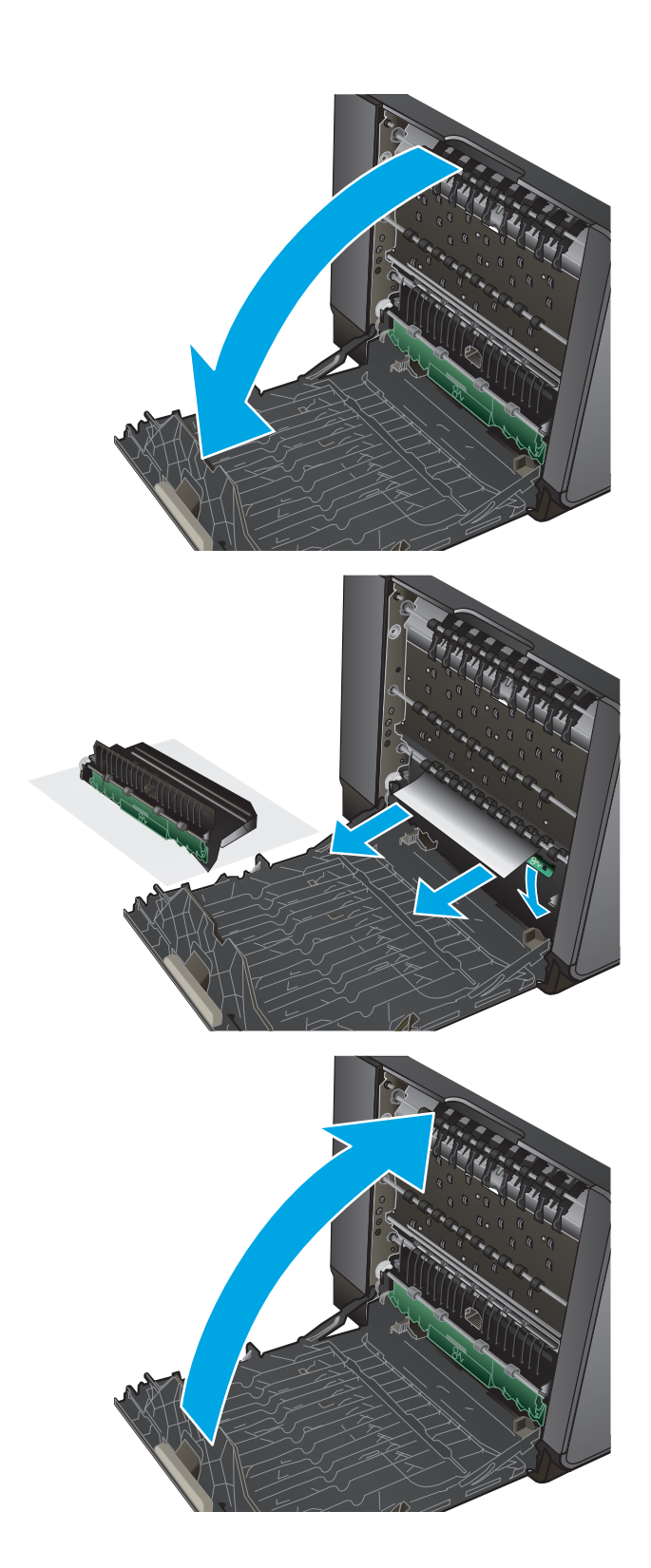

**2.** Opatrně vyjměte veškerý viditelný papír z oblasti válečků a cílové oblasti.

**POZNÁMKA:** Pokud se list roztrhne, před obnovením tisku zkontrolujte, zda byly všechny útržky odstraněny. K odstranění útržků nepoužívejte ostré objekty.

**3.** Zavřete levá dvířka.

## <span id="page-81-0"></span>**Odstranění uvíznutí v oblasti jednotky zásobníku inkoustu**

**1.** Otevřete levá dvířka.

**2.** Pokud vidíte koncový okraj listu, vyjměte jej ze zařízení.

**3.** Jestliže papír není viditelný nebo k němu není přístup, pomocí obou rukou jednotku zásobníku inkoustu vytáhněte. Duplexní jednotku položte vzpřímeně na kus papíru, aby nedošlo k rozlití inkoustu.

**UPOZORNĚNÍ:** Při vytahování duplexní jednotky se vyhněte přímému kontaktu s černým cylindrem, aby se nedostal inkoust na pokožku nebo na oblečení.

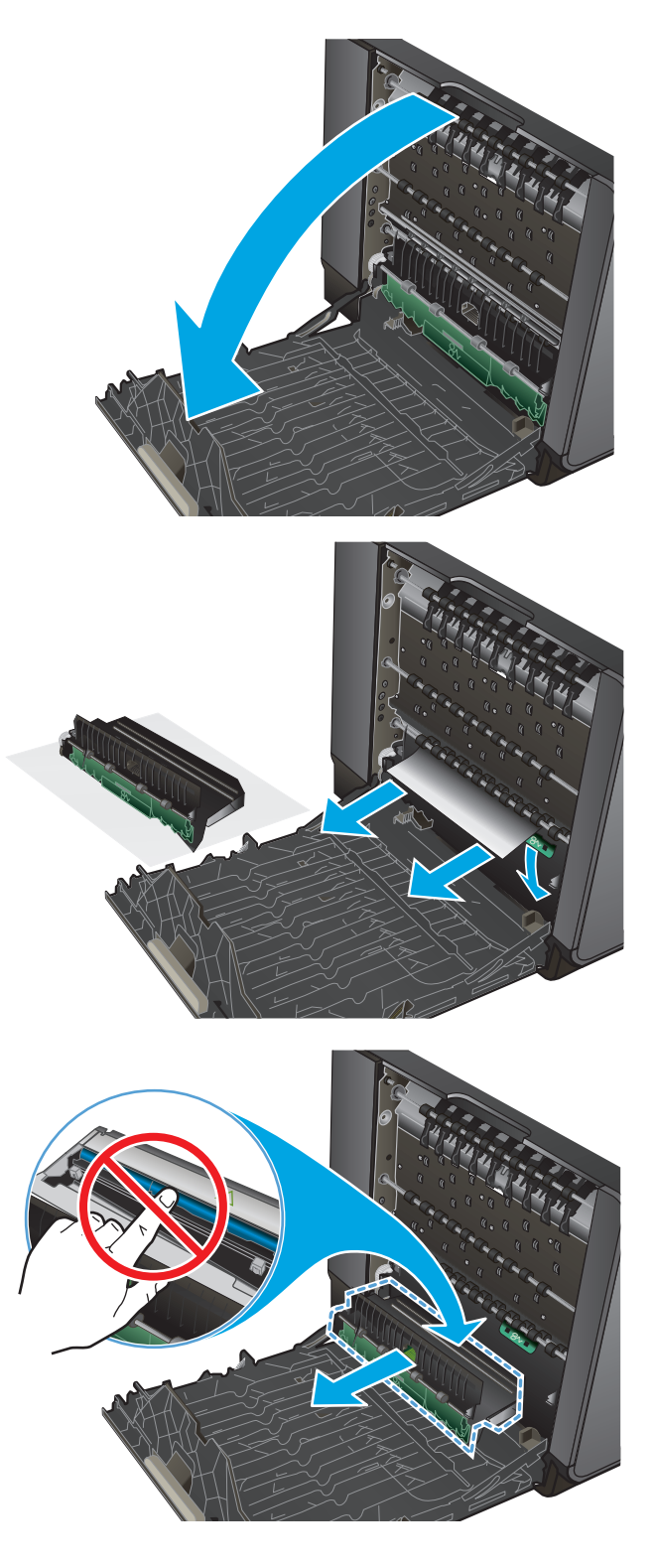

**4.** Zatlačením na zelený výstupek desku snižte. Zařízení se následně pokusí vložit list papíru skrze oblast pro tisk. Pokud se list nebude sám pohybovat, může být zapotřebí za něj opatrně zatáhnout. List vytáhněte.

**5.** Zvedněte zelený výstupek a uveďte tak desku zpět do provozní polohy.

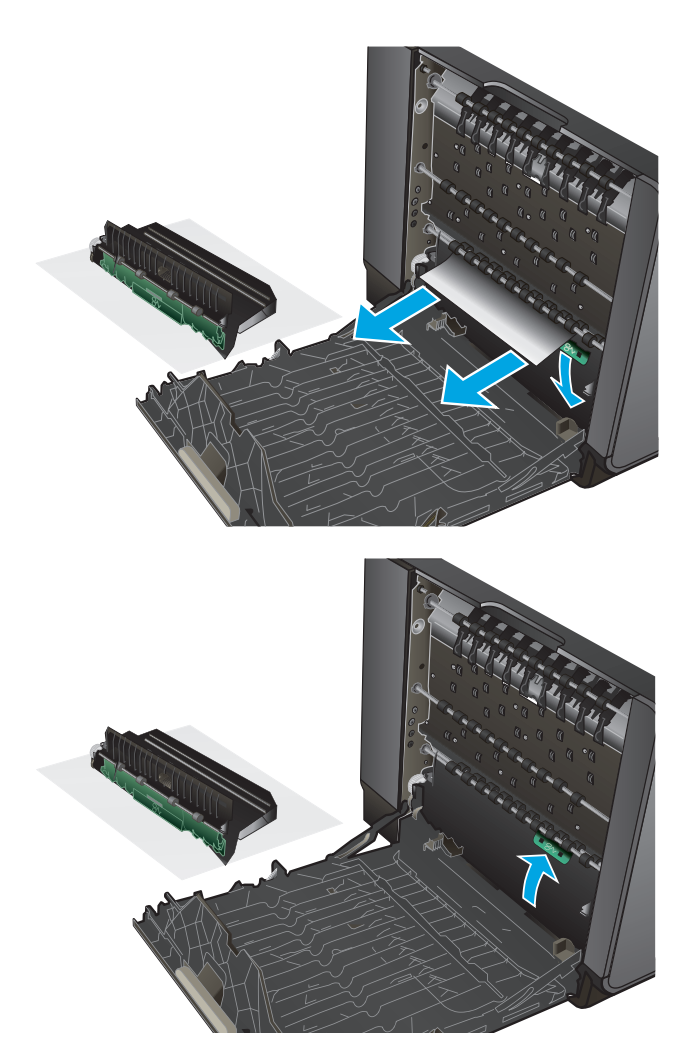

**6.** Nainstalujte znovu jednotku zásobníku inkoustu.

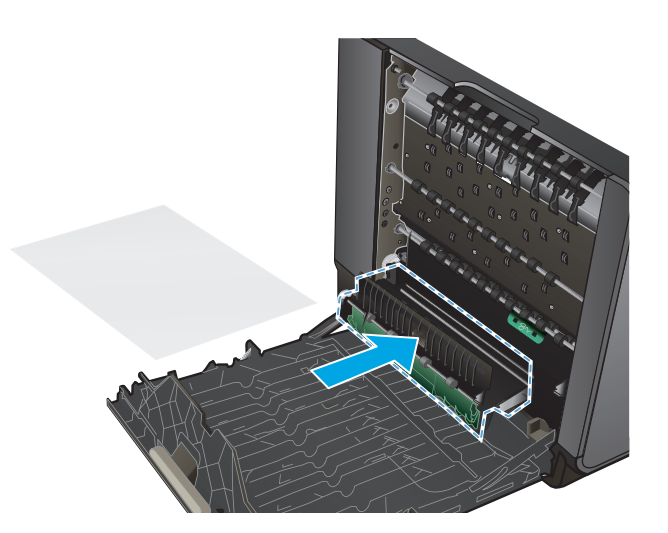

**7.** Zavřete levá dvířka.

# <span id="page-84-0"></span>**Odstranění uvíznutého papíru v zásobníku 2**

**1.** Zásobník 2 otevřete vytažením směrem ven a odjištěním pojistky v jeho zadní levé části.

**2.** Uvíznutý papír odstraňte jeho vytažením směrem

vpravo a ven ze zařízení.

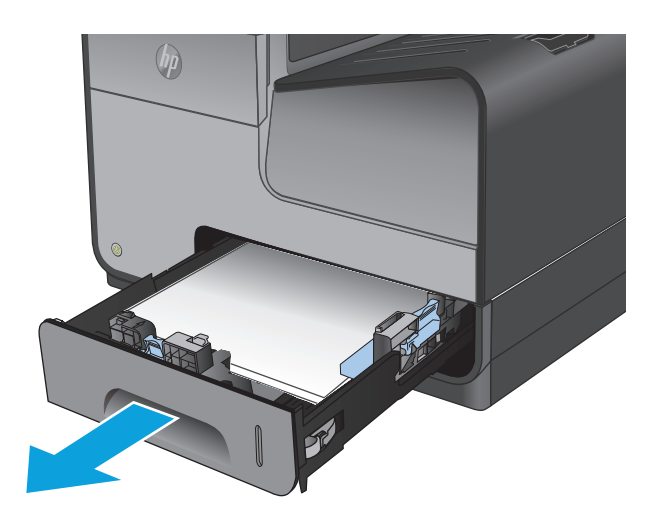

 $(h<sub>0</sub>)$ 

**3.** Zavřete zásobník 2.

**POZNÁMKA:** Zavřete zásobník zatlačením ve střední části nebo rovnoměrným tlakem na obě jeho strany. Netlačte na něj pouze z jedné strany.

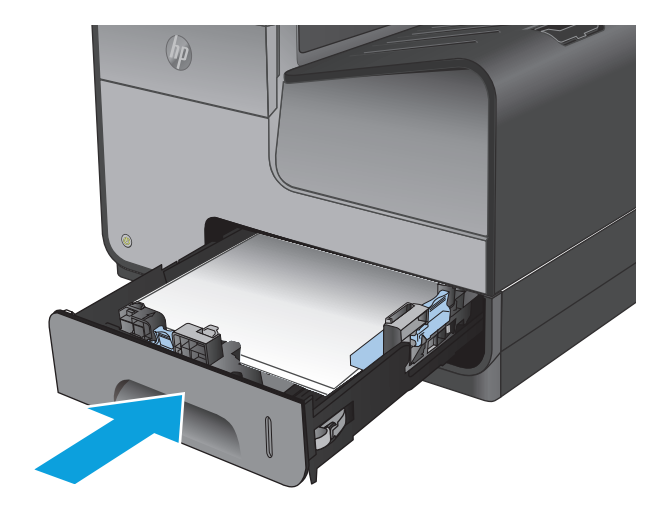

# <span id="page-85-0"></span>**Odstranění uvíznutého papíru z volitelného zásobníku 3**

**1.** Otevřete zásobník 3.

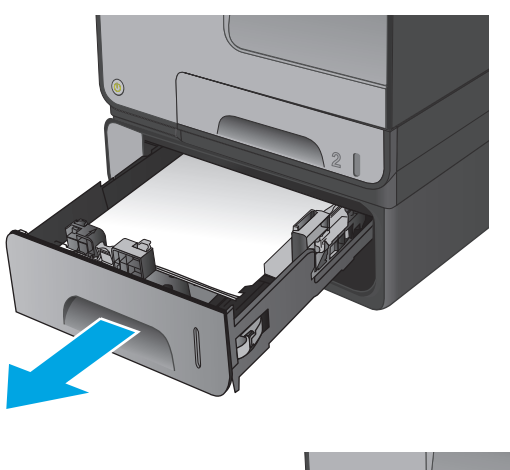

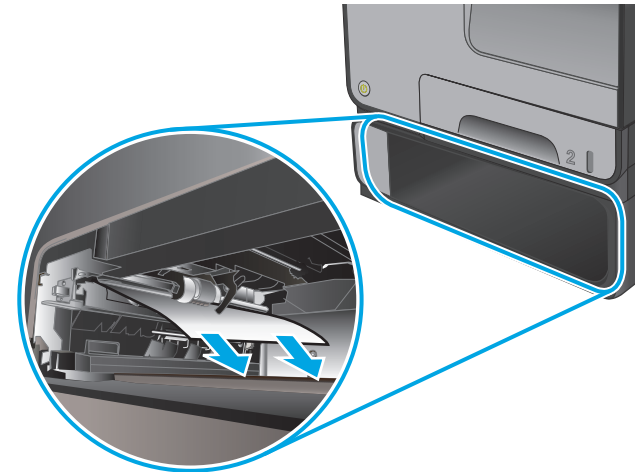

**2.** Uvíznutý papír odstraňte jeho vytažením směrem vpravo a ven ze zařízení.

**3.** Pokud uvíznutý papír nelze ze zásobníku odstranit, pokuste se jej odstranit prostřednictvím spodních levých dvířek.

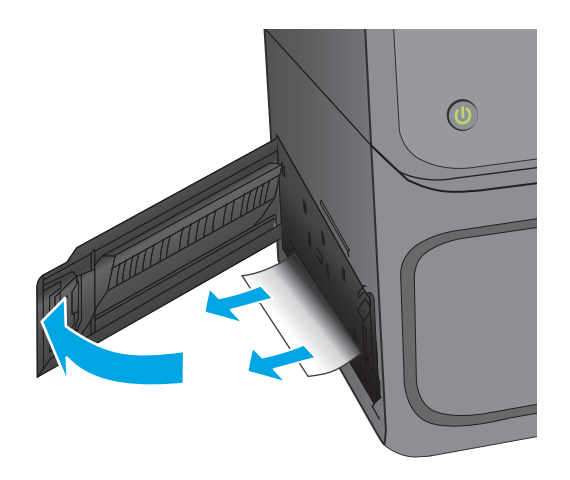

**4.** Zavřete zásobník 3.

**POZNÁMKA:** Zavřete zásobník zatlačením ve střední části nebo rovnoměrným tlakem na obě jeho strany. Netlačte na něj pouze z jedné strany.

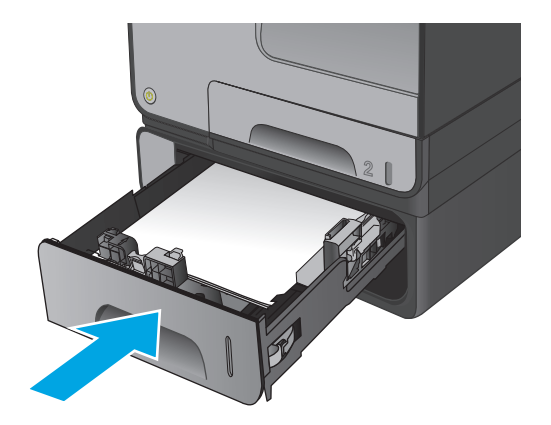

# **Zlepšení kvality tisku**

Pokud máte potíže s kvalitou tisku, zkuste je vyřešit následujícími postupy.

- Tisk pomocí jiného programu
- Kontrola nastavení typu papíru pro tiskovou úlohu
- [Kontrola stavu inkoustové kazety](#page-88-0)
- Čištění zař[ízení](#page-88-0)
- [Vizuální kontrola inkoustové kazety](#page-89-0)
- [Kontrola papíru a tiskového prost](#page-90-0)ředí
- [Kalibrace produktu pro vyrovnání barev](#page-91-0)
- [Kontrola ostatních nastavení tiskových úloh](#page-91-0)
- [Vyzkoušení odlišného ovlada](#page-92-0)če tisku

## **Tisk pomocí jiného programu**

Zkuste tisknout pomocí jiného programu. Pokud se stránka vytiskne správně, problém spočívá v použitém programu.

## **Kontrola nastavení typu papíru pro tiskovou úlohu**

Pokud tisknete pomocí softwaru a na stránkách jsou šmouhy, výtisk je rozostřený nebo tmavý, papír je zvlněný nebo na něm jsou zbytky inkoustu (případně inkoust na některých místech chybí), zkontrolujte nastavení typu papíru.

## **Kontrola nastavení typu papíru (Windows)**

- **1.** Vyberte ze softwarového programu možnost **Tisk**.
- **2.** Vyberte produkt a pak klikněte na tlačítko **Vlastnosti** nebo **Předvolby**.
- **3.** Klikněte na kartu **Papír/Kvalita**.
- **4.** V rozevíracím seznamu **Typ papíru** klikněte na možnost **Další...**.
- **5.** Rozbalte seznam **Typ:** možnosti.
- **6.** Rozbalte kategorii typů papíru, která nejlépe popisuje daný papír.
- **7.** Vyberte možnost odpovídající typu papíru, který používáte, a klikněte na tlačítko **OK**.
- **8.** Kliknutím na tlačítko **OK** zavřete dialogové okno **Vlastnosti dokumentu**. V dialogovém okně **Tisk** klikněte na tlačítko **OK**, tím úlohu vytisknete.

#### **Kontrola nastavení typu papíru (systém Mac OS X)**

- **1.** Klikněte na nabídku **Soubor** a možnost **Tisk**.
- **2.** V nabídce **Tiskárna** vyberte produkt.
- <span id="page-88-0"></span>**3.** V tiskovém ovladači se standardně zobrazuje nabídka **Kopie a stránky**. Otevřete rozevírací seznam nabídky a klikněte na nabídku **Úpravy**.
- **4.** Vyberte typ z rozevíracího seznamu **Typ média**.
- **5.** Klikněte na tlačítko **Tisk**.

## **Kontrola stavu inkoustové kazety**

Následujícím postupem zkontrolujte odhadovanou zbývající životnost inkoustových kazet, pokud jsou na vytištěných stránkách malé nepotištěné plochy, skvrny nebo pruhy.

- **1.** Na hlavní obrazovce ovládacího panelu produktu přejděte k tlačítku Spotřební materiál a stiskněte je.
- **2.** Stav spotřebního materiálu se zobrazí na obrazovce.
- **3.** Po stisknutí tlačítka Správa spotřebního materiálu můžete zobrazit nebo vytisknout zprávu o stavu spotřebního materiálu obsahující mimo jiné také objednací čísla originálních dílů HP. Stiskněte tlačítko Stav spotřebního materiálu a poté stiskněte tlačítko Tisk nebo Zobrazit.
- **4.** Zkontrolujte odhadovanou zbývající životnost kazet, případně dalšího vyměnitelného spotřebního materiálu.

Pokud používáte inkoustovou kazetu, která se blíží ke konci své životnosti, mohou se vyskytnout problémy s kvalitou tisku. Na obrazovce stavu spotřebního materiálu se zobrazuje upozornění na docházející spotřební materiál. Jakmile úroveň spotřebního materiálu HP dosáhne velmi nízkého stavu, skončí u něj platnost záruky HP Premium Protection Warranty.

Pokud nedojde ke snížení kvality tisku na nepřijatelnou úroveň, inkoustovou kazetu není nutné v tuto chvíli měnit. Zvažte pořízení náhradní kazety pro případ, kdy by kvalita tisku přestala být přijatelná.

V případě nutnosti objednání náhradní inkoustové kazety nebo jiného příslušenství můžete využít čísla originálních dílů HP uvedená na stránce se stavem spotřebního materiálu.

**5.** Zkontrolujte, zda používáte originální kazety HP.

Originální inkoustová kazeta HP má na sobě uveden název "HP" či "Hewlett-Packard" nebo logo společnosti HP. Další informace k rozpoznání tonerových kazet HP naleznete na webu [www.hp.com/](http://www.hp.com/support) [support](http://www.hp.com/support). Vyberte zemi/oblast. Klikněte na možnost **Řešení problémů**. Zadejte název produktu a pak zvolte tlačítko **Hledat**.

Společnost Hewlett-Packard nedoporučuje použití nového nebo recyklovaného spotřebního materiálu od jiných výrobců. Vzhledem k tomu, že nejde o originální výrobky, nemůže společnost HP ovlivnit jejich konstrukci ani kontrolovat jejich kvalitu. Pokud používáte naplněnou nebo recyklovanou inkoustovou kazetu a nejste spokojeni s kvalitou tisku, vyměňte tuto kazetu za originální inkoustovou kazetu HP.

## **Čištění zařízení**

#### **Tisk čisticí stránky**

Vytištěním čisticí stránky odeberte z dráhy papíru prach a nečistoty v případě, že dochází k následujícím potížím:

- Na vytištěných stránkách jsou stopy inkoustu.
- Na vytištěných stránkách se zobrazují opakované značky.

Při tisku čisticí stránky postupujte následujícím způsobem.

- <span id="page-89-0"></span>**1.** Na hlavní obrazovce ovládacího panelu produktu přejděte k tlačítku Údržba zařízení a stiskněte je.
- **2.** Chcete-li vytisknout stránku, stiskněte položku Kalibrace/čištění a poté možnost Tisk čisticí stránky.
- **3.** Proces čištění může trvat několik minut. Po jeho dokončení vytištěnou stránku zlikvidujte.

#### **Vyčištění tiskové hlavy**

- **1.** Na hlavní obrazovce ovládacího panelu produktu přejděte k tlačítku Údržba zařízení a stiskněte je.
- **2.** Stiskněte tlačítko Kalibrace/čištění.
- **3.** Stiskněte tlačítko Vyčistit tiskovou hlavu.

## **Řešení inkoustových šmouh**

- **1.** Na hlavní obrazovce ovládacího panelu produktu přejděte k tlačítku Údržba zařízení a stiskněte je.
- **2.** Stiskněte tlačítko Kalibrace/čištění.
- **3.** Stiskněte tlačítko Řešení inkoustových šmouh.

## **Vizuální kontrola inkoustové kazety**

- **1.** Inkoustové kazety vyjměte z produktu a ověřte, zda se na dráze kazety nenachází nečistoty.
- **2.** Zkontrolujte kovový konektor na inkoustové kazetě.
	- **UPOZORNĚNÍ:** Kovového konektoru na okraji kazety se nedotýkejte. Otisky prstů na kovovém konektoru mohou způsobit problémy s kvalitou tisku.

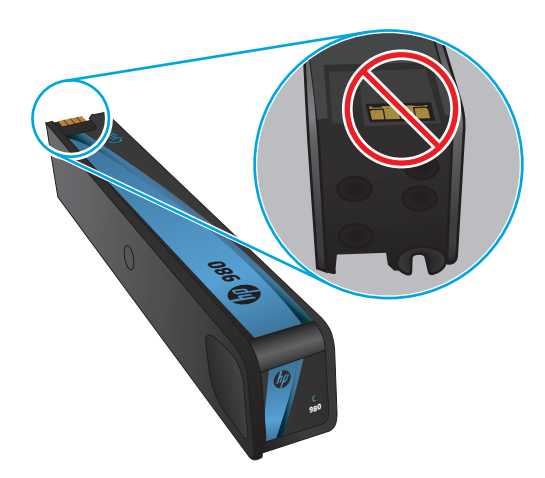

- **3.** Pokud na kovovém konektoru uvidíte škrábance nebo jiná poškození, inkoustovou kazetu vyměňte.
- **4.** Jestliže se vám kovový konektor nezdá poškozený, zatlačte jemně na kazetu směrem zpět na její pozici, dokud neuslyšíte cvaknutí. Zkuste vytisknout několik stránek, abyste zjistili, zda došlo k vyřešení problému.

## <span id="page-90-0"></span>**Kontrola papíru a tiskového prostředí**

## **Krok 1: Použití papíru odpovídajícího specifikacím společnosti HP**

Některé problémy s kvalitou tisku jsou způsobeny používáním papíru, který neodpovídá parametrům stanoveným společností HP.

- Vždy používejte papír typu a hmotnosti, které tento produkt podporuje.
- Používejte papír dobré kvality, který není naříznutý, poškrábaný, potrhaný, neobsahuje hrbolky, uvolněné částice, prach, díry, není zkrabatělý a nemá zvlněné nebo ohnuté okraje.
- Používejte papír, na který se zatím netisklo.
- Nepoužívejte papír, který obsahuje kovové příměsi (např. lesk).
- Používejte papír určený pro laserové tiskárny. Nepoužívejte papír určený pouze pro inkoustové tiskárny.
- Nepoužívejte příliš hrubý papír. Použití jemnějšího papíru zpravidla zajistí lepší kvalitu tisku.

#### **Krok 2: Kontrola prostředí**

Prostředí může mít přímý vliv na kvalitu tisku a je běžnou příčinou potíží s nekvalitním tiskem a nesprávným podáváním papíru. Vyzkoušejte následující řešení:

- Pokud se zařízení nachází na místě s nadměrným prouděním vzduchu, jako jsou vývody ventilace nebo otevřená okna či dveře, přemístěte jej.
- Ujistěte se, že produkt není vystaven teplotám nebo vlhkosti, které by překračovaly specifikace produktu.
- Produkt nesmí být umístěn v uzavřeném prostoru, jako je například skříň.
- **Produkt umístěte na rovný a pevný povrch.**
- Odstraňte vše, co by mohlo blokovat ventilační otvory produktu. Produkt vyžaduje po stranách a v horní části dostatečnou ventilaci.
- Chraňte produkt před polétavým prachem, výpary a ostatními mastnými nebo jinými nečistotami, které by mohly zanést vnitřek produktu.

#### **Krok 3: Nastavení zarovnání jednotlivých zásobníků papíru**

Pokud není text či obrázky při tisku z konkrétního zásobníku správně vystředěn nebo zarovnán, postupujte podle následujícího postupu.

- **1.** Na hlavní obrazovce ovládacího panelu zařízení přejděte na obrazovku s tlačítkem Správa a klepněte na něj.
- **2.** Otevřete následující nabídky:
	- Obecná nastavení
	- Kvalita tisku
	- Registrace obrázku
- **3.** Vyberte zásobník, který chcete upravit.
- <span id="page-91-0"></span>**4.** Stiskněte tlačítko Tisk zkušební stránky a postupujte podle pokynů na vytištěných stránkách.
- **5.** Stisknutím tlačítka Tisk zkušební stránky ověřte výsledek. V případě potřeby nastavení upravujte dále.
- **6.** Až budete s dosaženými výsledky spokojeni, stisknutím tlačítka Uložit nastavení uložte.

## **Kalibrace produktu pro vyrovnání barev**

Kalibrace je funkce produktu, která optimalizuje kvalitu tisku.

Potíže s kvalitou tisku (neseřízené barvy, barevné stíny, neostré obrázky atd.) zkuste vyřešit následujícím postupem.

- **1.** Na hlavní obrazovce ovládacího panelu produktu přejděte k tlačítku Údržba zařízení a stiskněte je.
- **2.** Otevřete následující nabídky:
	- Kalibrace/čištění
	- Úplná kalibrace
- **3.** Proces kalibrace spustíte stisknutím tlačítka Start.

Na ovládacím panelu zařízení se zobrazí zpráva **Kalibrace**. Kalibrace trvá několik minut. Produkt nevypínejte, dokud se kalibrace nedokončí.

**4.** Počkejte na dokončení kalibrace zařízení a pak se znovu pokuste tisknout.

## **Kontrola ostatních nastavení tiskových úloh**

Při tisku pomocí softwaru zkuste potíže vyřešit úpravou dalších nastavení tiskového ovladače podle následujícího postupu.

#### **Úprava nastavení barev (Windows)**

Pokud barevný výstup neodpovídá barvám na obrazovce nebo pokud není kvalita barev dostatečná, postupujte podle tohoto postupu.

#### **Změna barevného motivu**

- **1.** Vyberte ze softwarového programu možnost **Tisk**.
- **2.** Vyberte produkt a pak klikněte na tlačítko **Vlastnosti** nebo **Předvolby**.
- **3.** Klikněte na kartu **Barva**.
- **4.** Kliknutím na políčko **HP EasyColor** zrušte označení.
- **5.** V rozevíracím seznamu **Motivy barev** vyberte požadovaný motiv barev.
	- **Výchozí (sRGB)**: Tento motiv nastaví produkt pro tisk dat RGB v režimu zařízení typu raw. Při použití tohoto motivu můžete spravovat barvy v softwarovém programu nebo v operačním systému pro správné vykreslení.
	- **Živé barvy (sRGB)**: Produkt zvyšuje barevnou sytost ve středních tónech. Tento motiv používejte při tisku obchodní grafiky.
- <span id="page-92-0"></span>● **Fotografie (sRGB)**: Produkt interpretuje barvu RGB tak, jak by byla vytištěna na fotografii z digitálního minilabu. Vytváří hlubší a sytější barvy jinak než při použití motivu Výchozí (sRBG). Tento motiv využijte k tisku fotografií.
- **Foto (Adobe RGB 1998)**: Tento motiv zvolte při tisku digitálních fotografií, které využívají barevný prostor AdobeRGB místo barevného prostoru sRGB. Při použití tohoto motivu vypněte správu barev v softwarovém programu.
- **Žádné**: Není použit žádný barevný motiv.
- **Vlastní profil**: Tuto možnost vyberte v případě, že chcete použít vlastní vstupní profil pro přesné ovládání barevného výstupu (například k emulaci určitého produktu HP Color LaserJet). Vlastní profily lze stáhnout z webu [www.hp.com.](http://www.hp.com)
- **6.** Kliknutím na tlačítko **OK** zavřete dialogové okno **Vlastnosti dokumentu**. V dialogovém okně **Tisk** klikněte na tlačítko **OK**, tím úlohu vytisknete.

#### **Změna možností barev**

- **1.** Vyberte ze softwarového programu možnost **Tisk**.
- **2.** Vyberte produkt a pak klikněte na tlačítko **Vlastnosti** nebo **Předvolby**.
- **3.** Klikněte na kartu **Barva**.
- **4.** Kliknutím na políčko **HP EasyColor** zrušte označení.
- **5.** Klikněte na nastavení **Automaticky** nebo **Ručně**.
	- Nastavení **Automaticky**: Toto nastavení vyberte pro většinu tiskových úloh
	- Nastavení **Ručně**: Toto nastavení vyberte k úpravě nastavení barev nezávisle na ostatních nastaveních. Kliknutím na tlačítko **Nastavení** otevřete okno ruční úpravy nastavení barev.

**POZNÁMKA:** Pokud nastavení barev změníte ručně, může to mít vliv na výstup. Společnost HP doporučuje, aby změny těchto nastavení prováděli pouze odborníci na barevnou grafiku.

- **6.** Kliknutím na možnost **Tisk ve stupních šedi** vytisknete barevný dokument v černé barvě a ve stupních šedé. Tuto volbu použijte k tisku barevných dokumentů ke kopírování nebo faxování.
- **7.** Kliknutím na tlačítko **OK** zavřete dialogové okno **Vlastnosti dokumentu**. V dialogovém okně **Tisk** klikněte na tlačítko **OK**, tím úlohu vytisknete.

## **Vyzkoušení odlišného ovladače tisku**

V případě, že tisknete z počítačového programu a na vytištěných stránkách se nachází neočekávané čáry v obrázcích, chybí na nich text nebo obrázky nebo je písmo nesprávně naformátováno či nahrazeno, zkuste použít jiný tiskový ovladač.

Kterýkoli z následujících ovladačů si můžete stáhnout z internetových stránek společnosti HP. Ve Spojených státech přejděte na stránku [www.hp.com/support/ojcolorX555](http://www.hp.com/support/ojcolorX555). Mimo Spojené státy přejděte na stránku [www.hp.com/support](http://www.hp.com/support). Vyberte zemi/oblast. Klikněte na možnost **Download Drivers & Software** (Stažení ovladačů a softwaru). Zadejte název produktu a pak zvolte tlačítko **Hledat**.

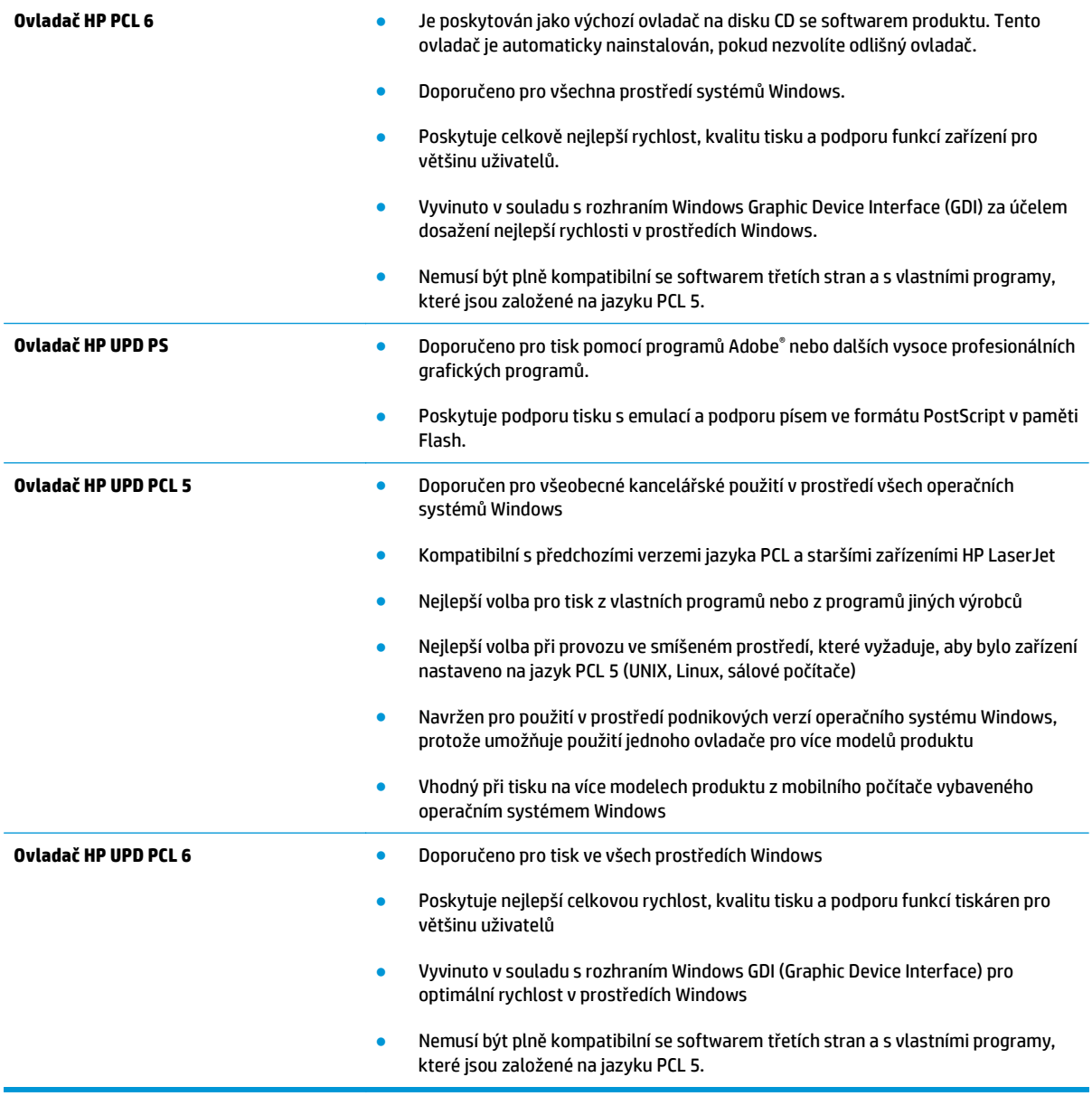

# <span id="page-94-0"></span>**Řešení potíží s kabelovou sítí**

Zkontrolováním následujících položek ověřte, zda produkt komunikuje se sítí. Než začnete, vytiskněte konfigurační stránku z ovládacího panelu produktu a vyhledejte IP adresu produktu uvedenou na této stránce.

- Špatné fyzické připojení
- Počítač používá nesprávnou IP adresu produktu
- Počítač nekomunikuje s produktem
- [Produkt používá nesprávný odkaz a nastavení duplexní sít](#page-95-0)ě
- [Nové softwarové aplikace mohou zp](#page-95-0)ůsobovat problémy s kompatibilitou
- Počítač [nebo pracovní stanice mohou být nesprávn](#page-95-0)ě nastaveny
- [Produkt je zakázán nebo jsou ostatní nastavení sít](#page-95-0)ě nesprávná

**POZNÁMKA:** Společnost HP nepodporuje sítě typu peer-to-peer, protože se jedná o funkci operačních systémů společnosti Microsoft, nikoli ovladače tisku HP. Více informací najdete na webu společnosti Microsoft na adrese [www.microsoft.com.](http://www.microsoft.com)

## **Špatné fyzické připojení**

- **1.** Zkontrolujte, zda je produkt připojený ke správnému síťovému portu pomocí kabelu odpovídající délky.
- **2.** Zkontrolujte, zda jsou kabelová spojení v pořádku.
- **3.** Zkontrolujte připojení síťového portu na zadní straně produktu a ujistěte se, že oranžový indikátor aktivity a zelený indikátor stavu připojení aktivity svítí.
- **4.** Pokud se tím problém nevyřeší, zkuste použít jiný kabel nebo port na rozbočovači.

## **Počítač používá nesprávnou IP adresu produktu**

- **1.** Otevřete vlastnosti tiskárny a klikněte na kartu **Porty**. Ověřte, zda je vybrána aktuální IP adresa produktu. IP adresa produktu je uvedená na konfigurační stránce produktu.
- **2.** Pokud jste produkt nainstalovali pomocí standardního portu TCP/IP HP, zaškrtněte políčko **Vždy tisknout z této tiskárny, i když se změní IP adresa.**
- **3.** Pokud jste produkt nainstalovali pomocí standardního portu TCP/IP společnosti Microsoft, použijte místo IP adresy název hostitele.
- **4.** Pokud je adresa IP správná, odeberte produkt a znovu jej přidejte.

## **Počítač nekomunikuje s produktem**

**1.** Ověřte síťovou komunikaci zadáním příkazu ping v síti.

- <span id="page-95-0"></span>**a.** Otevřete příkazový řádek v počítači: V systému Windows klikněte na tlačítka **Start** a **Spustit**, zadejte řetězec cmd a stiskněte tlačítko Enter.
- **b.** Zadejte příkaz ping následovaný IP adresou produktu.

V systému Mac OS X spusťte nástroj Network Utility a zadejte IP adresu do správného pole v podokně **Ping**.

- **c.** Pokud se v okně zobrazí časy připojování, znamená to, že síť funguje.
- **2.** Jestliže se provedení příkazu ping nezdařiIo, zkontrolujte, zda jsou zapnuty síťové rozbočovače a zda jsou síťová nastavení, produkt a počítač nakonfigurovány pro stejnou síť.

## **Produkt používá nesprávný odkaz a nastavení duplexní sítě**

Společnost Hewlett-Packard doporučuje ponechat u těchto nastavení automatický režim (výchozí nastavení). Pokud toto nastavení změníte, je nutné provést změnu i v síti.

## **Nové softwarové aplikace mohou způsobovat problémy s kompatibilitou**

Ujistěte se, že jsou nové softwarové aplikace řádně nainstalovány a že používají správný ovladač tisku.

## **Počítač nebo pracovní stanice mohou být nesprávně nastaveny**

- **1.** Zkontrolujte síťové ovladače, tiskové ovladače a nastavení přesměrování v síti.
- **2.** Zkontrolujte, zda je operační systém správně nakonfigurován.

## **Produkt je zakázán nebo jsou ostatní nastavení sítě nesprávná**

- **1.** Zkontrolujte konfigurační stránku pro zjištění stavu síťového protokolu. V případě potřeby jej povolte.
- **2.** V případě potřeby změňte konfiguraci nastavení sítě.

# **Rejstřík**

#### **A**

adresa IPv4 [43](#page-50-0) adresa IPv6 [43](#page-50-0) AirPrint [39](#page-46-0)

#### **B**

barevný motiv změna, Windows [84](#page-91-0) barvy kalibrace [84](#page-91-0) **Bonjour** identifikace [45](#page-52-0) brána, výchozí nastavení [43](#page-50-0)

## **Č**

čištění inkoustové šmouhy [82](#page-89-0) tiskové hlavy [82](#page-89-0)

#### **D**

dráha papíru uvíznutí papíru, odstranění [73](#page-80-0) duplexní tisk Mac [31](#page-38-0) duplexní tisk (oboustranný) Windows [28](#page-35-0) duplexní tisk (oboustranný tisk) nastavení (Windows) [27](#page-34-0) dvířka inkoustových kazet umístění [5](#page-12-0)

## **E**

Ethernet (RJ-45) umístění [7](#page-14-0) Explorer, podporované verze integrovaný webový server HP [45](#page-52-0) externí úložiště USB tisk z [40](#page-47-0)

## **F**

firmware aktualizace, Mac [54](#page-61-0) fólie tisk (Windows) [30](#page-37-0)

## **H**

HIP (konektor pro integraci hardwaru) umístění [5](#page-12-0) hlavní DPS umístění [6](#page-13-0) hlavní vypínač umístění [5](#page-12-0) HP ePrint [38](#page-45-0) HP Utility [53](#page-60-0) HP Utility, Mac [53](#page-60-0) HP Utility pro systém Mac Bonjour [53](#page-60-0) funkce [53](#page-60-0) HP Web Jetadmin [55](#page-62-0)

## **I**

informační stránka integrovaný webový server HP [46](#page-53-0) inkoustová kazeta nastavení při nízké prahové hodnotě [64](#page-71-0) použití při nedostatku toneru [64](#page-71-0) inkoustová kazeta, stav [81](#page-88-0) inkoustové kazety výměna [22](#page-29-0) výrobní čísla [20](#page-27-0) inkoustové šmouhy čištění [82](#page-89-0) integrovaný webový server přiřazení hesla [58](#page-65-0) spuštění [42](#page-49-0) změna názvu produktu [42](#page-49-0) změna síťových nastavení [42](#page-49-0)

integrovaný webový server (EWS) funkce [45](#page-52-0) připojení k síti [45](#page-52-0) integrovaný webový server HP informační stránka [46](#page-53-0) nastavení digitálního odesílání [48](#page-55-0) nastavení faxu [49](#page-56-0) nastavení kopírování [47](#page-54-0) nastavení skenování [48](#page-55-0) nastavení tisku [47](#page-54-0) nastavení zabezpečení [50](#page-57-0) obecné nastavení [46](#page-53-0) odstraňování problémů [50](#page-57-0) otevření [42](#page-49-0) seznam dalších odkazů [52](#page-59-0) síťové nastavení [51](#page-58-0) webové služby HP [50](#page-57-0) změna názvu produktu [42](#page-49-0) změna síťového nastavení [42](#page-49-0) integrovaný webový server HP (EWS) funkce [45](#page-52-0) připojení k síti [45](#page-52-0) Internet Explorer, podporované verze integrovaný webový server HP [45](#page-52-0) IPsec [58](#page-65-0)

## **J**

jednotka zásobníku inkoustu umístění [6](#page-13-0) uvíznutí [74](#page-81-0) Jetadmin, HP Web [55](#page-62-0)

## **K**

kabel USB, výrobní číslo [21](#page-28-0) kalibrace barvy [84](#page-91-0) kazety výměna [22](#page-29-0) konektor pro integraci hardwaru (HIP) umístění [5](#page-12-0) kryty umístění [5](#page-12-0)

## **L**

levá dvířka umístění [6](#page-13-0) uvíznutí papíru, čištění [73](#page-80-0)

## **M**

Macintosh HP Utility [53](#page-60-0) maska podsítě [43](#page-50-0) místní síť (LAN) umístění [7](#page-14-0) možnosti barev změna, Windows [84](#page-91-0)

#### **N**

načtení souboru, Mac [53](#page-60-0) nápověda, ovládací panel [63](#page-70-0) nápověda online, ovládací panel [63](#page-70-0) nastavení obnovení výrobního [62](#page-69-0) nastavení digitálního odesílání integrovaný webový server HP [48](#page-55-0) nastavení faxu integrovaný webový server HP [49](#page-56-0) nastavení kopírování integrovaný webový server HP [47](#page-54-0) nastavení ovladače systému Mac ukládání úlohy [34](#page-41-0) nastavení skenování integrovaný webový server HP [48](#page-55-0) nastavení tisku integrovaný webový server HP [47](#page-54-0) nastavení zabezpečení integrovaný webový server HP [50](#page-57-0) Netscape Navigator, podporované verze integrovaný webový server HP [45](#page-52-0)

## **O**

obecné nastavení integrovaný webový server HP [46](#page-53-0) objednání spotřebního materiálu a příslušenství [20](#page-27-0)

objednávání příslušenství [20](#page-27-0) spotřební materiál a příslušenství [20](#page-27-0) obnovení výrobního nastavení [62](#page-69-0) oboustranný tisk Mac [31](#page-38-0) nastavení (Windows) [27](#page-34-0) ruční (Mac) [31](#page-38-0) ruční (Windows) [28](#page-35-0) systém Windows [28](#page-35-0) odstraňování uložené úlohy [35](#page-42-0) odstraňování problémů integrovaný webový server HP [50](#page-57-0) problémy s podáváním papíru [66](#page-73-0) operační systémy (OS) podporované [2](#page--1-0) OS (operační systém) podporovaný [2](#page--1-0) ovládací panel nápověda [63](#page-70-0) umístění [5](#page-12-0) umístění funkcí [8](#page-15-0)

#### **P**

paměť obsažená [2](#page--1-0) papír uvíznutí [68](#page-75-0) výběr [83](#page-90-0) papír, objednání [20](#page-27-0) papír, objednávání [20](#page-27-0) pevné disky šifrované [59](#page-66-0) písma načtení, Mac [53](#page-60-0) počet stránek na list výběr (Mac) [32](#page-39-0) výběr (Windows) [29](#page-36-0) počet stránek za minutu [2](#page--1-0) podavač dokumentů problémy s podáváním papíru [66](#page-73-0) port místní sítě (LAN) umístění [7](#page-14-0) port místní sítě (RJ-45) umístění [7](#page-14-0)

port místní sítě (USB) umístění [5](#page-12-0), [7](#page-14-0) port USB povolení [40](#page-47-0) porty umístění [7](#page-14-0) porty rozhraní umístění [7](#page-14-0) požadavky na prohlížeč integrovaný webový server HP [45](#page-52-0) požadavky na webový prohlížeč integrovaný webový server HP [45](#page-52-0) problémy s podáváním papíru řešení [66](#page-73-0) přihlášení ovládací panel [58](#page-65-0) přihrádky, výstupní umístění [5](#page-12-0) přípojka pro napájení umístění [6](#page-13-0) příslušenství objednání [20](#page-27-0) objednávání [20](#page-27-0)

#### **R**

ruční oboustranný tisk Mac [31](#page-38-0) Windows [28](#page-35-0) rychlost, optimalizace [56](#page-63-0)

## **Ř**

řešení mobilního tisku [2](#page--1-0) řešení potíží kabelová síť [87](#page-94-0) problémy se sítí [87](#page-94-0) uvíznutí [68](#page-75-0)

#### **S**

seznam dalších odkazů integrovaný webový server HP [52](#page-59-0) síť nastavení, změna [42](#page-49-0) název produktu, změna [42](#page-49-0) sítě adresa IPv4 [43](#page-50-0) adresa IPv6 [43](#page-50-0) HP Web Jetadmin [55](#page-62-0) maska podsítě [43](#page-50-0)

podporované [2](#page--1-0) výchozí brána [43](#page-50-0) síťové nastavení, zobrazení [42](#page-49-0) síťové nastavení integrovaný webový server HP [51](#page-58-0) software HP Utility [53](#page-60-0) software HP ePrint [38](#page-45-0) speciální papír tisk (Windows) [30](#page-37-0) spotřeba energie, optimalizace [56](#page-63-0) spotřební materiál nastavení při nízké prahové hodnotě [64](#page-71-0) objednání [20](#page-27-0) používání při nedostatku [64](#page-71-0) stav, zobrazení v nástroji HP Utility for Mac [53](#page-60-0) správa sítě [42](#page-49-0) stav HP Utility, Mac [53](#page-60-0) stav produktu [8](#page-15-0) stav spotřebního materiálu [81](#page-88-0)

## **Š**

šmouhy čištění [82](#page-89-0) štítky tisk (Windows) [30](#page-37-0)

## **T**

TCP/IP ruční konfigurace parametrů IPv4 [43](#page-50-0) ruční konfigurace parametrů IPv6 [43](#page-50-0) tisk uložené úlohy [35](#page-42-0) z externího úložiště USB [40](#page-47-0) tisk HP Wireless Direct [37](#page-44-0) tisk na obě strany manuálně, Windows [28](#page-35-0) Windows [28](#page-35-0) tisk na obě strany média nastavení (Windows) [27](#page-34-0) tisková hlava čištění [82](#page-89-0)

tisk pomocí protokolu Near Field Communication [37](#page-44-0) tisk pomocí protokolu NFC [37](#page-44-0) tisk z připojeného zařízení USB [40](#page-47-0) tlačítko Domů umístění [8](#page-15-0) tlačítko Nápověda umístění [8](#page-15-0) tlačítko Obnovit umístění [8](#page-15-0) tlačítko Odhlásit umístění [8](#page-15-0) tlačítko Přihlásit umístění [8](#page-15-0) tlačítko Síť umístění [8](#page-15-0) tlačítko Spustit umístění [8](#page-15-0) tlačítko Stop umístění [8](#page-15-0) tlačítko Úsporný režim umístění [8](#page-15-0) tlačítko Výběr jazyka umístění [8](#page-15-0) typ papíru výběr (Windows) [30](#page-37-0) typy papíru výběr (Mac) [32](#page-39-0)

## **U**

ukládání úloh v systému Windows [33](#page-40-0) úlohy, uložené nastavení systému Mac [34](#page-41-0) odstraňování [35](#page-42-0) tisk [35](#page-42-0) vytváření (Windows) [33](#page-40-0) uložená, úloha nastavení systému Mac [34](#page-41-0) uložené úlohy odstraňování [35](#page-42-0) tisk [35](#page-42-0) vytváření (Mac) [34](#page-41-0) vytváření (Windows) [33](#page-40-0) uvíznutí automatický postup [68](#page-75-0) jednotka zásobníku inkoustu [74](#page-81-0) příčiny [68](#page-75-0) výstupní přihrádka, odstranění [69](#page-76-0)

uvíznutí papíru dráha papíru, uvolnění [73](#page-80-0) jednotka zásobníku inkoustu [74](#page-81-0) uzamčení formátor [59](#page-66-0)

#### **V**

více stránek na list tisk (Mac) [32](#page-39-0) tisk (Windows) [29](#page-36-0) vložení papíru vstupní zásobník [16](#page-23-0) vstupní zásobník vkládání [16](#page-23-0) vyčištění dráha papíru [81](#page-88-0) výchozí brána, nastavení [43](#page-50-0) výměna inkoustová kazeta [22](#page-29-0) vypínač napájení umístění [5](#page-12-0) vysokorychlostní tiskový port USB 2.0 umístění [7](#page-14-0) výstupní přihrádka odstranění uvíznutí [69](#page-76-0) umístění [5](#page-12-0) uvíznutí, odstranění [69](#page-76-0)

#### **W**

webové služby HP povolení [50](#page-57-0) webové stránky HP Web Jetadmin, stažení [55](#page-62-0)

#### **Z**

zabezpečení šifrovaný pevný disk [59](#page-66-0) zabezpečení protokolu IP [58](#page-65-0) zásobník 1 umístění [6](#page-13-0) uvíznutí papíru, odstranění [70](#page-77-0) zásobník 2 umístění [5](#page-12-0) uvíznutí papíru, odstranění [77,](#page-84-0) [78](#page-85-0) zásobník 3 výrobní číslo [20](#page-27-0) zásobníky kapacita [2](#page--1-0) konfigurace [14](#page-21-0)

obsažené [2](#page--1-0) odstranění uvíznutí [77](#page-84-0), [78](#page-85-0) umístění [5](#page-12-0)

© 2014 Hewlett-Packard Development Company, L.P.

www.hp.com

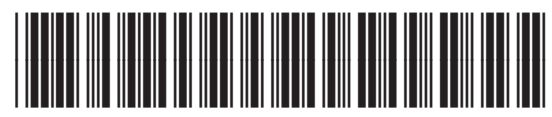

C2S11-90907

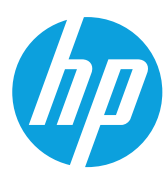